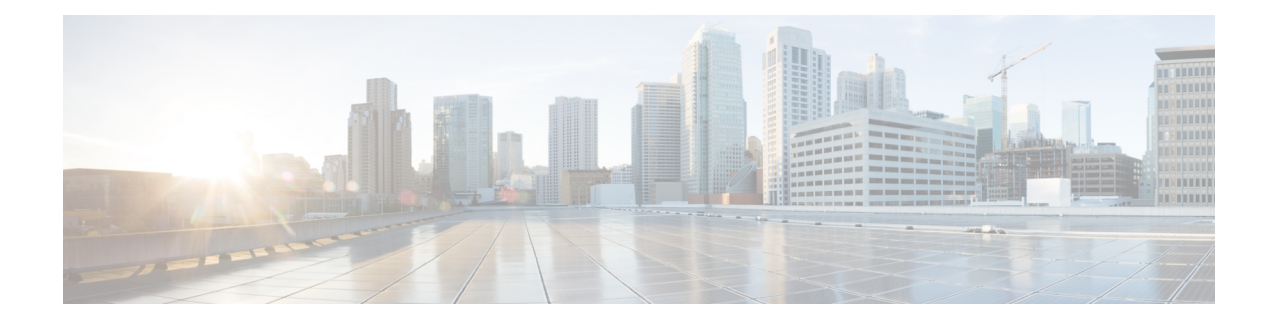

# **Effectuerles tâches d'administration du système**

Cette rubrique contient les sections suivantes :

- Survol de l'administration du système, on page 1
- Enregistrement, chargement et réinitialisation de la configuration de l'appliance, on page 2
- Licenses Cisco Secure Web Appliance, à la page 5
- Licence pour appliance virtuelle, on page 24
- Activation du redémarrage à distance , on page 25
- Administration des comptes d'utilisateur, on page 26
- Définition des préférences des utilisateurs, on page 31
- Configuration des paramètres d'administrateur, on page 32
- Accès au réseau de l'utilisateur, à la page 35
- Réinitialisation de la phrase secrète de l'administrateur, on page 36
- Configuration de l'adresse de retour pour les messages générés, on page 36
- Gestion des alertes, on page 36
- Conformité à la norme FIPS, on page 49
- Gestion de la date et de l'heure du système, on page 51
- Configuration SSL , on page 52
- Certificate Management, on page 54
- Mises à niveau et mises à jour d'AsyncOS pour le Web, on page 59
- Retour à une version antérieure d'AsyncOS pour le Web, on page 67
- Supervision de l'intégrité et de l'état du système à l'aide de SNMP, on page 69
- Dérivation du trafic Web, à la page 73
- Configuration du protocole HTTP 2.0, à la page 76

## **Survol de l'administration du système**

L'appliance série S offre divers outils pour la gestion du système. Les fonctionnalités de l'onglet System Administration (Administration système) vous aident à gérer les tâches suivantes :

- Configuration des appliances
- Clés de fonctionnalité
- Ajout, modification et suppression de comptes d'utilisateur
- Mises à jour et mises à niveau du logiciel AsyncOS
- Heure système

# **Enregistrement, chargement et réinitialisation de la configuration de l'appliance**

Tous les paramètres de configuration dans Secure Web Appliance sont gérés à l'aide d'un fichier de configuration XML unique.

- Affichage et impression de la configuration de l'appliance, on page 2
- Enregistrement du fichier de configuration de l'appliance, on page 2
- Chargement du fichier de configuration de l'appliance, on page 3
- Réinitialisation de la configuration de l'appliance aux valeurs par défaut , on page 4

## **Affichage et impression de la configuration de l'appliance**

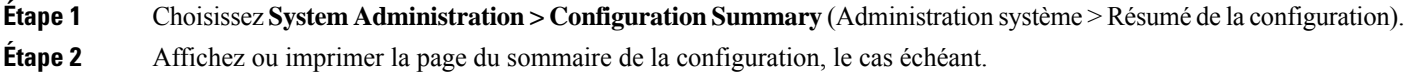

## **Enregistrement du fichier de configuration de l'appliance**

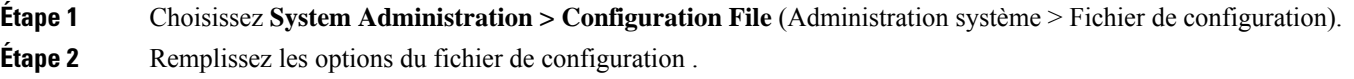

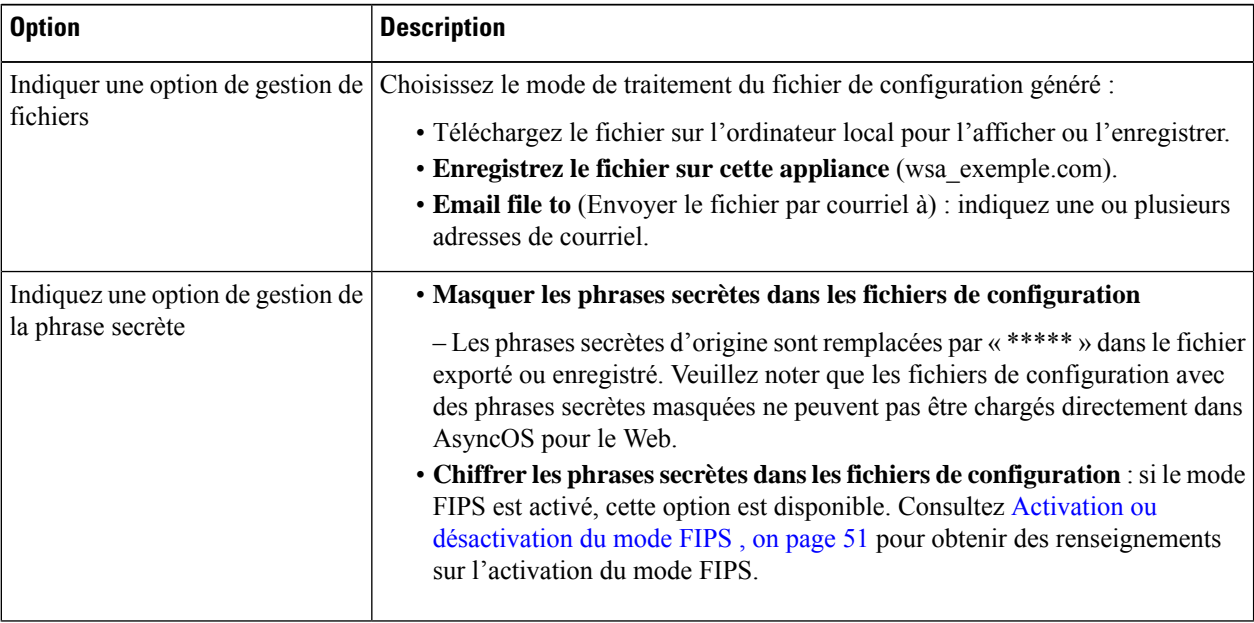

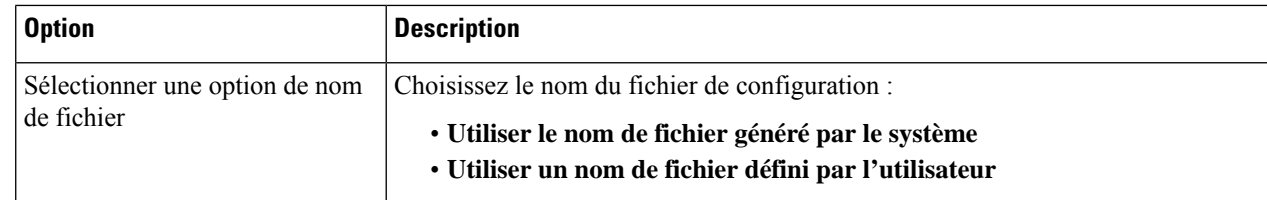

**Étape 3** Cliquez sur **Submit** (Soumettre).

 $É$ tape 3

# **Chargement du fichier de configuration de l'appliance**

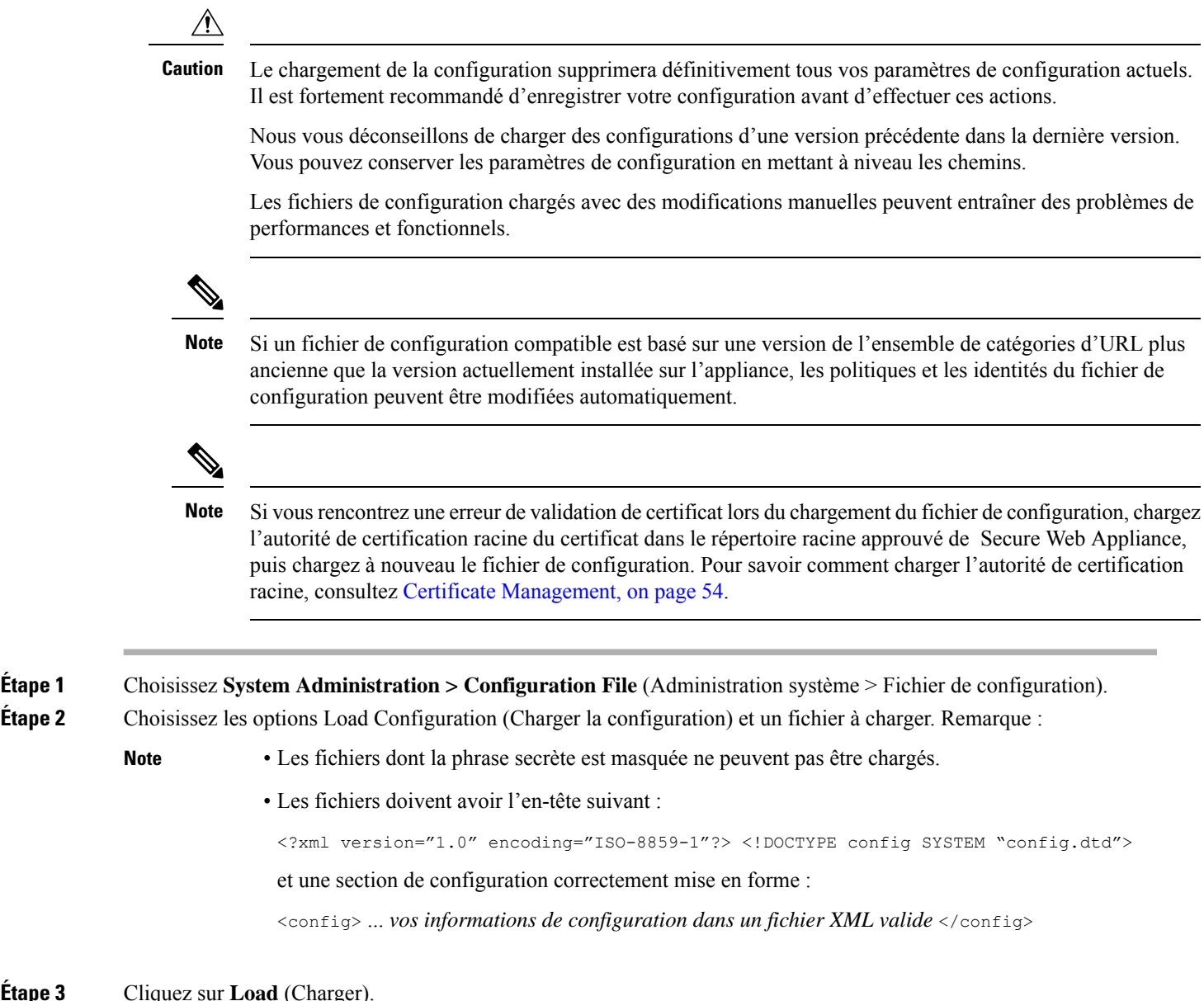

**Étape 4** Lisez l'avertissement qui s'affiche. Si vous comprenez les conséquences de cette procédure, cliquez sur **Continue** (Continuer).

## **Réinitialisation de la configuration de l'appliance aux valeurs par défaut**

Vous pouvez choisir de conserver ou non les paramètres réseau existants lorsque vous réinitialisez la configuration de l'appliance.

Cette action ne nécessite pas de validation.

#### **Before you begin**

Enregistrez votre configuration à un emplacement hors de l'appliance.

- **Étape 1** Choisissez **System Administration > Configuration File** (Administration système > Fichier de configuration).
- **Étape 2** Faites défiler la liste vers le bas pour afficher la section **Reset Configuration** (Réinitialiser la configuration).
- **Étape 3** Lisez les informations sur la page et sélectionnez les options.
- **Étape 4** Cliquez sur **Reset** (Réinitialiser).

## **Enregistrement de la sauvegarde du fichier de configuration**

La fonction de sauvegarde du fichier de configuration enregistre la configuration de l'appliance à chaque validation et envoie le fichier de configuration précédent avant l'actuel à un serveur de sauvegarde distant par FTP ou SCP.

- **Étape 1** Choisissez **System Administration > Configuration File** (Administration système > Fichier de configuration).
- **Étape 2** Cochez la case **Enable Config Backup** (Activer la sauvegarde de la configuration).
- **Étape 3** Choisissez **Yes** (Oui) pour inclure la phrase secrète dans le fichier de configuration. Vous pouvez également choisir **No** (Non) pour exclure la phrase secrète du fichier de configuration.
- **Étape 4** Choisissez la méthode de récupération. Les options disponibles sont les suivantes :
	- FTP on Remote Server (FTP sur le serveur distant) : saisissez le nom d'hôte, le répertoire, le nom d'utilisateur et la phrase secrète du FTP.
	- SCP on Remote Server (SCP sur le serveur distant) : saisissez le nom d'hôte, le numéro de port, le répertoire et le nom d'utilisateur SCP.
	- Host Key Checking (Vérification de la clé de l'hôte) : leSSH gère et vérifie automatiquement une base de données des identifications pour tous les hôtes avec lesquels il a été utilisé. Les clés d'hôte sont stockées dans le répertoire de base de l'utilisateur, à savoir le répertoire */.ssh/known\_hosts*.

Si vous sélectionnez **SCP on Remote Server** (SCP sur le serveur distant), puis sélectionnez **Enable Host Key Checking** (Activer la vérification de la clé hôte), vous disposerez des options suivantes :

- Automatic (Automatique) : la clé d'hôte sera définie automatiquement par Secure Web Appliance.
- Manual (Manuel) : l'utilisateur peut saisir la clé d'hôte manuellement.

Une fois les modifications envoyées, l'appliance Cisco pour la sécurité du Web fournit une ou plusieurs clés SSH à ajouter au fichier de clés autorisées sur l'hôte distant, afin que les fichiers de configuration puissent être chargés de l'appliance Cisco pour la sécurité du Web vers l'hôte distant. Par conséquent, SSH gère et vérifie une base de données contenant les informations d'identification de tous les hôtes auxquels il s'est connecté. Les clés d'hôte sont stockées dans le répertoire de base de l'utilisateur, à savoir le répertoire */.ssh/known\_hosts*.

#### **Étape 5** Cliquez sur **Submit** (Soumettre).

Vous pouvez également activer la fonction de sauvegarde du fichier de configuration en utilisant la commande de l'interface de ligne de commande configbackup

## **Licenses Cisco Secure Web Appliance**

- Utilisation des clés de fonctionnalité, à la page 5
- Gestion des licences Smart Software, à la page 6

## **Utilisation des clés de fonctionnalité**

Les clés de fonctionnalité activent des fonctionnalités spécifiques sur votre système. Les clés sont spécifiques au numéro de série de votre appliance (vous ne pouvez pasréutiliser une clé d'un système sur un autre système).

- Affichage et mise à jour des clés de fonctionnalité, on page 5
- Modification des paramètres de mise à jour des clés de fonctionnalité , on page 6

### **Affichage et mise à jour des clés de fonctionnalité**

**Étape 1** Choisissez **System Administration > Feature Keys** (Administration système > Clés de fonctionnalité). **Étape 2** Pour actualiser la liste des clés en attente, cliquez sur **Check for New Keys** (Rechercher de nouvelles clés) afin d'actualiser la liste des clés en attente. **Étape 3** Pour ajouter une nouvelle clé de fonctionnalité manuellement, collez ou saisissez la clé dans le champ Feature Key (Clé de fonctionnalité) et cliquez sur**Submit Key** (Envoyer la clé).Si la clé de fonctionnalité est valide, elle est ajoutée à l'affichage. **Étape 4** Pour activer une nouvelle clé de fonctionnalité à partir de la liste Pending Activation (Activation en attente), cochez la case « Select » (Sélectionner) et cliquez sur **Activate Selected Keys** (Activer les clés sélectionnées). Vous pouvez configurer votre appliance de manière à télécharger et installer automatiquement les nouvelles clés dès qu'elles sont émises. Dans ce cas, la liste Pending Activation (Activation en attente) sera toujours vide. Vous pouvez demander à AsyncOS de rechercher de nouvelles clés à tout moment en cliquant sur le bouton **Check for New Keys** (Rechercher les nouvelles clés), même si vous avez désactivé la vérification automatique dans la page Feature Key Settings (Paramètres des clés de fonctionnalité).

## **Modification des paramètres de mise à jour des clés de fonctionnalité**

La page des paramètres des clés de fonctionnalité permet de contrôler si votre appliance vérifie et télécharge de nouvelles clés de fonctionnalité, et si ces clés sont activées automatiquement.

- **Étape 1** Choisissez **System Administration > Feature Key Settings** (Administration système > Paramètres des clés de fonctionnalité).
- **Étape 2** Cliquez sur **Edit Settings** (Modifier les paramètres).
- **Étape 3** Modifiez les paramètres des clés de fonctionnalité au besoin.

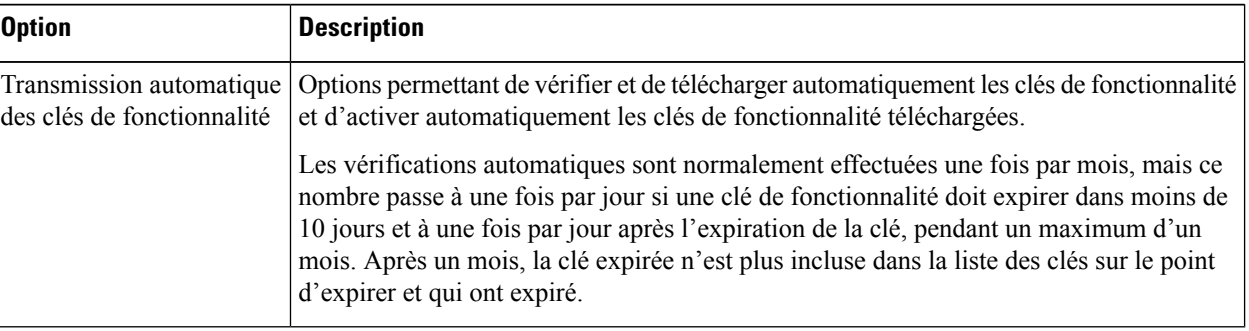

**Étape 4** Envoyez et validez vos modifications.

## **Gestion des licences Smart Software**

- Survol, à la page 6
- Activation des licences logicielles Smart , à la page 8
- Enregistrement de l'appliance dans Cisco Smart Software Manager , à la page 9
- Demande de licences, à la page 11
- Annulation de l'enregistrement de l'appliance dans Cisco Smart Software Manager, à la page 12
- Réenregistrement de l'appliance dans Cisco Smart Software Manager, à la page 13
- Modification des paramètres de transport, à la page 13
- Renouvellement de l'autorisation et du certificat, à la page 13
- Mise à jour de Smart Agent, à la page 14
- Alerts (Alertes), à la page 14
- Interface de commande en ligne, à la page 15

### **Survol**

Les licences logicielles Smart vous permettent de gérer et de surveiller les licences Cisco Secure Web Appliance. Pour activer les licences logicielles Smart, vous devez enregistrer votre appliance auprès de Cisco Smart Software Manager (CSSM), la base de données centralisée contenant les détails de la licence pour tous

les produits Cisco que vous achetez et utilisez. Grâce aux licences Smart, vous pouvez vous inscrire avec un jeton unique plutôt que de les enregistrer individuellement sur le site Web à l'aide des clés d'autorisation de produit (PAK).

Une fois l'appliance enregistrée, vous pouvez suivre vos licences d'appliance et surveiller l'utilisation des licences sur le portail CSSM. L'agent Smart installé sur l'appliance connecte cette dernière au portail CSSM et transmet les informations d'utilisation des licences au portail CSSM pour le suivi de la consommation.

Consultez [https://www.cisco.com/c/en/us/td/docs/wireless/technology/mesh/8-2/b\\_Smart\\_Licensing\\_](https://www.cisco.com/c/en/us/td/docs/wireless/technology/mesh/8-2/b_Smart_Licensing_Deployment_Guide.html) [Deployment\\_Guide.html](https://www.cisco.com/c/en/us/td/docs/wireless/technology/mesh/8-2/b_Smart_Licensing_Deployment_Guide.html) pour en savoir plus sur Cisco Smart Software Manager.

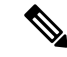

**Remarque**

AsyncOSversion 15.0 est la dernière version à prendre en charge la licence classique. Les prochaines versions ne prendront en charge que les licences Smart.

#### **Avant de commencer**

- Assurez-vous que votre appliance est connectée à Internet.
- Communiquez avec l'équipe commerciale de Cisco pour créer un compte Smart dans le portail Cisco Smart Software Manager ([https://software.cisco.com/#module/SmartLicensing\)](https://software.cisco.com/#module/SmartLicensing) ou installez un satellite Cisco Smart Software Manager sur votre réseau.

Consultez [https://www.cisco.com/c/en/us/td/docs/wireless/technology/mesh/8-2/b\\_Smart\\_Licensing\\_](https://www.cisco.com/c/en/us/td/docs/wireless/technology/mesh/8-2/b_Smart_Licensing_Deployment_Guide.html) Deployment Guide.html pour en savoir plus sur la création de compte d'utilisateur ou l'installation d'un satellite Cisco Smart Software Manager.

Pour les utilisateurs qui ne souhaitent pas envoyer directement les informations d'utilisation des licences sur Internet, le satellite Smart Software Manager peut être installé sur site et fournit un sous-ensemble de la fonctionnalité CSSM. Une fois que vous avez téléchargé et déployé l'application satellite, vous pouvez gérer les licences localement et en toute sécurité sans envoyer de données au CSSM sur Internet. Le satellite CSSM transmet périodiquement les informations au nuage.

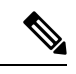

**Remarque**

Si vous souhaitez utiliser le satellite Smart Software Manager, utilisez Smart Software Manager Satellite Enhanced Edition 6.1.0.

• Les utilisateurs existants de licences classiques (traditionnelles) doivent migrer leurs licences classiques vers des licences Smart.

Consultez [https://video.cisco.com/detail/video/5841741892001/](https://video.cisco.com/detail/video/5841741892001/convert-classic-licenses-to-smart-licenses?autoStart=true&q=classic) [convert-classic-licenses-to-smart-licenses?autoStart=true&q=classic.](https://video.cisco.com/detail/video/5841741892001/convert-classic-licenses-to-smart-licenses?autoStart=true&q=classic)

• L'horloge système de l'appliance doit être synchronisée avec celle du CSSM. Tout écart entre l'horloge système de l'appliance et celle du CSSM entraînera l'échec des opérations de licence Smart.

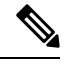

**Remarque**

Si vous avez une connexion Internet et que vous souhaitez vous connecter au CSSM par l'intermédiaire d'un proxy, vous devez utiliser le même proxy que celui configuré pour l'appliance à l'aide du menu **System Administration-> Upgrade and Update Settings** (Administration système > Paramètres de mise à niveau et de mise à jour).

**Remarque**

Pour les utilisateurs virtuels, chaque fois que vous recevez un nouveau fichier PAK (nouveau ou renouvelé), générez le fichier de licence et chargez-le sur l'appliance. Après avoir chargé le fichier, vous devez convertir la clé PAK en licence Smart. En mode de licence Smart, la section des clés de fonctionnalité dans le fichier de licence sera ignorée lors du chargement du fichier et seules les informations du certificat seront utilisées.

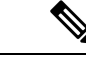

**Remarque**

L'appliance basculera du mode de licence Smart au mode de licence classique lorsque vous reviendrez à une version antérieure d'AsyncOS. Vous devez activer les licences Smart manuellement et demander les licences requises.

Pour activer la licence logicielle Smart pour votre appliance, vous devez procéder de la manière suivante :

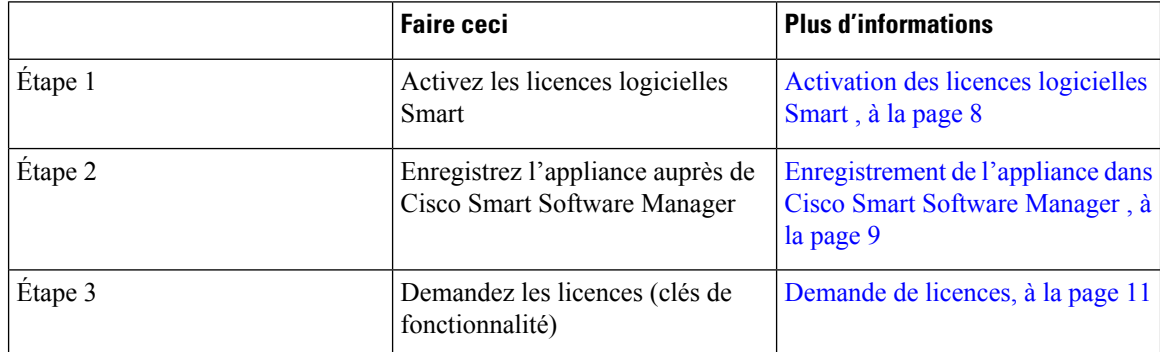

### **Activation des licences logicielles Smart**

**Étape 1** Choisissez System Administration > Smart Software Licensing (Administration système > Licence logicielle Smart).

**Étape 2** Cliquez sur **Enable Smart Software Licensing** (Activer les licences logicielles Smart).

Pour en savoir plus sur les licences logicielles Smart, cliquez sur le lien **En savoir plus sur les licences logicielles Smart**.

- **Étape 3** Cliquez sur **OK** après avoir lu les informations sur les licences logicielles Smart.
- **Étape 4** Validez vos modifications.

#### **Prochaine étape**

Après avoir activé les licences logicielles Smart, toutes les fonctionnalités du mode d'octroi de licences classique seront automatiquement disponibles dans le mode d'octroi de licences Smart. Si vous êtes un utilisateur existant en mode de licence classique, vous avez une période d'évaluation de 90 jours pour utiliser la fonctionnalité de licence logicielle Smart sans enregistrer votre appliance auprès du CSSM.

Vous recevrez des notifications à des intervalles réguliers (90e, 60e, 30e, 15e, 5e et dernier jour) avant l'expiration et aussi à l'expiration de la période d'évaluation. Vous pouvez enregistrer votre appliance auprès du CSSM pendant ou après la période d'évaluation.

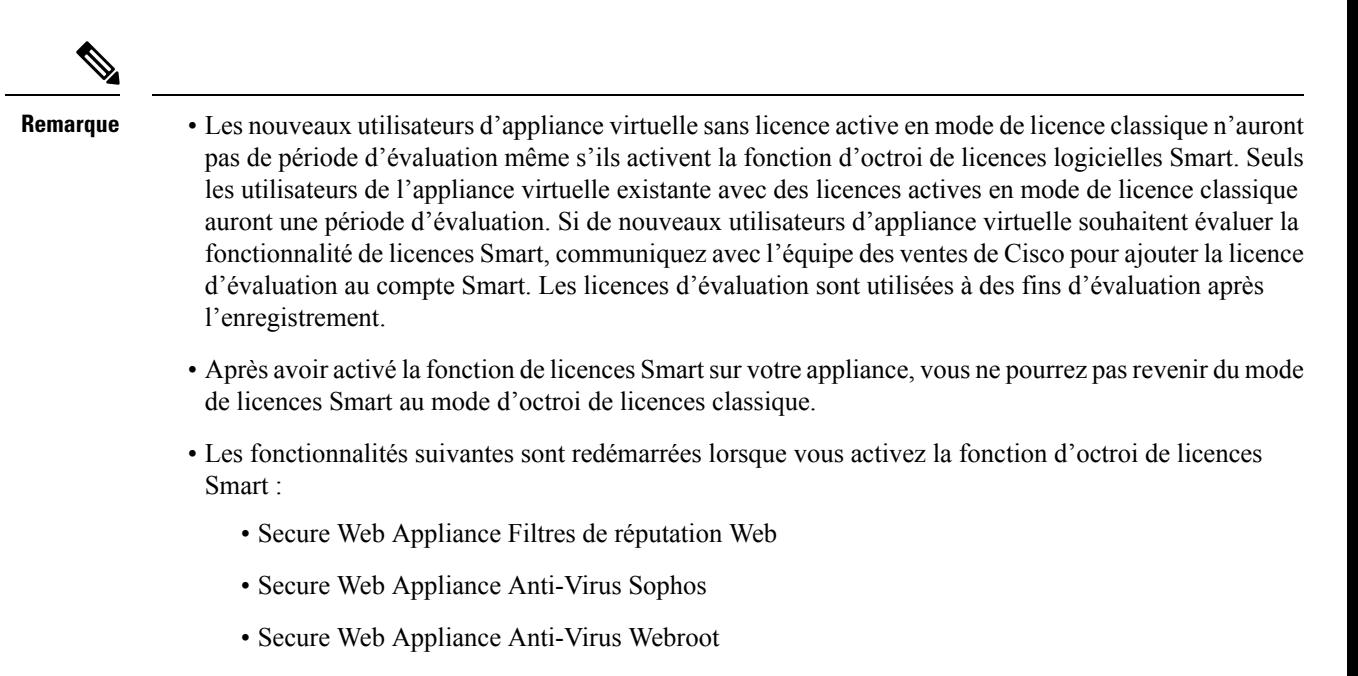

- Secure Web Appliance Proxy Web et moteur DVS
- Dans AsyncOS version 15.0, les licences Smart peuvent être activées pour les nouveaux déploiements virtuels de Cisco Secure Web Appliance. Même si la licence classique n'est pas obligatoire. Pour en savoir plus, consultez les conditions préalables disponibles dans la section Survol.

### **Enregistrement de l'appliance dans Cisco Smart Software Manager**

Vous devez activer la fonction d'octroi de licences logicielles Smart dans le menu System Administration (Administration système) afin d'enregistrer votre appliance auprès de Cisco Smart Software Manager.

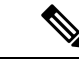

Vous ne pouvez pas enregistrer plusieurs appliances dans une seule instance. Vous devez enregistrer les appliances une par une. **Remarque**

- **Étape 1** Choisissez **System Administration** > **Smart Software Licensing** (Administration système > Licences logicielles Smart).
- **Étape 2** Sélectionnez l'option **Smart License Registration** (Enregistrement de licence Smart).
- **Étape 3** Cliquez sur **Confirm (Confirmer)**.
- **Étape 4** Cliquez sur **Edit** (Modifier) si vous souhaitez modifier les paramètres de transport. Les options disponibles sont les suivantes :
	- **Direct** : connecte l'appliance directement à Cisco Smart Software Manager par le biais du protocole HTTP. Cette option est sélectionnée par défaut.
	- **Transport Gateway** (Passerelle de transport) : connecte l'appliance à Cisco Smart Software Manager par l'intermédiaire d'une passerelle de transport ou d'un satellite Smart Software Manager. Lorsque vous choisissez cette option, vous devez entrer l'URL de la passerelle de transport ou du satellite Smart Software Manager et

cliquer sur OK. Cette option prend en charge HTTP et HTTPS. En mode FIPS, la passerelle de transport prend en charge uniquement HTTPS.

Consultez le site [https://www.cisco.com/c/en/us/td/docs/wireless/technology/mesh/8-2/b\\_Smart\\_Licensing\\_](https://www.cisco.com/c/en/us/td/docs/wireless/technology/mesh/8-2/b_Smart_Licensing_Deployment_Guide.html) [Deployment\\_Guide.html](https://www.cisco.com/c/en/us/td/docs/wireless/technology/mesh/8-2/b_Smart_Licensing_Deployment_Guide.html) pour en savoir plus sur la passerelle de transport.

- **Étape 5** (Facultatif) **Tester l'interface** : choisissez l'interface de gestion ou de données lors de l'enregistrement de l'appliance pour la fonction de licence Smart. Cela s'applique uniquement lorsque vous activez le routage fractionné et que vous vous inscrivez pour obtenir une licence Smart.
	- Si le routage fractionné n'est pas activé, seule l'option d'interface de gestion est disponible dans la liste déroulante **Test Interface** (Tester l'interface). **Remarque**
- **Étape 6** Accédez au portail Cisco Smart Software Manager ([https://software.cisco.com/#module/SmartLicensing\)](https://software.cisco.com/#module/SmartLicensing) en utilisant vos coordonnées de connexion. Accédez à la page Virtual Account (Compte virtuel) du portail et accédez à l'onglet General (Général) pour générer un nouveau jeton. Copiez le jeton d'enregistrement d'instance de produit pour votre appliance. Consultez le site [https://www.cisco.com/c/en/us/td/docs/wireless/technology/mesh/8-2/b\\_Smart\\_Licensing\\_](https://www.cisco.com/c/en/us/td/docs/wireless/technology/mesh/8-2/b_Smart_Licensing_Deployment_Guide.html) Deployment Guide.html pour en savoir plus sur la création des jetons d'enregistrement d'instance de produit.

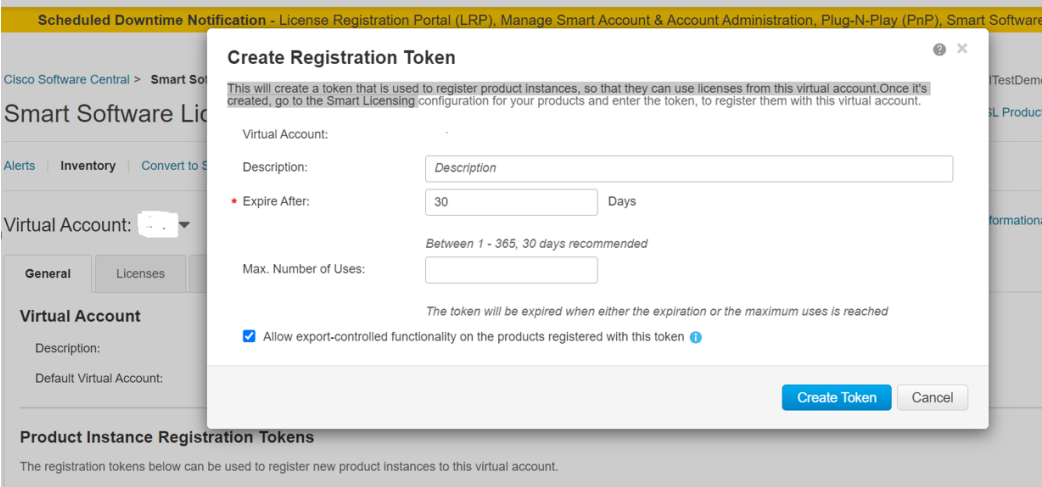

**Étape 7** Revenez à votre appliance et cliquez sur **Register**(Enregistrer).

#### **Smart Software Licensing**

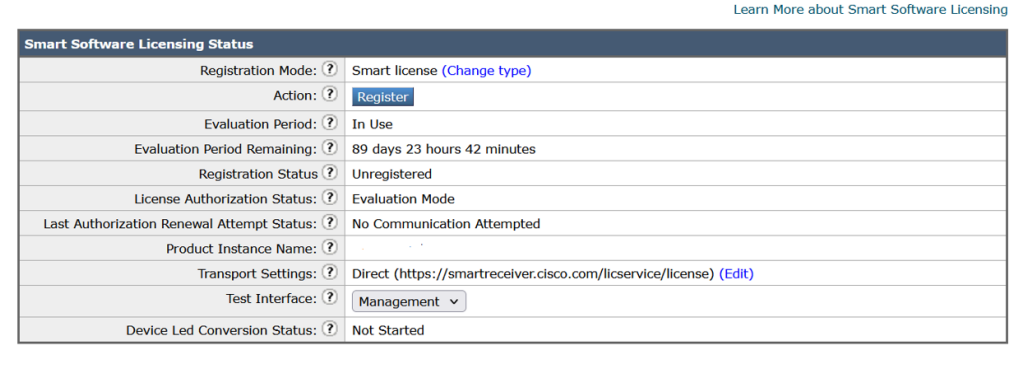

#### **Étape 8** Collez le **jeton d'enregistrement d'instance de produit** dans la zone de texte.

Dans la page Smart Software Licensing (Licences logicielles Smart), vous pouvez cocher la case **Reregister this product instance if it is already registered** (Réenregistrer cette instance de produit si elle est déjà enregistrée) pour réenregistrer votre appliance.

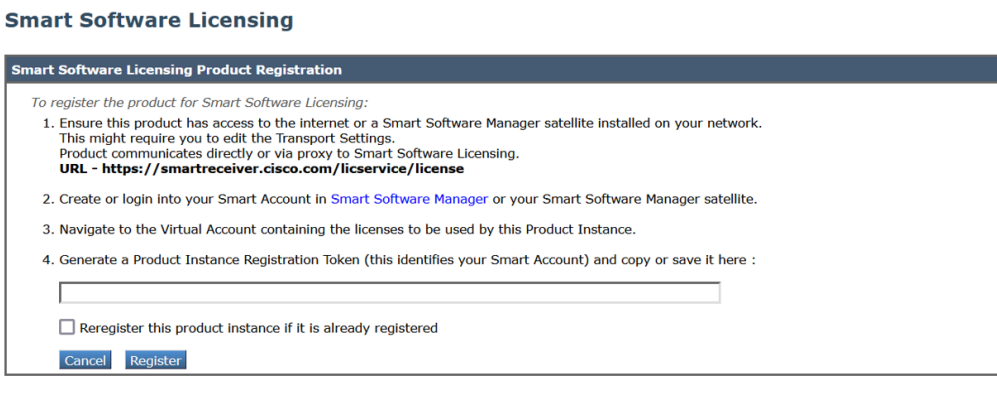

#### **Prochaine étape**

Le processus d'enregistrement du produit prend quelques minutes et vous pouvez voir l'état de l'enregistrement dans la page des licences logicielles Smart.

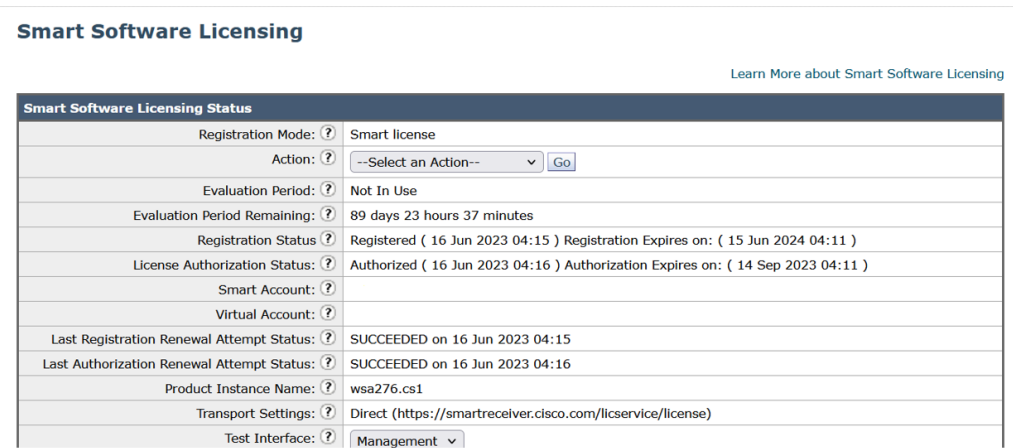

### **Demande de licences**

Une fois que vous avez terminé le processus d'enregistrement, vous devez demander des licences pour les fonctionnalités de l'appliance, au besoin.

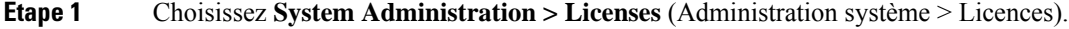

**Étape 2** Cliquez sur **Edit Settings** (Modifier les paramètres).

- **Étape 3** Cochez les cases sous la colonne License Request/Release (Demande/émission de licence) correspondant aux licences que vous souhaitez demander.
- **Étape 4** Cliquez sur **Submit** (Soumettre).

#### **Licenses**

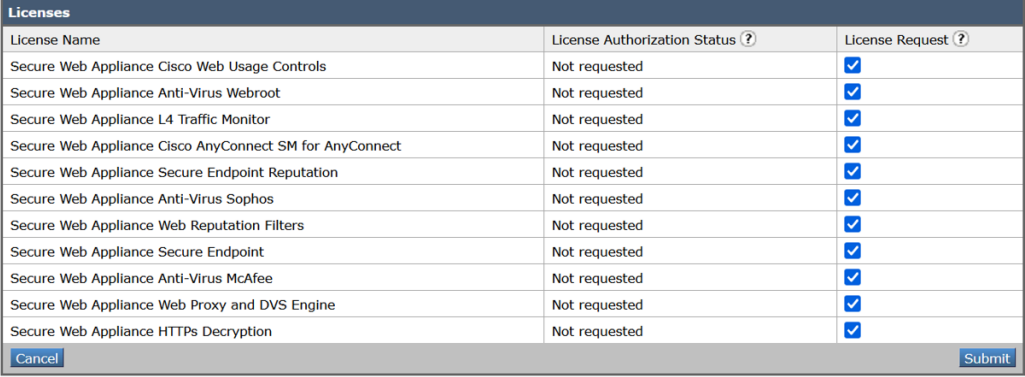

#### **Prochaine étape**

Lorsque les licences sont utilisées excessivement ou expirent, elles passent en mode non conforme (OOC) et un délai de grâce de 30 jours est accordé pour chaque licence. Vous recevrez des notifications à des intervalles réguliers (le 30e, le 15e, le 5e et le dernier jour) avant l'expiration et à l'expiration du délai de grâce OOC.

Après l'expiration du délai de grâce OOC, vous ne pourrez plus utiliser les licences et les fonctionnalités ne seront pas disponibles. Pour accéder de nouveau aux fonctionnalités, vous devrez mettre à jour les licences sur le portail CSSM et renouveler l'autorisation.

#### **Octroi de licences**

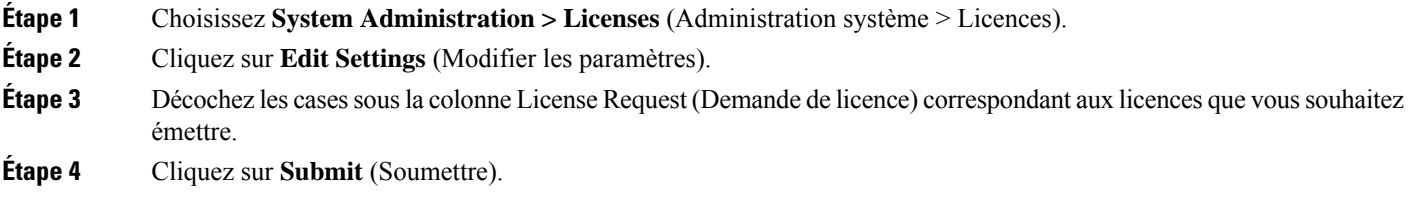

## **Annulation de l'enregistrement de l'appliance dans Cisco Smart Software Manager**

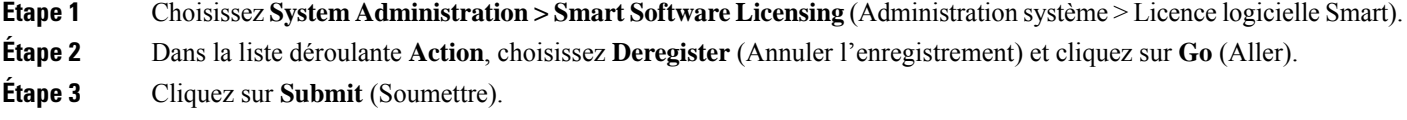

Ш

### **Réenregistrement de l'appliance dans Cisco Smart Software Manager**

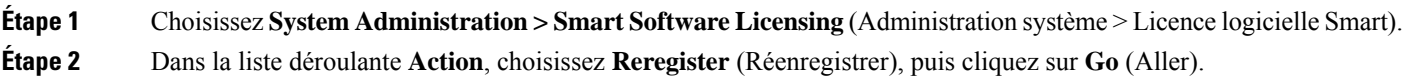

#### **Prochaine étape**

Consultez Enregistrement de l'appliance dans Cisco Smart Software Manager , à la page 9 pour en savoir plus sur le processus d'enregistrement.

Vous pouvez réenregistrer l'appliance après avoir réinitialisé les configurations de l'appliance dans des scénarios inévitables.

### **Modification des paramètres de transport**

Vous pouvez modifier les paramètres de transport uniquement avant d'enregistrer l'appliance auprès du CSSM.

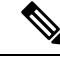

#### **Remarque**

Vous pouvez modifier les paramètres de transport uniquement lorsque la fonction de licence Smart est activée. Si vous avez déjà enregistré votre appliance, vous devez annuler l'enregistrement de l'appliance pour modifier les paramètres de transport. Après avoir modifié les paramètres de transport, vous devez enregistrer à nouveau l'appliance.

Consultez Enregistrement de l'appliance dans Cisco Smart Software Manager , à la page 9 pour savoir comment modifier les paramètres de transport.

### **Renouvellement de l'autorisation et du certificat**

Après avoir enregistré votre appliance auprès de Smart Cisco Software Manager, vous pouvez renouveler le certificat.

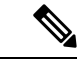

**Remarque** Vous ne pouvez renouveler l'autorisation qu'après l'enregistrement réussi de l'appliance.

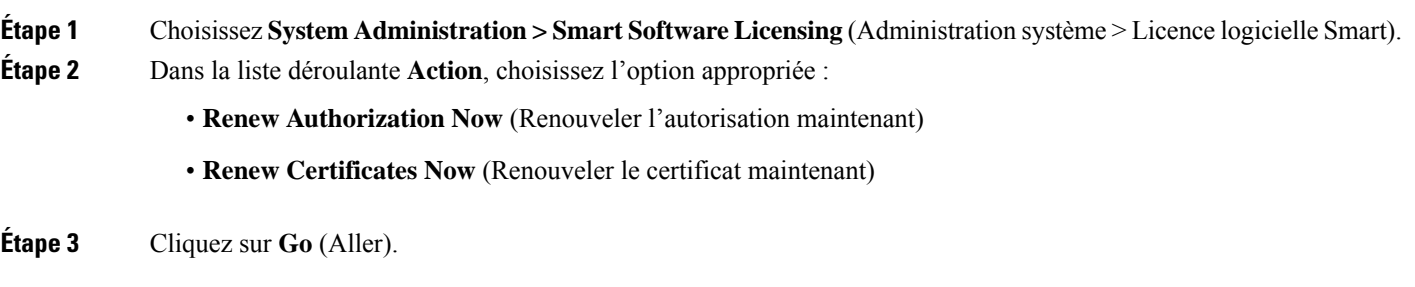

#### **Prochaine étape**

#### **Mise à jour de Smart Agent**

Pour mettre à jour la version de Smart Agent installée sur votre appliance, procédez comme suit :

- **Étape 1** Choisissez System **Administration** > **Smart Software Licensing** (Administration système > Licence logicielle Smart).
- **Étape 2** Dans la section **Smart Agent Update Status** (État de mise à jour de Smart Agent), cliquez sur **Update Now** (Mettre à jour maintenant) et suivez la procédure.
	- Si vous essayez d'enregistrer des modifications de configuration à l'aide de la commande saveconfig de l'interface de ligne de commande ou à l'aide de l'interface Web, en sélectionnant **System Administration > Configuration Summary** (Administration système > Résumé de la configuration), la configuration liée aux licences Smart ne sera pas enregistrée. **Remarque**

### **Alerts (Alertes)**

Vous recevrez des notifications dans les scénarios suivants :

- Licence logicielle Smart activée avec succès
- Échec de l'activation de l'octroi de licences logicielles Smart
- Début de la période d'évaluation
- Expiration de la période d'évaluation (à des intervalles réguliers pendant la période d'évaluation et à l'expiration)
- Enregistrement réussi
- Échec de l'enregistrement
- Autorisation réussie
- Échec de l'autorisation
- Désenregistrement réussi
- Échec du désenregistrement
- Certificat d'ID renouvelé avec succès
- Échec du renouvellement du certificat d'ID
- Expiration de l'autorisation
- Expiration du certificat d'ID
- Expiration du délai de grâce de non-conformité (à des intervalles réguliers pendant le délai de grâce et à l'expiration).
- Première instance de l'expiration d'une fonctionnalité

#### **Interface de commande en ligne**

- license smart, à la page 15
- show license, à la page 18
- cloudserviceconfig

#### **license\_smart**

- Description, à la page 15
- Utilisation, à la page 15
- Exemple : configuration du port pour le service Smart Agent, à la page 15
- Exemple : activation des licences Smart, à la page 15
- Exemple : enregistrement de l'appliance dans Smart Software Manager , à la page 16
- Exemple : état des licences Smart , à la page 16
- Exemple : résumé de l'état des licences Smart , à la page 17
- Exemple : Définition de l'URL de Smart Transport, à la page 17
- Exemple : demande de licences, à la page 17
- Exemple : octroi de licences, à la page 18

#### **Description**

Configurez la fonction d'octroi de licences logicielles intelligentes.

#### **Utilisation**

**Commit** (Valider) : cette commande nécessite une « validation ».

**Batch Command** (Commande par lot) : cette commande prend en charge le format par lot. Pour en savoir plus, consultez l'aide en ligne en saisissant la commande : Help license\_smart.

#### Exemple : configuration du port pour le service Smart Agent

```
example.com> license_smart
Choose the operation you want to perform:
- ENABLE - Enables Smart Licensing on the product.
 - SETAGENTPORT - Set port to run Smart Agent service.
[]> setagentport
Enter the port to run smart agent service.
[65501]>
```
#### Exemple : activation des licences Smart

```
example.com> license_smart
Choose the operation you want to perform:
- ENABLE - Enables Smart Licensing on the product.
 []> enable
After enabling Smart Licensing on your appliance, follow below steps to activate
the feature keys (licenses):
```
a) Register the product with Smart Software Manager using license smart > register command in the CLI. b) Activate the feature keys using license smart > requestsmart license command in the CLI. Note: If you are using a virtual appliance, and have not enabled any of the features in the classic licensing mode; you will not be able to activate the licenses, after you switch to the smart licensing mode. You need to first register your appliance, and then you can activate the licenses (features) in the smart licensing mode. Commit your changes to enable the Smart Licensing mode on your appliance. All the features enabled in the Classic Licensing mode will be available in the Evaluation period. Type "Y" if you want to continue, or type "N" if you want to use the classic licensing mode [Y/N] []> y > commit Please enter some comments describing your changes:  $|1\rangle$ 

Do you want to save the current configuration for rollback? [Y]>

#### Exemple : enregistrement de l'appliance dans Smart Software Manager

example.com> license\_smart

To start using the licenses, please register the product. Choose the operation you want to perform: - REGISTER - Register the product for Smart Licensing. - URL - Set the Smart Transport URL. - STATUS - Show overall Smart Licensing status. - SUMMARY - Show Smart Licensing status summary. []> register Reregister this product instance if it is already registered [N]> n Enter token to register the product:  $|1\rangle$ ODRlOTM5MjItOTQzOS00YjY0LWExZTUtZTdmMmY3OGNlNDZmLTE1MzM3Mzgw%0AMDEzNTR8WlpCQ1lMbGVMQWRx OXhuenN4OWZDdktFckJLQzF5V3VIbzkyTFgx%0AQWcvaz0%3D%0A Product Registration is in progress. Use license\_smart > status command to check status of registration.

#### Exemple : état des licences Smart

example.com> license smart To start using the licenses, please register the product. Choose the operation you want to perform: - REQUESTSMART LICENSE - Request licenses for the product. - RELEASESMART LICENSE - Release licenses of the product. - REGISTER - Register the product for Smart Licensing. - URL - Set the Smart Transport URL. - STATUS - Show overall Smart Licensing status. - SUMMARY - Show Smart Licensing status summary. []> status Smart Licensing is: Enabled Evaluation Period: In Use Evaluation Period Remaining: 89 days 23 hours 53 minutes Registration Status: Unregistered

License Authorization Status: Evaluation Mode

Last Authorization Renewal Attempt Status: No Communication Attempted Product Instance Name: mail.example.com

Transport Settings: Direct (https://smartreceiver.cisco.com/licservice/license)

#### Exemple : résumé de l'état des licences Smart

example.com> **license\_smart** To start using the licenses, please register the product. Choose the operation you want to perform: - REGISTER - Register the product for Smart Licensing. - URL - Set the Smart Transport URL. - STATUS - Show overall Smart Licensing status. - SUMMARY - Show Smart Licensing status summary.

[]> summary

```
FeatureName LicenseAuthorizationStatus
Web Security Appliance Cisco Bval
Web Usage Controls
Web Security Appliance Anti-Virus Webroot Eval
Web Security Appliance Anti-Virus Sophos Eval
```
#### Exemple : Définition de l'URL de Smart Transport

example.com> **license\_smart**

```
Choose the operation you want to perform:
- REQUESTSMART LICENSE - Request licenses for the product.
- RELEASESMART LICENSE - Release licenses of the product.
- REGISTER - Register the product for Smart Licensing.
- URL - Set the Smart Transport URL.
- STATUS - Show overall Smart Licensing status.
- SUMMARY - Show Smart Licensing status summary.
[]> url
1. DIRECT - Product communicates directly with the cisco license servers
2. TRANSPORT GATEWAY - Product communicates via transport gateway or smart software manager
satellite.
Choose from the following menu options:
[1] > 1Note: The appliance uses the Direct URL
(https://smartreceiver.cisco.com/licservice/license) to communicate with Cisco
Smart Software Manager (CSSM) via the proxy server configured using the updateconfig command.
Transport settings will be updated after commit.
```
#### Exemple : demande de licences

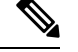

**Remarque** Les utilisateurs d'appliances virtuelles doivent enregistrer leur appliance pour demander ou émettre leslicences.

```
example.com> license_smart
Choose the operation you want to perform:
- REQUESTSMART LICENSE - Request licenses for the product.
- RELEASESMART_LICENSE - Release licenses of the product.
- REGISTER - Register the product for Smart Licensing.
```
- URL - Set the Smart Transport URL. - STATUS - Show overall Smart Licensing status. - SUMMARY - Show Smart Licensing status summary. []> requestsmart license **Feature Name License Authorization Status** 1. Web Security Appliance Anti-Virus Sophos Mot Requested 2. Web Security Appliance Not requested L4 Traffic Monitor Enter the appropriate license number(s) for activation. Separate multiple license with comma or enter range: []> 1 Activation is in progress for following features: Web Security Appliance Anti-Virus Sophos

#### Use license smart > summary command to check status of licenses.

#### Exemple : octroi de licences

example.com> **license\_smart** Choose the operation you want to perform: - REQUESTSMART\_LICENSE - Request licenses for the product. - RELEASESMART LICENSE - Release licenses of the product. - REGISTER - Register the product for Smart Licensing. - URL - Set the Smart Transport URL. - STATUS - Show overall Smart Licensing status. - SUMMARY - Show Smart Licensing status summary. []> releasesmart\_license **Feature Name License Authorization Status** 1. Web Security Appliance Cisco Eval Web Usage Controls

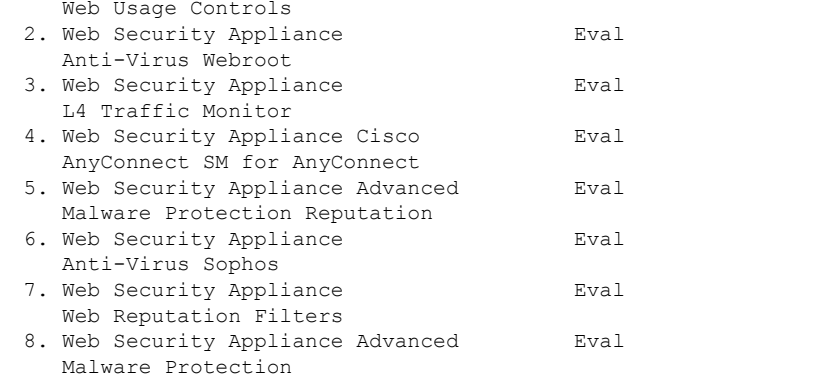

#### **show\_license**

#### • Description, à la page 18

- Exemple : état des licences Smart, à la page 19
- Exemple : résumé de l'état des licences Smart, à la page 19

#### **Description**

Affichez l'état des licences Smart et un résumé de l'état.

#### Exemple : état des licences Smart

```
example.com> showlicense_smart
Choose the operation you want to perform:
- STATUS- Show overall Smart Licensing status.
- SUMMARY - Show Smart Licensing summary.
[]> status
Smart Licensing is: Enabled
Evaluation Period: In Use
Evaluation Period Remaining: 89 days 23 hours 53 minutes
Registration Status: Unregistered
License Authorization Status: Evaluation Mode
Last Authorization Renewal Attempt Status: No Communication Attempted
Product Instance Name: example.com
Transport Settings: Direct (https://smartreceiver.cisco.com/licservice/license)
```
#### Exemple : résumé de l'état des licences Smart

```
example.com> showlicense_smart
Choose the operation you want to perform:
- STATUS- Show overall Smart Licensing status.
- SUMMARY - Show Smart Licensing summary.
[]> summary
FeatureName LicenseAuthorizationStatus
Web Security Appliance Cisco Eval
Web Usage Controls
Web Security Appliance Eval
Anti-Virus Webroot
```
#### Web Security Appliance Fval Anti-Virus Sophos

#### **cloudserviceconfig**

- Description
- Utilisation
- Exemple : activation des services Cisco Cloud sur Secure Web Appliance
- Exemple : désactivation des services Cisco Cloud sur Secure Web Appliance
- Exemple : enregistrement de Secure Web Appliance sur le portail des services Cisco Cloud
- Exemple : enregistrement automatique de Secure Web Appliance sur le portail des services Cisco Cloud
- Exemple : Désenregistrement de Secure Web Appliance du portail de services Cisco Cloud
- Exemple : choix du serveur Cisco Secure Cloud pour connecter Secure Web Appliance au portail des services Cisco Cloud
- Exemple : téléchargement du certificat et de la clé pour les services Cisco Cloud à partir du portail de services de renseignement Cisco Talos
- Exemple : certificat client (updateconfig)

#### Description

La commande **cloudserviceconfig** est utilisée pour :

- Activer le portail des services Cisco Cloud sur Secure Web Appliance.
- Désactiver le portail des services Cisco Cloud sur Secure Web Appliance.
- Enregistrer votre Secure Web Appliance sur le portail des services Cisco Cloud.
- Enregistrer automatiquement votre Secure Web Appliance sur le portail des services Cisco Cloud.
- Annuler l'enregistrement de votre Secure Web Appliance sur le portail des services Cisco Cloud.
- Choisissez le serveur Cisco Secure Cloud pour connecter Secure Web Appliance au portail des services Cisco Cloud.
- Téléchargez le certificat et la clé de services Cisco Cloud à partir du portail des services Cisco Talos Intelligence.
- Chargement du certificat client et de la clé

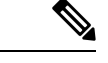

**Remarque** Cette commande est applicable uniquement en mode de licences Smart.

Utilisation

- **Commit** (Valider) : cette commande ne nécessite pas de « validation ».
- **Batch Command** (Commande par lot) : cette commande prend en charge le format par lot.

#### Exemple : activation des services Cisco Cloud sur Secure Web Appliance

Dansl'exemple suivant, vous pouvez utiliser la sous-commande cloudserviceconfig > enable pour activer les services Cisco Cloud sur Secure Web Appliance

```
example.com > cloudserviceconfig
Choose the operation you want to perform:
- ENABLE - The Cisco Cloud Service is currently disabled on your appliance.
[]> enable
The Cisco Cloud Service is currently enabled on your appliance.
Currently configured Cisco Secure Cloud Server is: api.apj.sse.itd.cisco.com
Available list of Cisco Secure Cloud Servers:
1. AMERICAS (api-sse.cisco.com)
2. APJC (api.apj.sse.itd.cisco.com)
3. EUROPE (api.eu.sse.itd.cisco.com)
Enter Cisco Secure Cloud Server to connect to the Cisco Cloud Service portal.:
| | > 1
Selected Cisco Secure Cloud Server is api-sse.cisco.com.
Make sure you run "commit" to make these changes active.
example.com > commit
Please enter some comments describing your changes:
[]> commit changes
Do you want to save the current configuration for rollback? [Y]>
Changes committed: Tue Dec 29 13:23:19 2020 GMTexample.com >
```
#### Exemple : désactivation des services Cisco Cloud sur Secure Web Appliance

Dans l'exemple suivant, vous pouvez utiliser la sous-commande cloudserviceconfig > disable pour désactiver les services Cisco Cloud sur Secure Web Appliance.

```
example.com > cloudserviceconfig
The appliance is not registered with the Cisco Cloud Service portal.
```
Currently configured Cisco Cloud Server is api-sse.cisco.com Choose the operation you want to perform: - DISABLE - The Cisco Cloud Service is currently enabled on your appliance. - REGISTER - To register the appliance with the Cisco Cloud Service portal. - SETTRS - Set the Cisco Secure Cloud Server to connect to the Cisco Cloud Service portal. []> disable The Cisco Cloud Service is currently disabled on your appliance. example.com > commit Please enter some comments describing your changes: []> commit changes Do you want to save the current configuration for rollback? [Y]> Changes committed: Tue Dec 29 13:01:07 2020 GMT example.com >

Exemple : enregistrement de Secure Web Appliance sur le portail des services Cisco Cloud

Dans l'exemple suivant, vous pouvez utiliser la sous-commande cloudserviceconfig > register pour enregistrer Secure Web Appliance sur le portail des services Cisco Cloud.

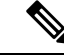

```
Remarque
```
Vous ne pouvez utiliser cette sous-commande que si l'octroi de licences logicielles Smart n'est pas activé et que Secure Web Appliance n'est pas enregistré dans Cisco Smart Software Manager

```
example.com > cloudserviceconfig
Registration/deregistration of the device with cloud service:
Choose the operation you want to perform:
- DISABLE - The Cisco Cloud Service is currently enabled on your appliance.
- REGISTER - To register the appliance with the Cisco Cloud Service portal.
- SETTRS - Set the Cisco Secure Cloud Server to connect to the Cisco Cloud Service portal.
- STATUS - Check the appliance registration status with the Cisco Cloud Service portal.
[]> register
Enter a registration token key to register your appliance
[]> c51fa32bd9a31227eaab50dea873062c
Registering
The Web Security appliance is successfully registered with the Cisco Cloud Service portal.
example.com >
```
#### Exemple : enregistrement automatique de Secure Web Appliance sur le portail des services Cisco Cloud

Dans l'exemple suivant, vous pouvez utiliser la commande cloudserviceconfig > autoregister pour enregistrer Secure Web Appliance auprès du portail des services Cisco Cloud.

example.com > cloudserviceconfig Registration/deregistration of the device with cloud service: Choose the operation you want to perform: - AUTOREGISTER - register the appliance with the Cisco Cloud Service portal automatically using SL Payload. - SETTRS - Set the Cisco Secure Cloud Server to connect to the Cisco Cloud Service portal. - STATUS - Check the appliance registration status with the Cisco Cloud Service portal. []> autoregister

The Web Security appliance successfully auto-registered with the Cisco Cloud Service portal.

example.com >

#### Exemple : Désenregistrement de Secure Web Appliance du portail de services Cisco Cloud

Dans l'exemple suivant, vous pouvez utiliser la sous-commande cloudserviceconfig > deregister pour annuler l'enregistrement de Secure Web Appliance auprès du portail des services Cisco Cloud.

```
example.com > cloudserviceconfig
Registration/deregistration of the device with cloud service:
Choose the operation you want to perform:
- DISABLE - The Cisco Cloud Service is currently enabled on your appliance.
- DEREGISTER - To deregister the appliance from the Cisco Cloud Service portal.
- STATUS - Check the appliance registration status with the Cisco Cloud Service portal.
[]> deregister
Do you want to deregister your appliance from the Cisco Cloud Service portal.
If you deregister, you will not be able to access the Cloud Service features. [N] > y
The Web Security appliance successfully deregistered from the Cisco Cloud Service portal.
```
Exemple : choix du serveur Cisco Secure Cloud pour connecter Secure Web Appliance au portail des services Cisco Cloud

Dans l'exemple suivant, vous pouvez utiliser la sous-commande cloudserviceconfig > settrs pour choisir le serveur Cisco Secure Cloud requis pour connecter Secure Web Appliance au portail des services Cisco Cloud.

```
example.com > cloudserviceconfig
The appliance is not registered with the Cisco Cloud Service portal.
Currently configured Cisco Cloud Server is api-sse.cisco.com
Choose the operation you want to perform:
- DISABLE - The Cisco Cloud Service is currently enabled on your appliance.
- REGISTER - To register the appliance with the Cisco Cloud Service portal.
- SETTRS - Set the Cisco Secure Cloud Server to connect to the Cisco Cloud
Service portal.
[]> settrs
Currently configured Cisco Secure Cloud Server is: api-sse.cisco.com
Available list of Cisco Secure Cloud Servers:
1. AMERICAS (api-sse.cisco.com)
2. APJC (api.apj.sse.itd.cisco.com)
3. EUROPE (api.eu.sse.itd.cisco.com)
Enter Cisco Secure Cloud Server to connect to the Cisco Cloud Service portal.:
|1> 3Selected Cisco Secure Cloud Server is api.eu.sse.itd.cisco.com.
Make sure you run "commit" to make these changes active.
example.com > commit
Please enter some comments describing your changes:
[]> commit changes
Do you want to save the current configuration for rollback? [Y]>
Changes committed: Tue Dec 29 13:37:40 2020 GMT
```
Exemple : téléchargement du certificat et de la clé pour les services Cisco Cloud à partir du portail de services de renseignement Cisco Talos

> Dans l'exemple suivant, vous pouvez utiliser la sous-commande cloudserviceconfig > fetchcertificate pour télécharger le certificat et la clé des services Cisco Cloud à partir du portail des services Cisco Talos Intelligence.

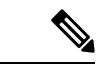

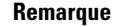

Vous ne pouvez utiliser cette sous-commande que lorsque le certificat des services Cisco Cloud existant a expiré et si vous avez enregistré Secure Web Appliance avec Cisco Smart Software Manager.

```
example.com > cloudserviceconfig
Registration/deregistration of the device with cloud service:
Choose the operation you want to perform:
- FETCHCERTIFICATE - Download the Cisco Talos certificate and key
- SETTRS - Set the Cisco Secure Cloud Server to connect to the Cisco Cloud Service portal.
- STATUS - Check the appliance registration status with the Cisco Cloud Service portal.
[]> fetchcertificate
Successfully downloaded the Cisco Talos certificate and key
example.com >
```
#### Exemple : certificat client (updateconfig)

Dans l'exemple suivant, vous pouvez utiliser la sous-commande  $u$ <sub>pdateconfig</sub>  $>$  clientcertificate pour charger le certificat et la clé.

example.com > updateconfig

```
Service (images): Update URL:
------------------------------------------------------------------------------
Web Reputation Filters
Support Request updates Cisco Servers
Timezone rules Cisco Servers
How-Tos Updates Cisco Servers
HTTPS Proxy Certificate Lists Cisco Servers
Cisco AsyncOS upgrades Cisco Servers
Smart License Agent Updates Cisco Servers
Service (list): Update URL:
------------------------------------------------------------------------------
Web Reputation Filters Cisco Servers
Support Request updates Cisco Servers
Timezone rules Cisco Servers
How-Tos Updates Cisco Servers
HTTPS Proxy Certificate Lists Cisco Servers
Cisco AsyncOS upgrades Cisco Servers
Smart License Agent Updates Cisco Servers
Update interval for Web Reputation and Categorization: 5m
Update interval for all other services: 5m
Proxy server: not enabled
HTTPS Proxy server: not enabled
Routing table for updates: Management
   The following services will use this routing table:
   - Web Reputation Filters
   - Support Request updates
   - Timezone rules
   - How-Tos Updates
   - HTTPS Proxy Certificate Lists
   - Cisco AsyncOS upgrades
   - Smart License Agent Updates
Upgrade notification: enabled
Choose the operation you want to perform:
- SETUP - Edit update configuration.
- CLIENTCERTIFICATE - Upload the client certificate and key.
- VALIDATE CERTIFICATES - Validate update server certificates
- TRUSTED_CERTIFICATES - Manage trusted certificates for updates
[]> clientcertificate
```

```
Current Cisco certificate is valid for 179 days
Do you like to overwrite the existing certificate and key [Y|N] ? []> y
Paste the certificate.
Press CTRL-D on a blank line when done.
^{\wedge}D
```
Collez les détails de votre certificat et de votre clé privée. Le certificat et la clé sont stockés avec succès.

#### **Smart Software Licensing Points pour AsyncOS 14.0 et versions ultérieures**

- Lorsque l'octroi de licences logicielles Smart est activé et enregistré, le service Cisco Cloud est activé et enregistré automatiquement.
- Si le certificat desservices Cisco Cloud a expiré, vous pouvez maintenant télécharger un nouveau certificat à partir du portail des services Cisco Talos Intelligence à l'aide de la sous-commande cloudserviceconfig > fetchcertificate de l'interface de ligne de commande.
- Vous ne pouvez pas effectuer l'enregistrement automatique auprès du service Cisco Cloud lorsque la licence Smart est en mode d'évaluation.

# **Licence pour appliance virtuelle**

L'appliance virtuelle Cisco Web Security nécessite une licence supplémentaire pour l'exécuter sur un hôte.

Pour en savoir plus sur les licences d'appliances virtuelles, consultez le *Guide d'installation de Cisco Content Security Virtual Appliance*, disponible à l'adresse

<http://www.cisco.com/c/en/us/support/security/web-security-appliance/products-installation-guides-list.html>.

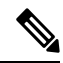

**Note** Vous ne pouvez pas ouvrir un tunnel d'assistance technique avant d'installer la licence d'appliance virtuelle.

Après l'expiration de la licence, l'appliance continue de servir de proxy Web sans services de sécurité pendant 180 jours. Aucune mise à jour des services de sécurité n'est effectuée pendant cette période.

Vous pouvez configurer l'appliance de manière à recevoir des alertes concernant l'expiration de la licence.

#### **Thèmes connexes**

• Gestion des alertes, on page 36

## **Installation d'une licence d'appliance virtuelle**

Voir le *Guide d'installation de Cisco Content Security Virtual Appliance*, disponible à l'adresse <http://www.cisco.com/c/en/us/support/security/web-security-appliance/products-installation-guides-list.html>

# **Activation du redémarrage à distance**

#### **Before you begin**

- Câblez le port dédié au redémarrage à distance (RPC) directement à un réseau sécurisé. Pour plus d'informations, consultez le guide du matériel pour votre modèle d'appliance. Pour connaître l'emplacement de ce document, consultez [Documentation](wsa-userguide-14-5_appendix3.pdf#nameddest=unique_30).
- Vérifiez que l'appliance est accessible à distance; par exemple, ouvrez tous les ports nécessaires sur le pare-feu.
- Cette fonction nécessite une adresse IPv4 unique pour l'interface dédiée au redémarrage à distance. Cette interface ne peut être configurée qu'au moyen de la procédure décrite dans cette section; elle ne peut pas être configurée à l'aide de la commande ipconfig.
- Pour redémarrer l'appliance, vous aurez besoin d'un outil tiers capable de gérer les périphériques qui prennent en charge Intelligent Platform Management Interface (IPMI) version 2.0. Assurez-vous d'être prêt à utiliser un tel outil.
- Pour en savoir plus sur l'accès à l'interface de ligne de commande, consultez Interface de [commande](wsa-userguide-14-5_appendix2.pdf#nameddest=unique_758) en [ligne](wsa-userguide-14-5_appendix2.pdf#nameddest=unique_758)

Après avoir configuré la fonction RPC et validé les modifications, attendez 10 à 15 minutes avant d'envoyer les appels à RPC. Secure Web Appliance initialise les services RCP pendant ce temps d'attente.

La possibilité de réinitialiser l'alimentation à distance pour le châssis de l'appliance est disponible sur le matériel séries x80, x90 et x95.

Si voussouhaitez pouvoir redémarrer à distance l'appliance, vous devez activer et configurer cette fonctionnalité au préalable, en utilisant la procédure décrite dans cette section.

**Étape 1** Utilisez SSH ou le port de console série pour accéder à l'interface de ligne de commande.

**Étape 2** Connectez-vous en utilisant un compte avec accès administrateur.

**Étape 3** Saisissez les commandes suivantes :

remotepower

Configurer

- **Étape 4** Suivez les invites pour définir les éléments suivants :
	- Adresse IP dédiée à cette fonctionnalité, plus le masque réseau et la passerelle.
	- Le nom d'utilisateur et la phrase secrète nécessaires pour exécuter la commande de redémarrage.

Ces informations d'authentification sont indépendantes des autres informations d'authentification utilisées pour accéder à votre appliance.

- **Étape 5** Saisissez commit (valider) pour enregistrer vos modifications.
- **Étape 6** Testez votre configuration pour vous assurer que vous pouvez gérer l'alimentation de l'appliance à distance.

**Étape 7** Assurez-vous que les identifiants que vous avez saisis seront disponibles indéfiniment. Par exemple, rangez ces informations en lieu sûr et assurez-vous que les administrateurs qui peuvent avoir besoin d'effectuer cette tâche ont accès aux informations d'authentification requises.

#### **What to do next**

**Thèmes connexes**

• Appliances matérielles : [réinitialisation](wsa-userguide-14-5_appendix1.pdf#nameddest=unique_759) à distance de l'alimentation des appliances

## **Administration des comptes d'utilisateur**

Les types d'utilisateurs suivants peuvent se connecter à l'appliance pour la gérer :

- **Utilisateurs locaux.** Vous pouvez définir les utilisateurs localement, sur l'appliance même.
- **Utilisateurs définis dans un système externe.** Vous pouvez configurer l'appliance de sorte qu'elle se connecte à un serveur LDAP ou RADIUS externe pour authentifier les utilisateurs qui se connectent à l'appliance.

**Note**

Tout utilisateur que vous définissez peut se connecter à l'appliance par n'importe quelle méthode, par exemple par la connexion à l'interface Web ou par SSH.

#### **Thèmes connexes**

- Gestion des comptes d'utilisateur locaux, on page 26
- Authentification des utilisateurs RADIUS, on page 29
- Configuration de [l'authentification](wsa-userguide-14-5_chapter6.pdf#nameddest=unique_213) extérieure par l'intermédiaire d'un serveur LDAP

## **Gestion des comptes d'utilisateur locaux**

Vous pouvez définir n'importe quel nombre d'utilisateurs localement sur Secure Web Appliance.

Le compte d'administrateur système par défaut dispose de tous les privilèges d'administration. Vous pouvez modifier la phrase secrète du compte administrateur, mais vous ne pouvez pas modifier ou supprimer ce compte.

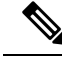

**Note**

Si vous avez perdu la phrase secrète de l'utilisateur admin, communiquez avec votre fournisseur d'assistance Cisco.Pour en savoir plus, consultez Réinitialiser votre mot de passe [administrateur](https://www.cisco.com/c/en/us/support/docs/security/email-security-appliance/117866-configure-esa-00.html) et déverrouiller le compte utilisateur [administrateur.](https://www.cisco.com/c/en/us/support/docs/security/email-security-appliance/117866-configure-esa-00.html)

Ш

## **Ajout de comptes d'utilisateur locaux**

#### **Before you begin**

Définissez les exigences relatives à la phrase secrète que tous les comptes d'utilisateur doivent respecter. Consultez Définition des exigences de phrase secrète pour les utilisateurs administratifs , on page 32.

- **Étape 1** Choisissez **System Administration > Users** (Administration système > Utilisateurs).
- **Étape 2** Cliquez sur **Add User** (Ajouter un utilisateur).
- **Étape 3** Saisissez un nom d'utilisateur en respectant les règles suivantes :
	- Les noms d'utilisateur peuvent contenir des lettres minuscules, des chiffres et le tiret (-), mais ne peuvent pas commencer par un tiret.
	- Les noms d'utilisateur ne peuvent pas dépasser 16 caractères.
	- Les noms d'utilisateur ne peuvent pas être des noms spéciaux réservés par le système, comme « operator » ou « root ».
	- Si vous utilisez également l'authentification extérieure, les noms d'utilisateurs ne doivent pas dupliquer des noms d'utilisateurs authentifiés en externe.
- **Étape 4** Saisissez le nom complet de l'utilisateur.
- **Étape 5** Sélectionnez un type d'utilisateur

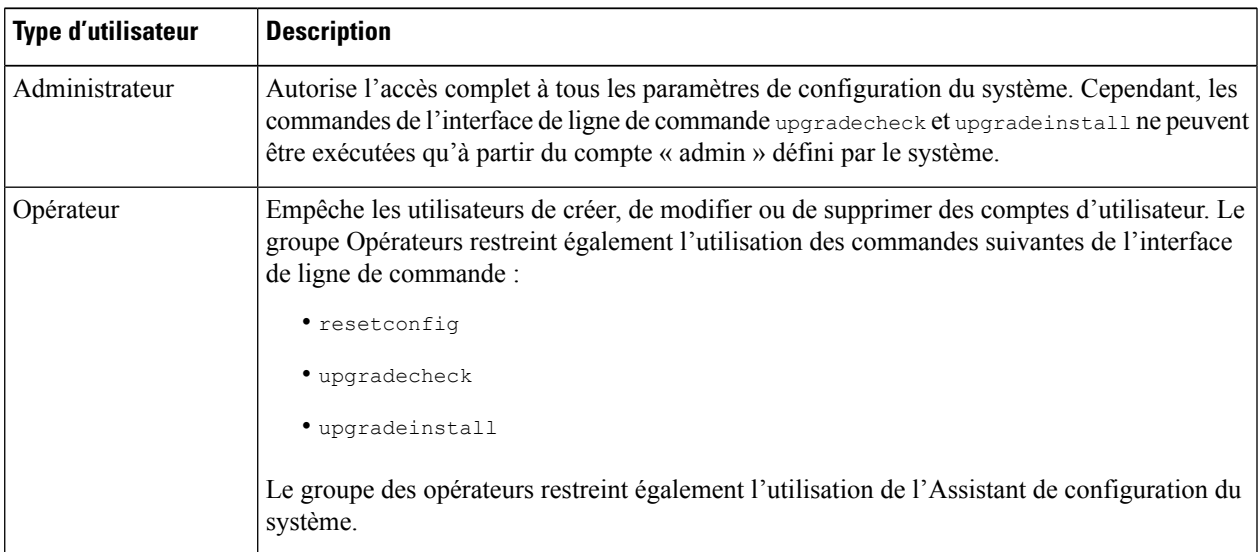

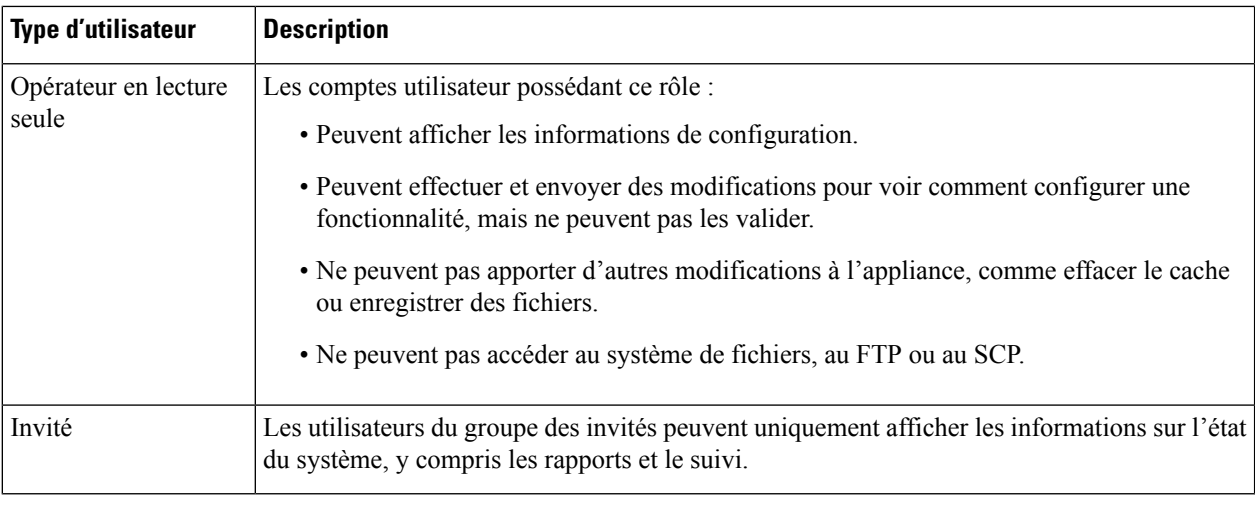

**Étape 6** Saisissez ou générez une phrase secrète.

**Étape 7** Envoyez et validez vos modifications.

### **Suppression de comptes d'utilisateur**

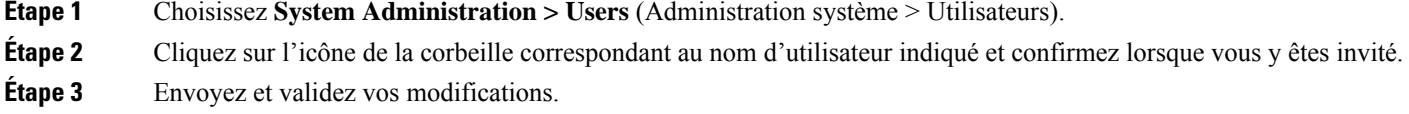

## **Modifications de comptes d'utilisateur**

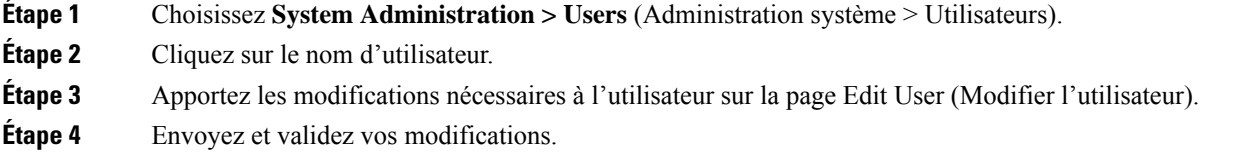

## **Modification des phrases secrètes**

Pour modifier la phrase secrète du compte actuellement connecté,sélectionnez **Options > Change Passphrase** (Options > Modifier la phrase secrète) dans le coin supérieur droit de la fenêtre.

Pour les autres comptes, modifiez le compte et la phrase secrète dans la page Local User Settings (Paramètres de l'utilisateur local).

#### **Thèmes connexes**

• Modifications de comptes d'utilisateur, on page 28

• Définition des exigences de phrase secrète pour les utilisateurs administratifs , on page 32

#### **Configuration de paramètres restrictifs de comptes d'utilisateur et de phrases secrètes**

Vous pouvez définir des restrictions de compte d'utilisateur et de phrase secrète pour appliquer les politiques de phrase secrète de l'entreprise. Lesrestrictionsliées au compte d'utilisateur et à la phrase secrète s'appliquent aux utilisateurs locaux définis sur l'appliance Cisco. Vous pouvez configurer les paramètres suivants :

- **Verrouillage du compte d'utilisateur.**Vous pouvez définir le nombre de tentatives de connexion infructueuses entraînant le blocage de l'accès du compte à l'utilisateur. Vous pouvez définir le nombre de tentatives de connexion de l'utilisateur entre 1 et 60. La valeur par défaut est égale à 5.
- **Règles relatives à laduréede viedesphrasessecrètes.**Vous pouvez définir la durée de vie d'une phrase secrète avant que l'utilisateur ne soit tenu de la modifier après s'être connecté.
- **Règles relatives auxphrasessecrètes.**Vous pouvez définir lestypes de phrase secrète que les utilisateurs peuvent choisir, par exemple les caractères facultatifs ou obligatoires.

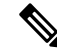

.

#### **Remarque**

À partir de la version 14.0 d'AsyncOS, les règles de phrase secrète sont activées par défaut, à l'exception du **refus de 3 caractères répétitifs ou séquences supérieurs dans les phrases secrètes** et **de la liste de mots à interdire dans les règles de phrase secrète**.

• **Force des phrases secrètes.** Vous pouvez afficher un indicateur de force de phrase secrète lorsqu'un utilisateur administrateur saisit une nouvelle phrase secrète.

Pour en savoir plus, consultez Définition des exigences de phrase secrète pour les utilisateurs administratifs

Vous définissez les restrictions de compte d'utilisateur et de phrase secrète sur la page System Administration > Users (Administration système > Utilisateurs) dans la section Local User Account and Passphse Settings (Paramètres de compte d'utilisateur local et de phrase secrète).

## **Authentification des utilisateurs RADIUS**

Secure Web Appliance peut utiliser un service d'annuaire RADIUS pour authentifier les utilisateurs qui se connectent à l'appliance à l'aide de HTTP, HTTPS, SSH et FTP. Vous pouvez configurer l'appliance pour contacter plusieurs serveurs externes aux fins d'authentification, en utilisant l'authentification PAP ou CHAP. Vous pouvez mapper des groupes d'utilisateurs externes sur différents types de rôles utilisateur Secure Web Appliance.

#### **Séquence des événements pour l'authentification Radius**

Lorsque l'authentification extérieure est activée et qu'un utilisateur se connecte à Secure Web Appliance, l'appliance :

- **1.** Détermine si l'utilisateur est le compte « admin » défini par le système.
- **2.** Sinon, vérifie le premier serveur externe configuré pour déterminer si l'utilisateur y est défini.
- **3.** Si l'appliance ne peut pas se connecter au premier serveur externe, elle vérifie le serveur externe suivant dans la liste.
- **4.** Si l'appliance ne peut pas se connecter à un serveur externe, elle tente d'authentifier l'utilisateur en tant qu'utilisateur local, défini sur la Secure Web Appliance.
- **5.** Si l'utilisateur n'existe sur aucun serveur externe ou sur l'appliance, ou si l'utilisateur saisit la mauvaise phrase secrète, l'accès à l'appliance est refusé.

### **Activation de l'authentification extérieure à l'aide de RADIUS**

**Étape 1** Dans la page **System Administration > Users** (Administration système > Utilisateurs), cliquez sur **Enable External Authentication** (Activer l'authentification extérieure).

- **Étape 2** Choisissez **RADIUS** dans le champ Authentication Type (Type d'authentification).
- **Étape 3** Saisissez le nom d'hôte, le numéro de port et la phrase secrète du secret partagé pour le serveur RADIUS. Le port par défaut est 1812.
- **Étape 4** Saisissez le nombre de secondes pendant lesquelles l'appliance doit attendre une réponse du serveur avant d'expirer.
- **Étape 5** Choisissez le protocole d'authentification utilisé par le serveur RADIUS.
- **Étape 6** (Facultatif) Cliquez sur **Add Row** (Ajouter une ligne) pour ajouter un autre serveur RADIUS. Répétez les **étapes 1 à 5** pour chaque serveur RADIUS.
	- **Note** Vous pouvez ajouter jusqu'à dix serveurs RADIUS.
- **Étape 7** Dans le champ **External Authentication Cache Timeout** (Délai d'expiration du cache d'authentification extérieure), saisissez le nombre de secondes pendant lesquelles AsyncOS stocke les informations d'authentification extérieure avant de recontacter le serveur RADIUS pour s'authentifier à nouveau. La valeur par défaut est zéro.
	- Si le serveur RADIUS utilise des phrases secrètes à usage unique, par exemple des phrase secrètes créées à partir d'un jeton, saisissez zéro (0). Lorsque la valeur est définie sur zéro, AsyncOS ne contacte pas à nouveau le serveur RADIUS pour s'authentifier pendant la session en cours. **Note**
- **Étape 8** Configure Group Mapping (Configuration du mappage de groupe) : sélectionnez s'il faut mapper tous les utilisateurs authentifiés en externe sur le rôle administrateur ou sur différents types de rôles utilisateur de l'appliance.

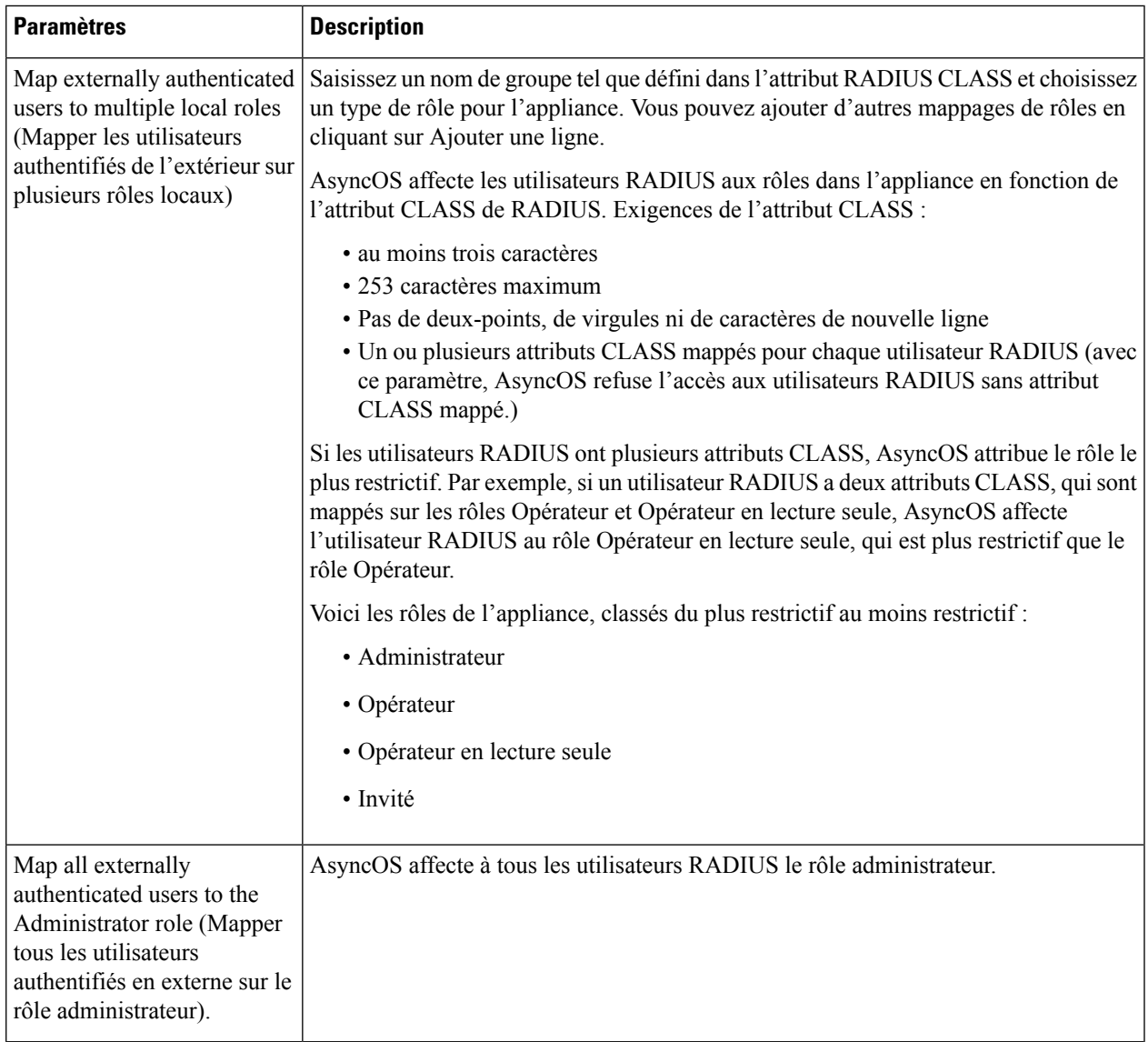

**Étape 9** Envoyez et validez vos modifications.

#### **What to do next**

**Thèmes connexes**

- [Authentification](wsa-userguide-14-5_chapter6.pdf#nameddest=unique_185) extérieure
- Ajout de comptes d'utilisateur locaux, on page 27.

# **Définition des préférences des utilisateurs**

Les paramètres de préférences, tels que les formats d'affichage des rapports, sont stockés pour chaque utilisateur et sont identiques, quel que soit l'ordinateur client à partir duquel l'utilisateur se connecte à l'appliance.

- **Étape 1** Choisissez **Options > Preferences** (Options > Préférences).
- **Étape 2** Dans la page User Preferences (Préférences de l'utilisateur), cliquez sur **Edit Preferences** (Modifier les préférences).
- **Étape 3** Configurez les paramètres de préférences selon vos besoins.

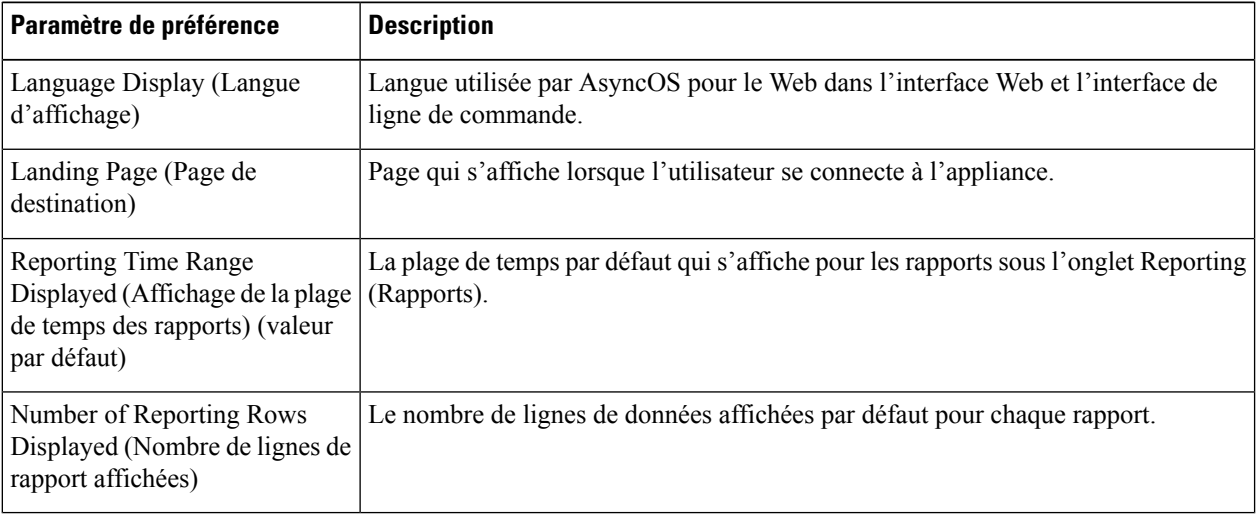

**Étape 4** Envoyez et validez vos modifications.

# **Configuration des paramètres d'administrateur**

## **Définition desexigences dephrase secrète pourlesutilisateurs administratifs**

Pour définir les exigences de phrase secrète pour les utilisateurs administratifs de l'appliance définis localement :

- **Étape 1** Sélectionnez **System Administration > Users** (Administration système > Utilisateurs).
- **Étape 2** Dans la section **Passphrase Settings** (Paramètres de la phrase secrète), cliquez sur **Edit Settings** (Modifier les paramètres).
- **Étape 3** Choisissez les options :

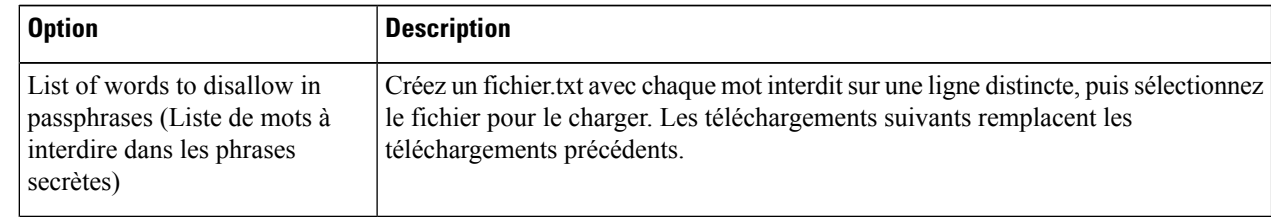

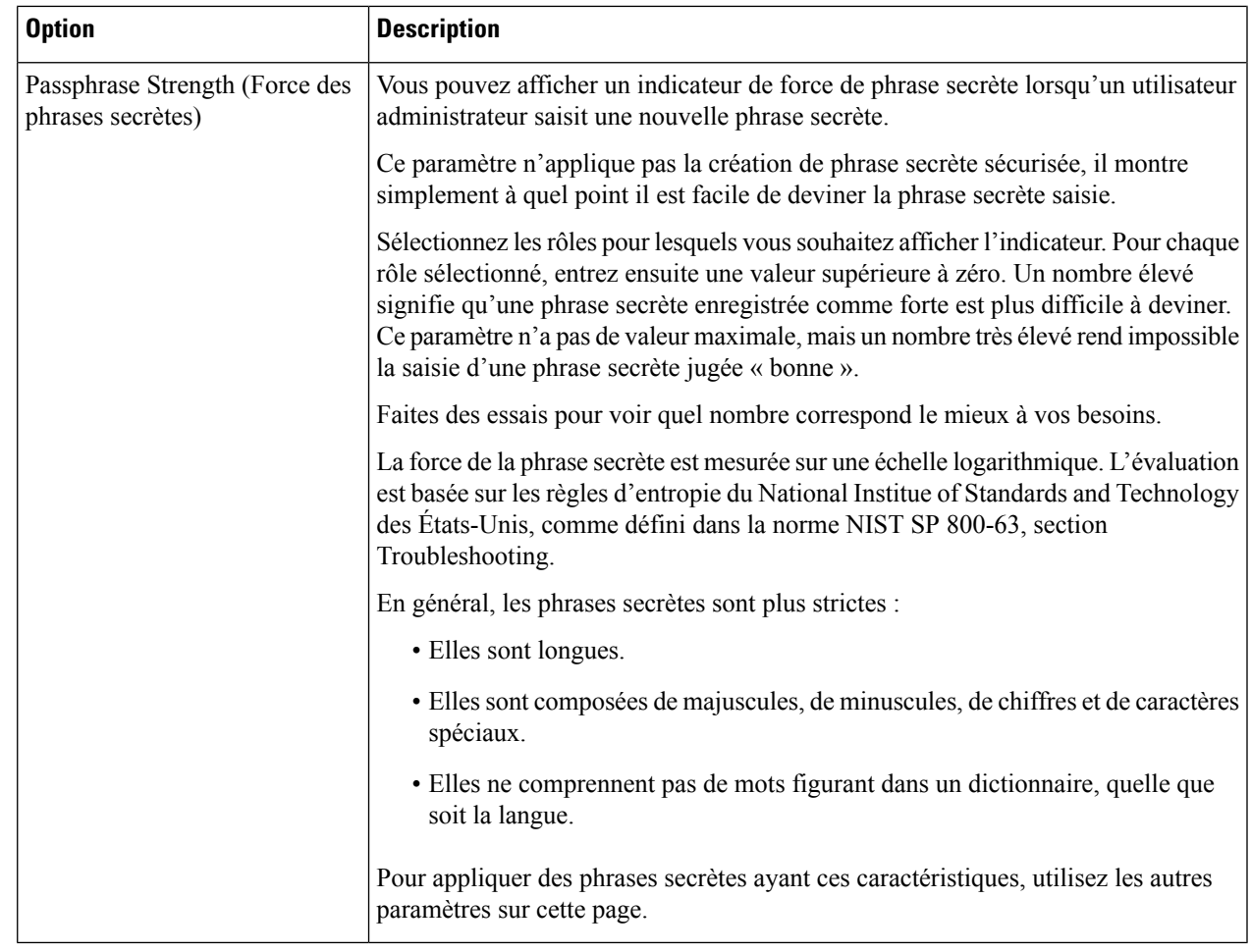

**Étape 4** Envoyez et validez vos modifications.

## **Paramètres de sécurité supplémentaires pour l'accès à l'appliance**

Vous pouvez utiliser la commande adminaccessconfig de l'interface de ligne de commande pour configurer Secure Web Appliance afin d'avoir des exigences d'accès plus strictes pour les administrateurs qui se connectent à l'appliance.

I

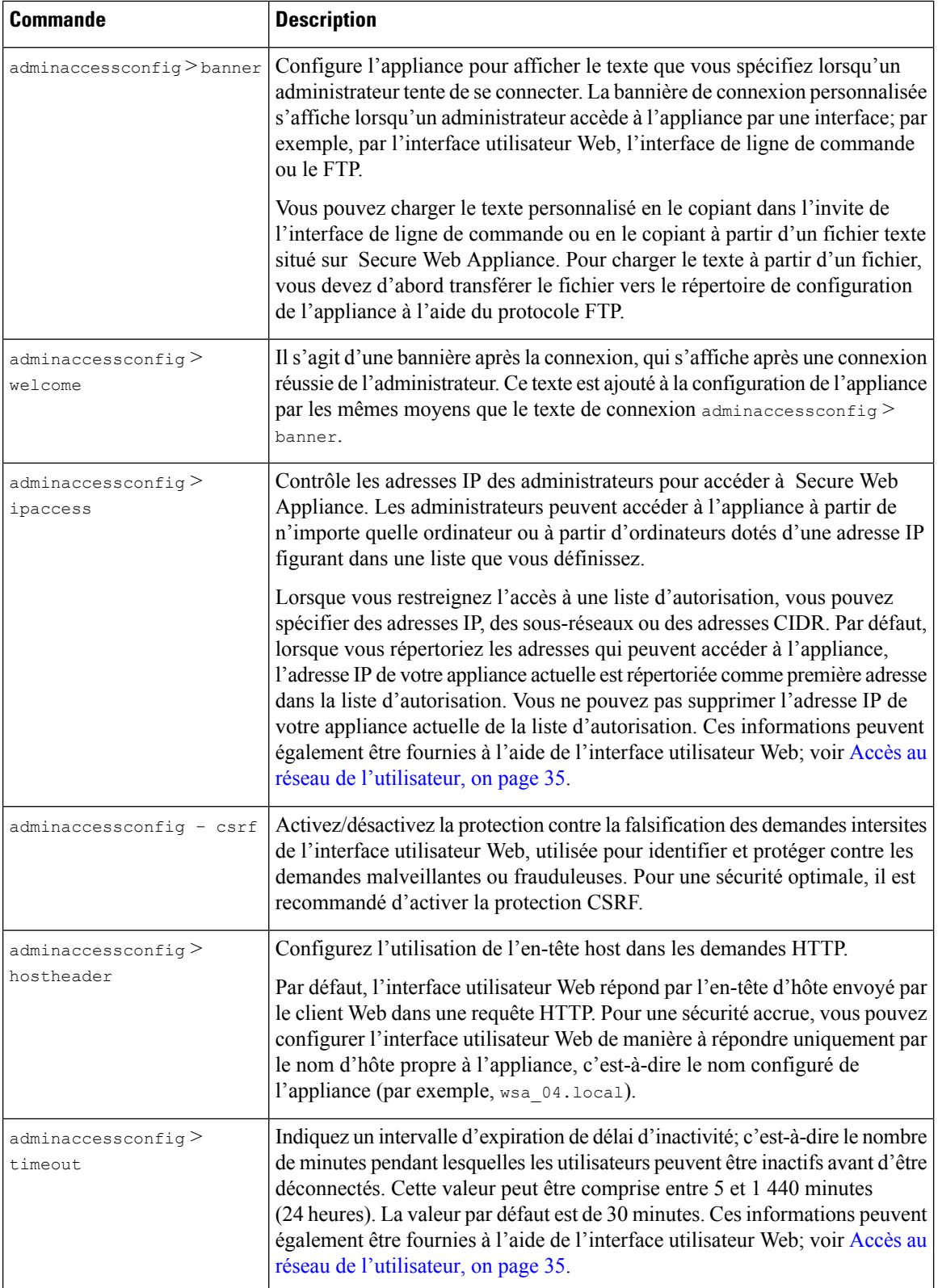

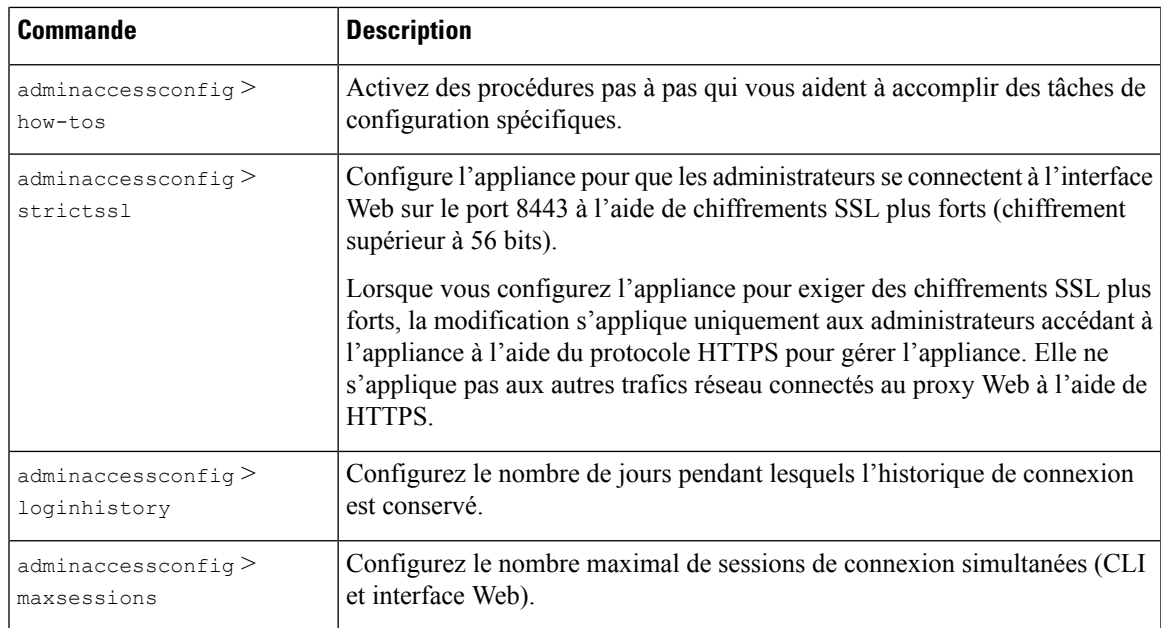

# **Accès au réseau de l'utilisateur**

Vous pouvez spécifier combien de temps un utilisateur peut être connecté à l'appliance avant qu'AsyncOS ne déconnecte l'utilisateur pour cause d'inactivité. Vous pouvez également indiquer le type de connexions utilisateur autorisées.

L'expiration de la session s'applique à tous les utilisateurs, y compris les administrateurs, connectés à l'interface utilisateur Web ou à l'interface de ligne de commande. Si AsyncOS déconnecte un utilisateur, celui-ci est redirigé vers la page de connexion de l'appliance.

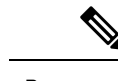

**Remarque**

Vous pouvez également utiliser l'interface de ligne de commande adminaccessconfig > timeout pour définir cette valeur d'expiration.

- **Étape 1** Choisissez **System Administration** > **Network Access** (Administration système > Accès au réseau).
- **Étape 2** Cliquez sur **Edit Settings** (Modifier les paramètres).
- **Étape 3** Dans le champ **Session Inactivity Timeout** (Délai d'expiration pour inactivité de session), saisissez le nombre de minutes que les utilisateurs peuvent être inactifs avant d'être déconnectés.

Vous pouvez définir un intervalle d'expiration entre cinq et 1 440 minutes(24 heures); la valeur par défaut est 30 minutes.

**Étape 4** Dans la section **User Access** (Accès de l'utilisateur), vous contrôlez l'accès au système des utilisateurs : choisissez **Allow Any Connection** (Autoriser toute connexion) ou **Only Allow Specific Connections** (Autoriser uniquement des connexions spécifiques).

> Si vous choisissez **Only Allow Specific Connections** (Autoriser uniquement des connexions spécifiques), définissez les connexions spécifiques en tant qu'adresses IP, plages d'adresses IP ou plages d'adresse CIDR. Outre l'adresse IP du client, l'adresse IP de l'appliance est automatiquement ajoutée dans la section **User Access** (Accès de l'utilisateur).

**Étape 5** Envoyez et validez vos modifications.

# **Réinitialisation de la phrase secrète de l'administrateur**

#### **Before you begin**

- Si vous ne connaissez pas la phrase secrète du compte administrateur, communiquez avec votre agent d'assistance client pour réinitialiser la phrase secrète.
- Sachez que les modifications de la phrase secrète prennent effet immédiatement et vous n'êtes pas tenu de les valider.

Tout utilisateur de niveau administrateur peut modifier la phrase secrète de l'utilisateur « admin ».

**Étape 1** Sélectionnez **Management Appliance** > **System Administration** > **Users** (Appliance de gestion > Administration système > Utilisateurs). **Étape 2** Cliquez sur le lien **admin** dans la liste Users (Utilisateurs). **Étape 3** Sélectionnez **Change the passphrase** (Modifier la phrase secrète). **Étape 4** Générez ou saisissez la nouvelle phrase secrète.

# **Configuration de l'adresse de retour pourles messages générés**

Vous pouvez configurer l'adresse de retour des courriels générés par AsyncOS pour les rapports.

- **Étape 1** Choisissez **System Administration > Return Addresses** (Administration système > Adresses de retour).
- **Étape 2** Cliquez sur **Edit Settings** (Modifier les paramètres).
- **Étape 3** Saisissez le nom d'affichage, le nom d'utilisateur et le nom de domaine.
- **Étape 4** Envoyez et validez vos modifications.

# **Gestion des alertes**

Les alertes sont des notifications par courriel contenant des renseignements sur les événements se produisant sur Secure Web Appliance. Ces événements peuvent être de différents niveaux d'importance (ou de gravité), de mineur (informatif) à majeur (critique) et concernent généralement un composant ou une fonctionnalité spécifique de l'appliance.

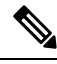

**Note**

Pour recevoir des alertes et des notifications par courriel, vous devez configurer l'hôte de relais SMTP que l'appliance utilise pour envoyer les courriels.
## **Classifications et gravités des alertes**

Les informations contenues dans une alerte sont déterminées par une classification d'alerte et un niveau de gravité. Vous pouvez préciser quelles classifications d'alertes et quel niveau de gravité sont envoyés à n'importe quel destinataire d'alerte.

#### **Classifications des alertes**

AsyncOS envoie les types d'alertes suivants :

- System (Système)
- Matériel
- Programme de mise à jour
- Proxy Web
- Protection contre les programmes malveillants
- AMP
- L4 Traffic Monitor (Supervision du trafic de la couche 4)
- Catégories d'URL externes
- Expiration de la politique

### **Alert Severities (Gravités des alertes)**

Des alertes peuvent être envoyées pour les gravités suivantes :

- **Critical** (Critique) : nécessite une attention immédiate.
- **Warning** (Avertissement) : problème ou erreur nécessitant une supervision supplémentaire et une attention potentiellement immédiate.
- **Information** : informations générées dans le cadre du fonctionnement de routine de cet appareil.

## **Gestion des destinataires des alertes**

Si vous avez activé AutoSupport (AutoAssistance) lors de la configuration du système, l'adresse de messagerie que vous avez spécifiée recevra des alertes pour toutes les gravités et toutes les classes par défaut. Vous pouvez modifier cette configuration à tout moment. **Note**

### **Ajout et modification de destinataires d'alertes**

**Étape 1** Choisissez **System Administration > Alerts** (Administration système > Alertes).

**Étape 2** Cliquez sur un destinataire dans la liste des destinataires des alertes pour le modifier ou cliquez sur **Add Recipient** (Ajouter un destinataire) pour ajouter un nouveau destinataire.

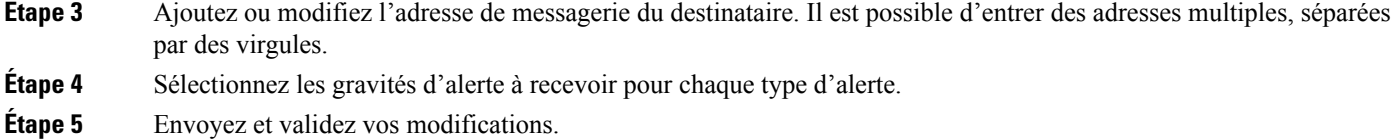

### **Suppression de destinataires d'alertes**

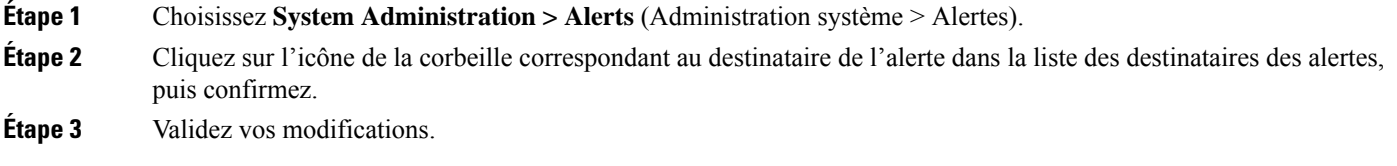

## **Configuration des paramètres d'alerte**

Les paramètres d'alertes sont des paramètres globaux, ce qui signifie qu'ils affectent le comportement de toutes les alertes.

- **Étape 1** Choisissez **System Administration > Alerts** (Administration système > Alertes).
- **Étape 2** Cliquez sur **Edit Settings** (Modifier les paramètres).
- **Étape 3** Configurez les paramètres d'alerte selon les besoins.

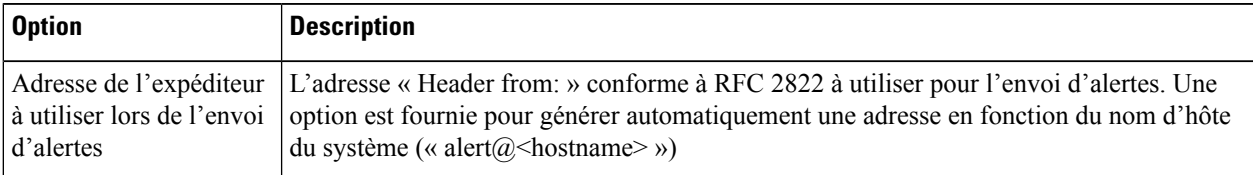

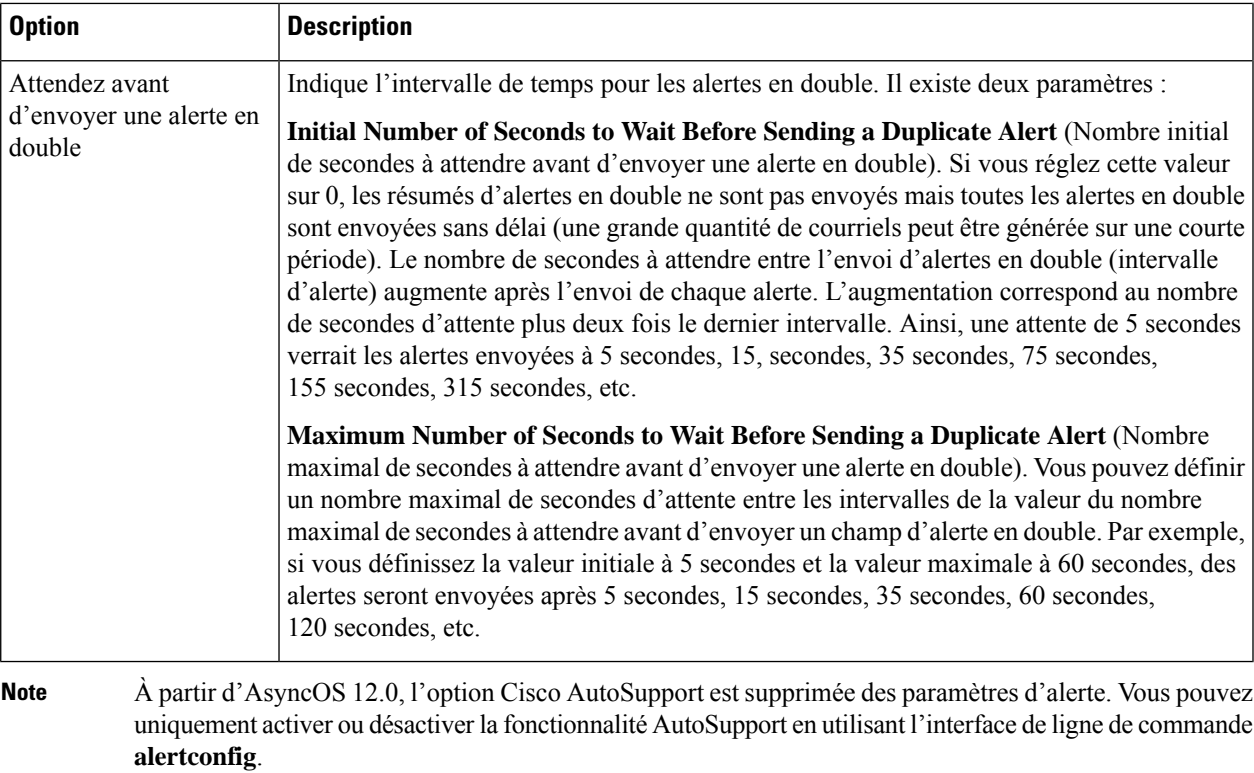

**Étape 4** Envoyez et validez vos modifications.

## **Listes des alertes**

Les sections suivantes répertorient les alertes par classification. Le tableau dans chaque section comprend le nom de l'alerte (descripteur utilisé en interne), le texte de l'alerte, la description, la gravité (critique, information ou avertissement) et les paramètres (le cas échéant) inclus dans le texte du message.

### **Alertes matérielles**

Le tableau suivant contient une liste des différentes alertes matérielles qui peuvent être générées par AsyncOS, y compris une description de l'alerte et de sa gravité :

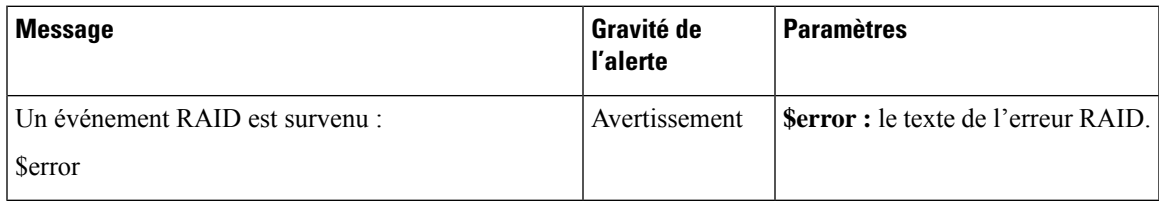

#### **Alertes système**

Le tableau suivant contient une liste des différentes alertes du système qui peuvent être générées par AsyncOS, y compris une description de l'alerte et de sa gravité :

I

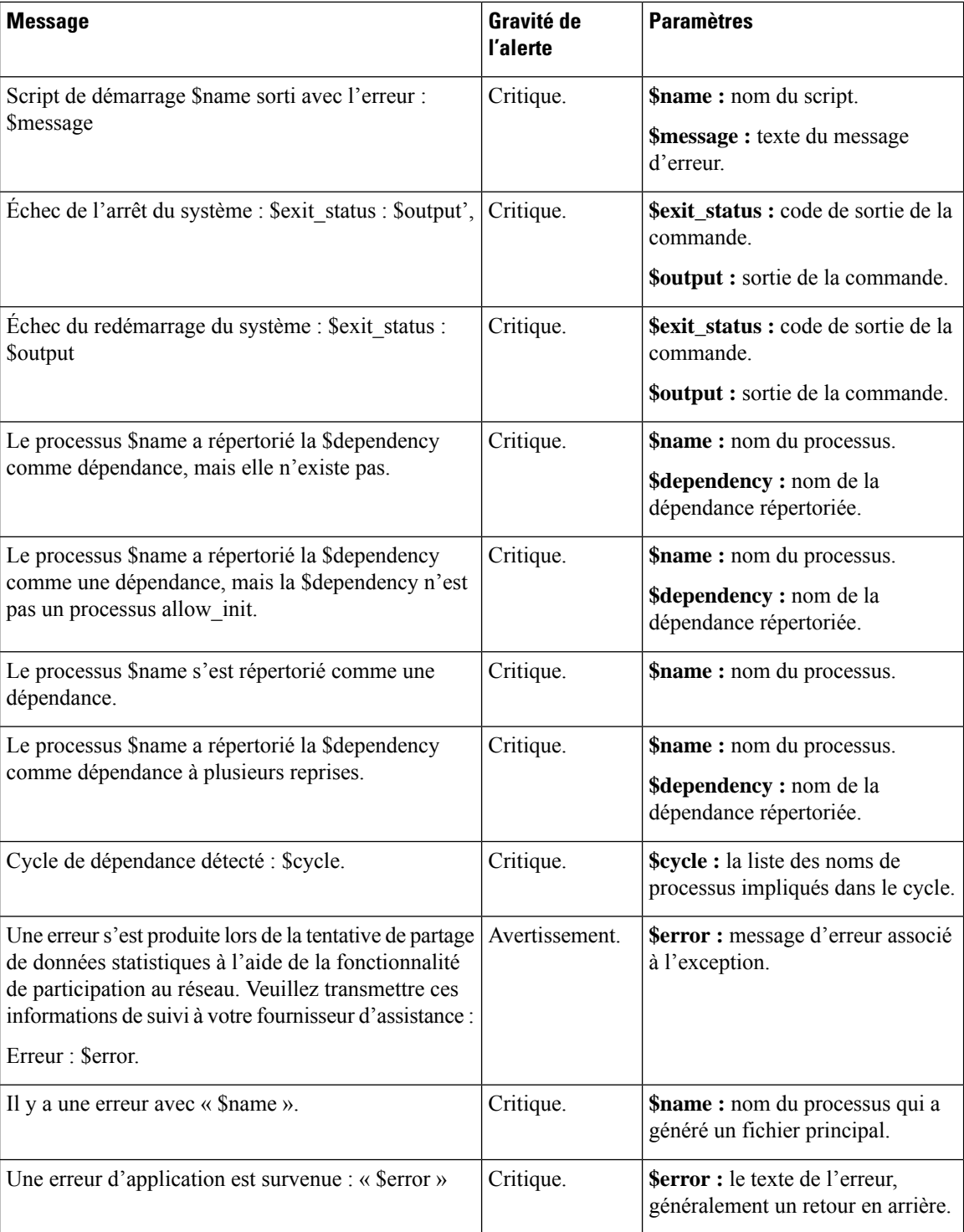

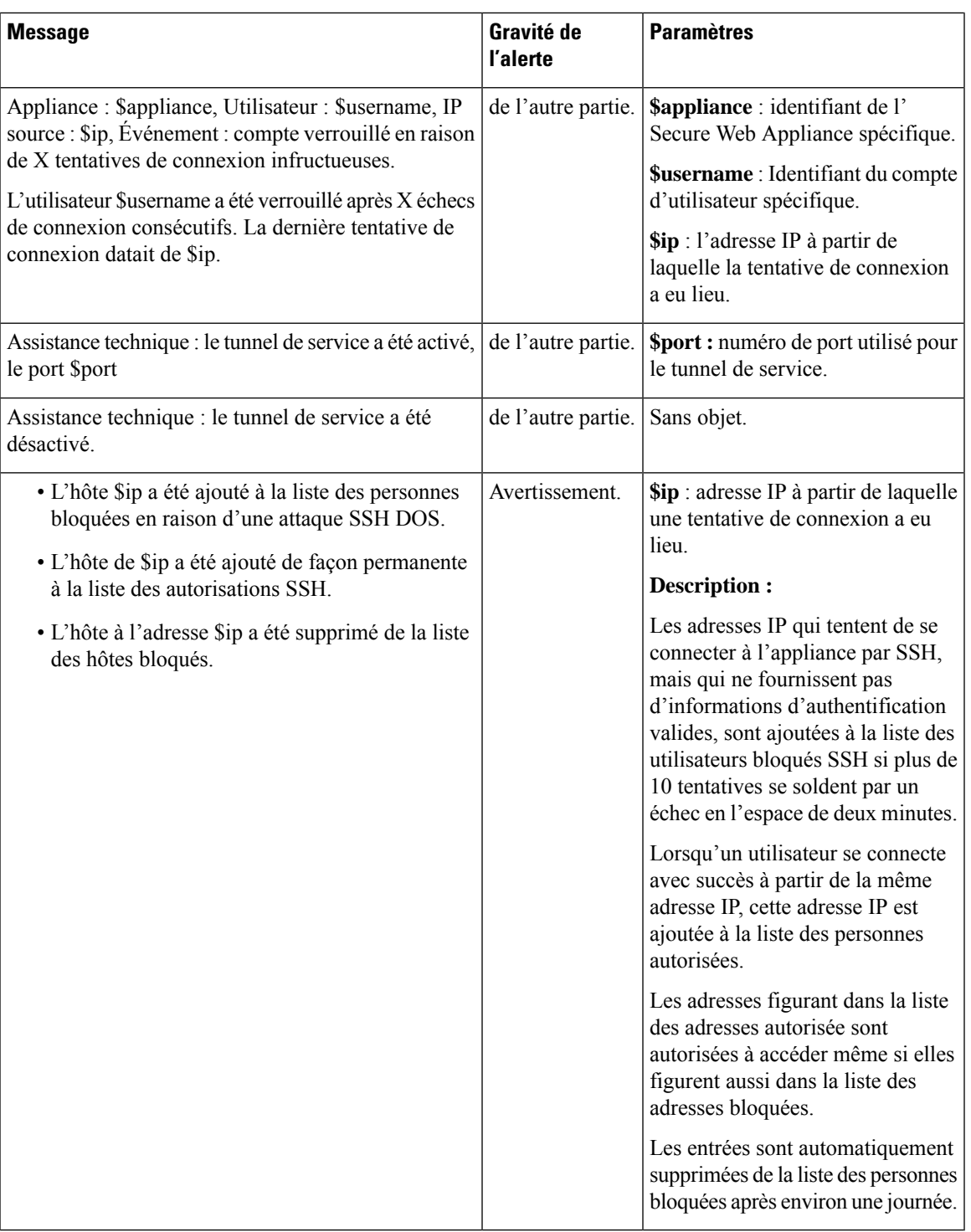

Les alertes du système comprennent les alertes de clés de fonctionnalité, les alertes de journalisation et les alertes de rapports. Vous recevrez ces alertes après les avoir configurées dans les alertes du système. **Note**

#### **Alertes liées aux clés de fonctionnalité**

Le tableau suivant contient une liste des différentes alertes de clés de fonctionnalité qui peuvent être générées par AsyncOS, notamment la description de l'alerte et sa gravité :

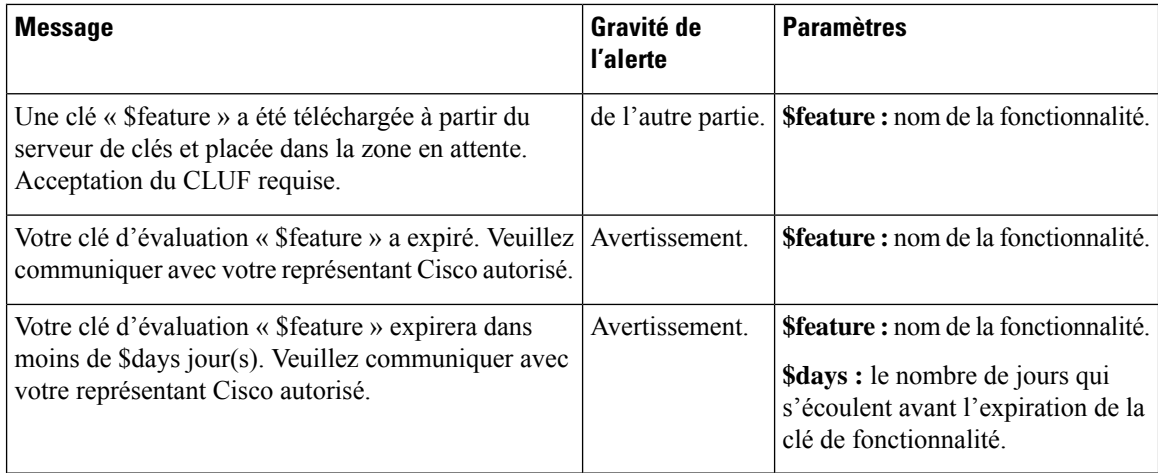

#### **Journalisation des alertes**

Le tableau suivant contient une liste des différentes alertes de journalisation qui peuvent être générées par AsyncOS, notamment une description de l'alerte et sa gravité :

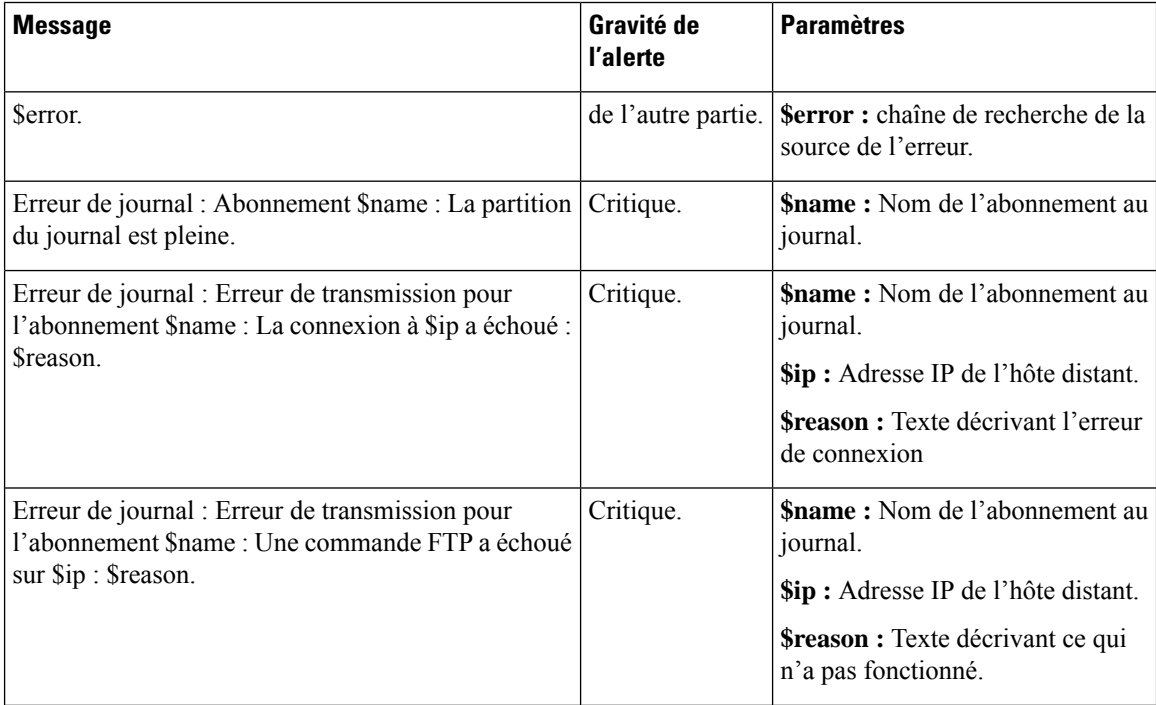

I

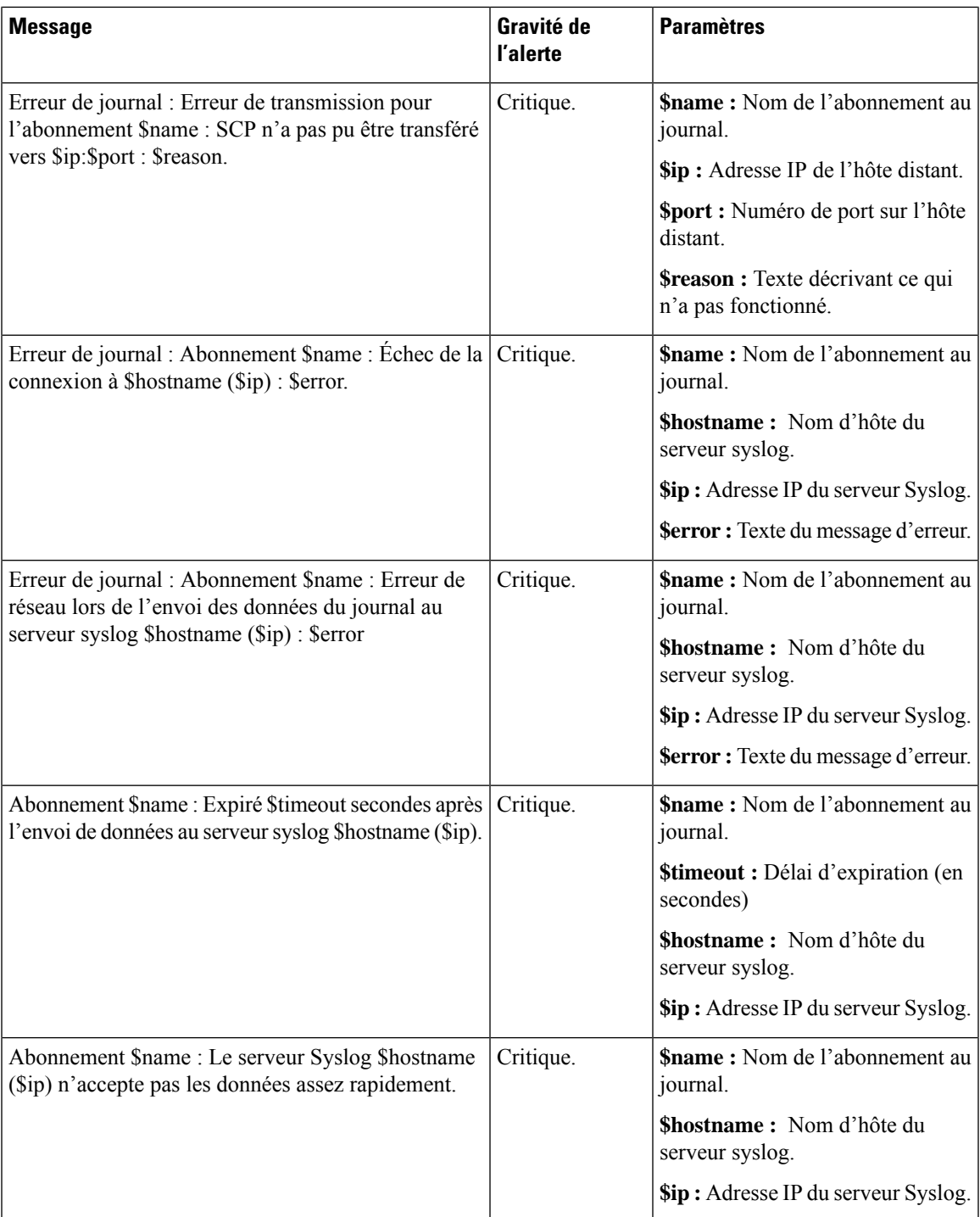

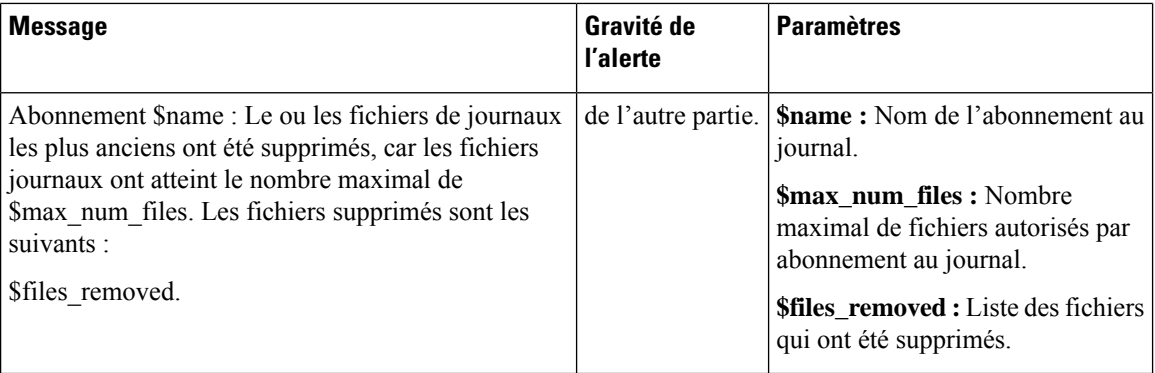

#### **Rapport d'alertes**

Le tableau suivant contient la liste des différentes alertes de rapport qui peuvent être générées par AsyncOS, notamment une description de l'alerte et de la gravité de l'alerte :

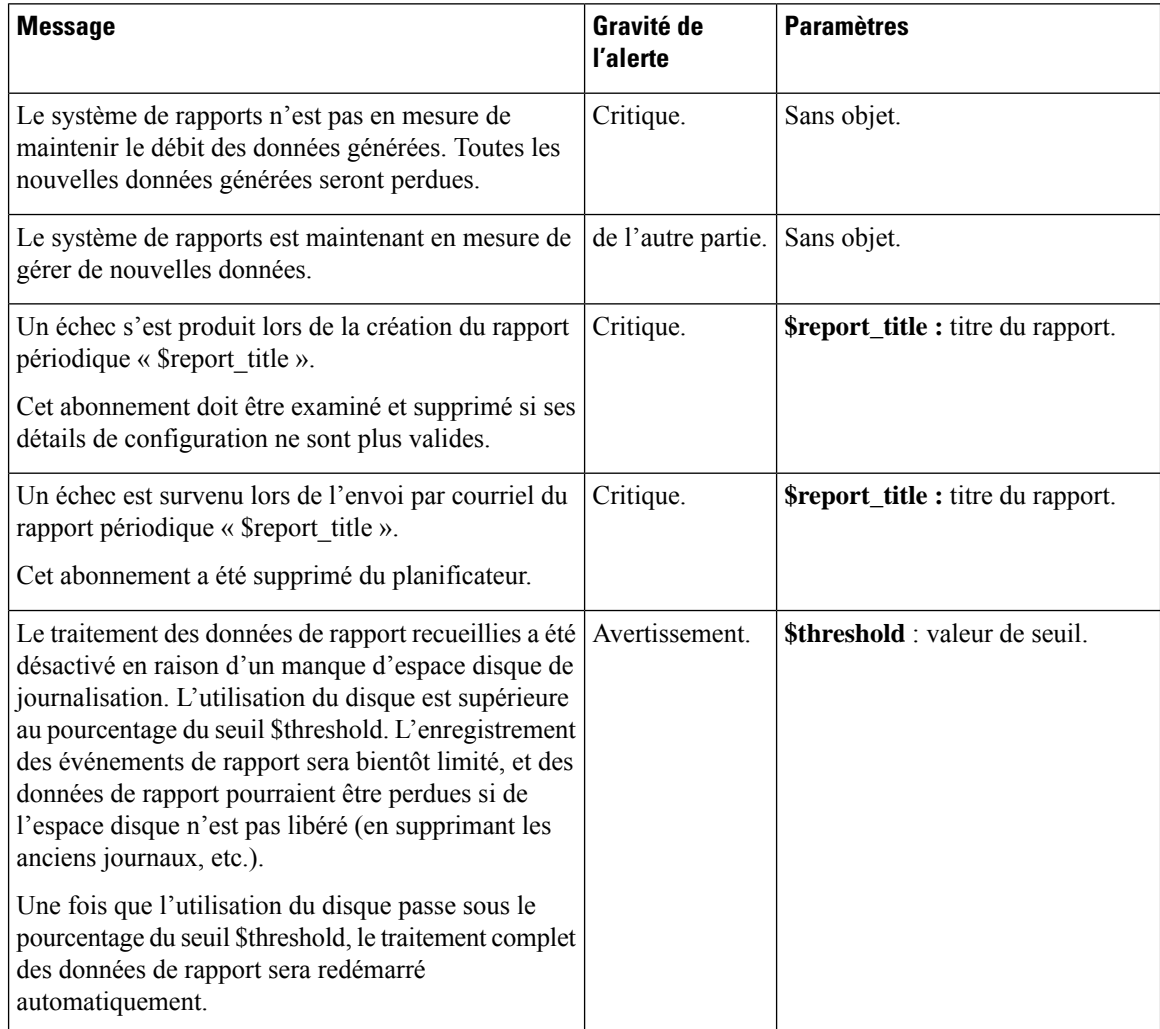

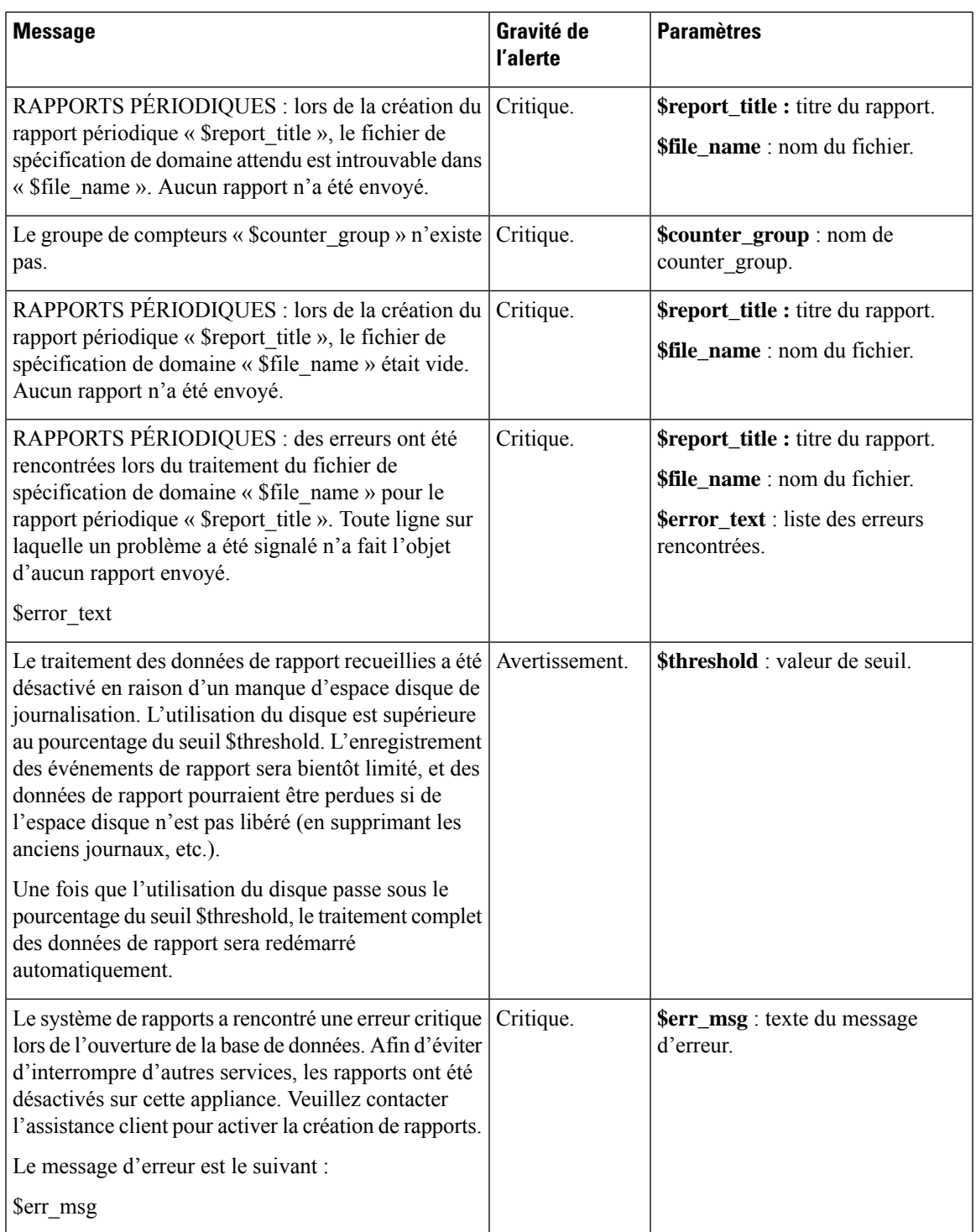

### **Alertes du programme de mise à jour**

Le tableau suivant contient une liste des différentes alertes du programme de mise à jour qui peuvent être générées par AsyncOS, notamment la description de l'alerte et la gravité de l'alerte :

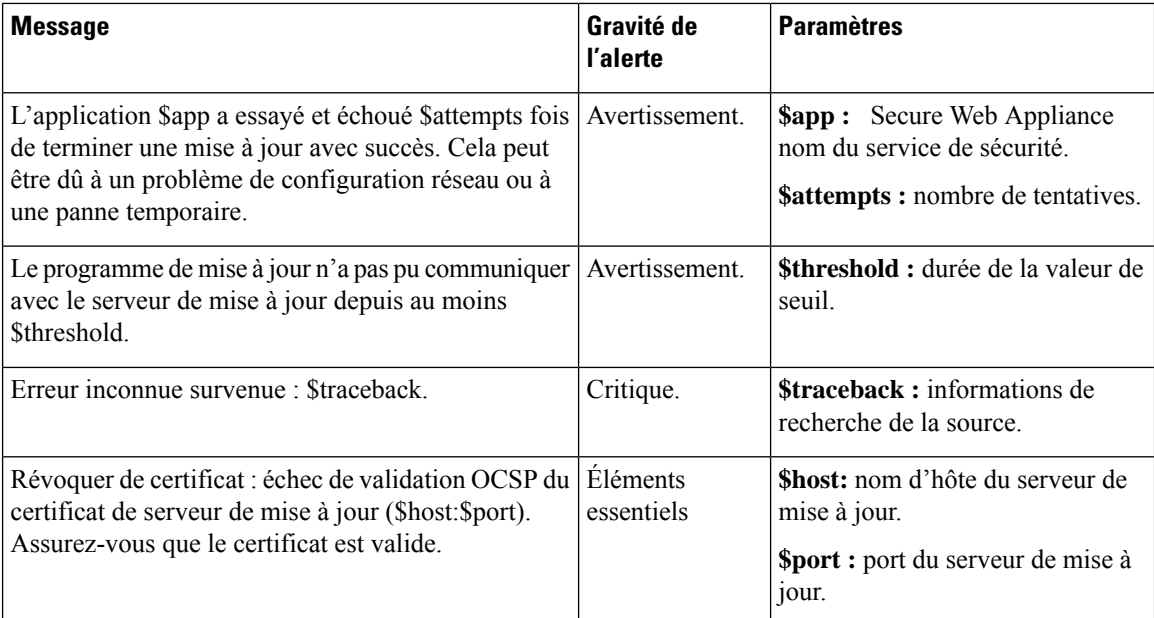

### **Alertes de protection contre les programmes malveillants**

Pour plus d'informations sur les alertes relatives à Cisco Secure Endpoint, consultez Veiller à [recevoir](wsa-userguide-14-5_chapter15.pdf#nameddest=unique_473) des alertes sur les [problèmes](wsa-userguide-14-5_chapter15.pdf#nameddest=unique_473) Cisco Secure Endpoint.

#### **Alertes AMP**

Le tableau suivant contient une liste des différentes alertes AMP qui peuvent être générées par AsyncOS, y compris la description des alertes et leur gravité :

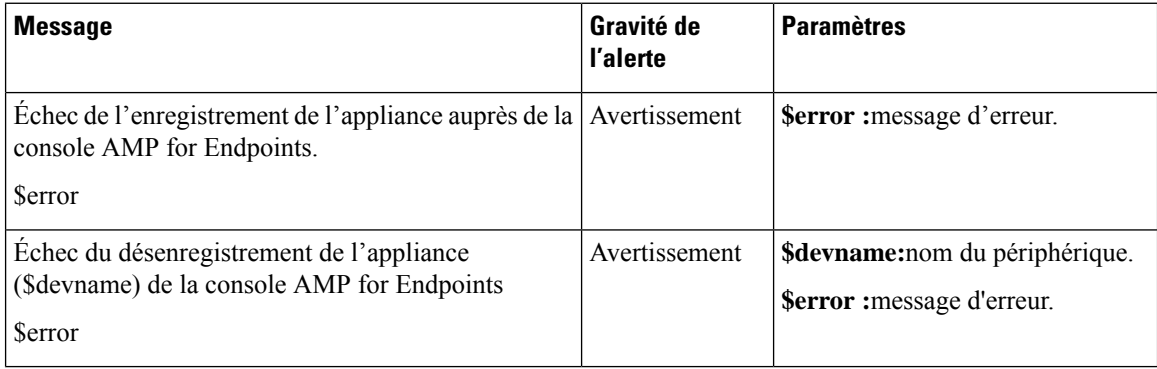

### **Alertes du proxy Web**

Le tableau suivant contient la liste des différentes alertes de proxy Web qui peuvent être générées par AsyncOS, y compris la description de l'alerte et de sa gravité :

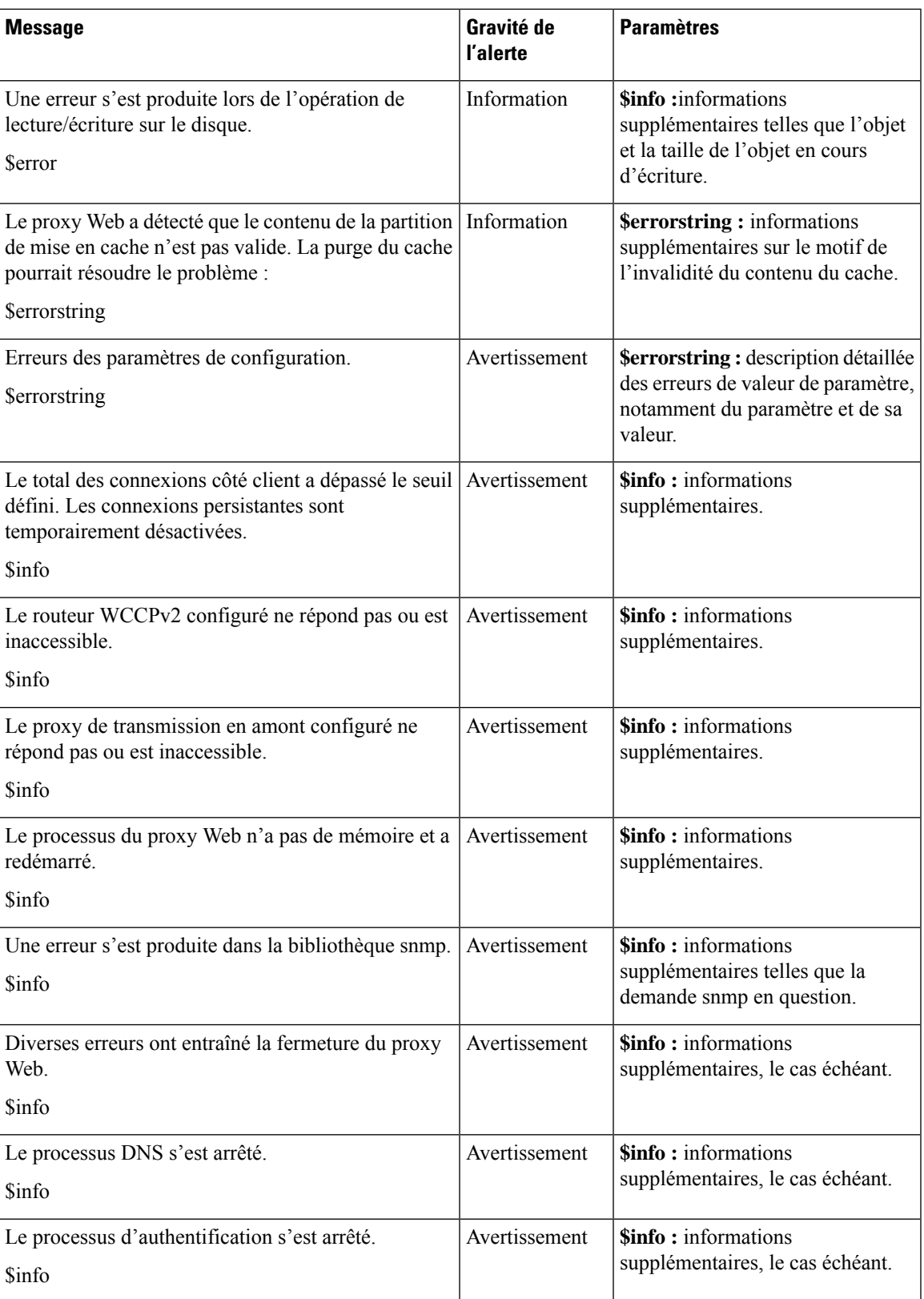

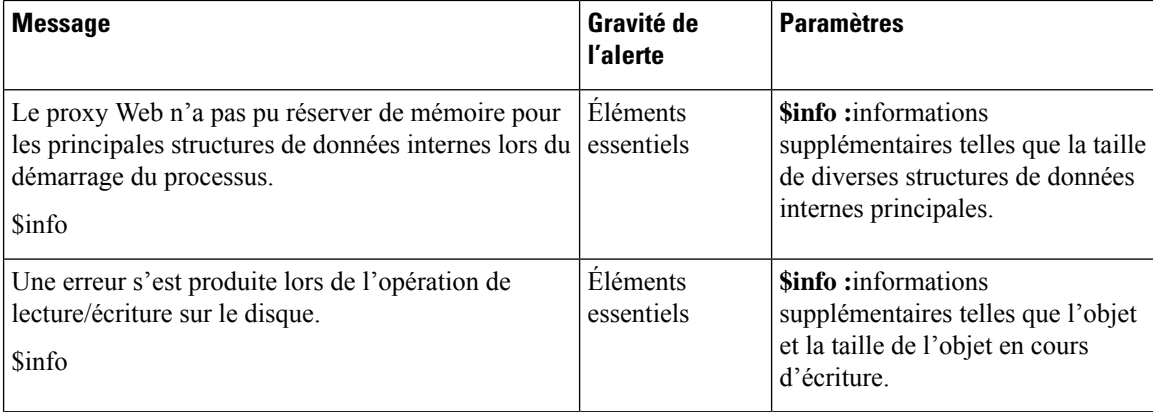

#### **Alertes de catégories d'URL externes**

Le tableau suivant contient une liste des diverses alertes de catégories d'URL externes qui peuvent être générées par AsyncOS, notamment une description de l'alerte et la gravité de l'alerte :

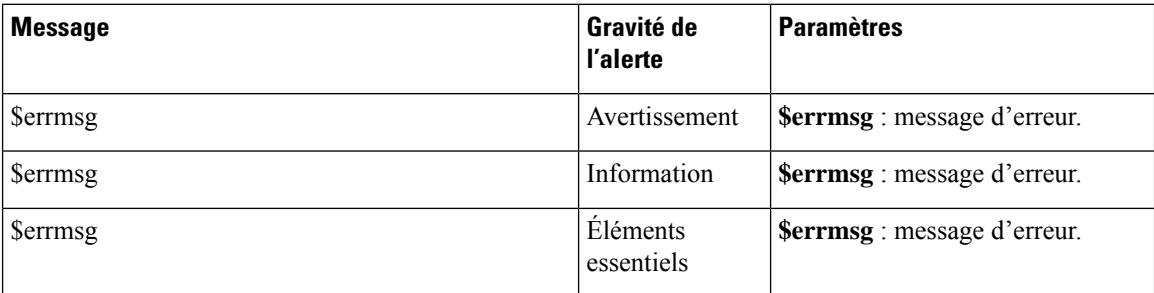

### **L4 Traffic Monitor Alerts (Alertes de la supervision du trafic de la couche 4)**

Le tableau suivant contient une liste des différentes alertes de la supervision du trafic de la couche 4 qui peuvent être générées par AsyncOS, notamment une description de l'alerte et de la gravité de l'alerte :

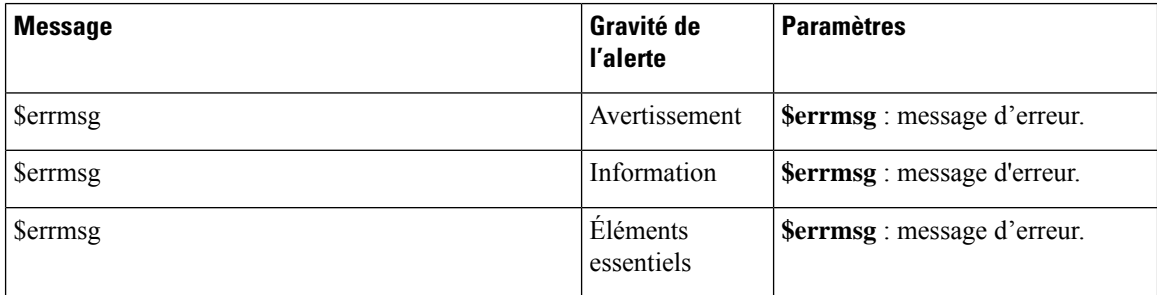

### **Alertes d'expiration des politiques**

Le tableau suivant contient une liste des diverses alertes d'expiration de politique qui peuvent être générées par AsyncOS, y compris une description de l'alerte et de sa gravité :

П

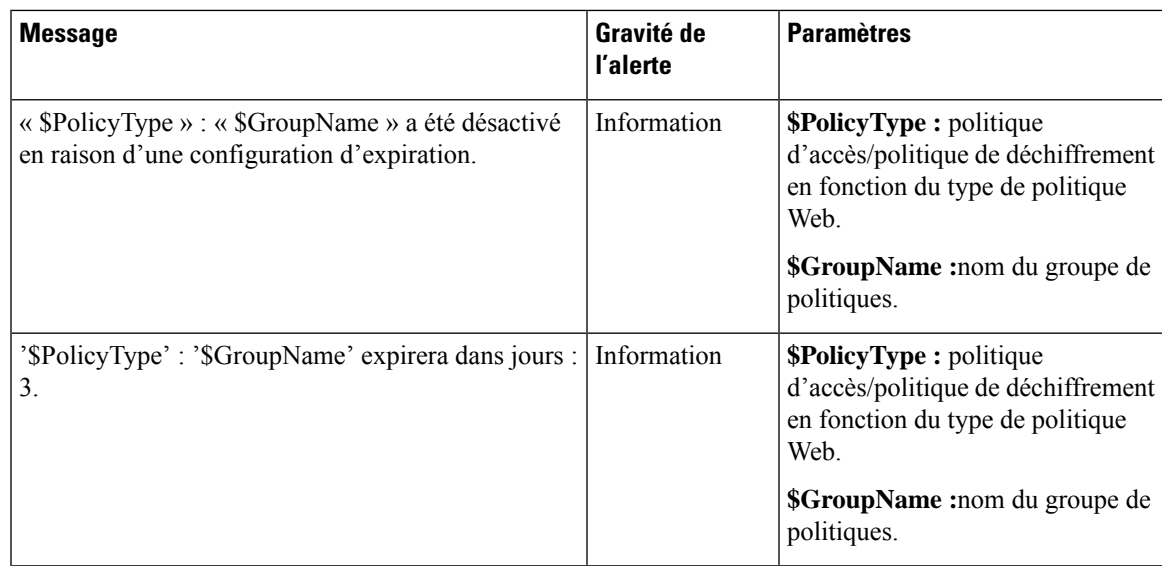

# **Conformité à la norme FIPS**

Les normes Federal Information Processing Standards (FIPS) précisent les exigences relatives aux modules cryptographiques utilisés par tous les organismes gouvernementaux pour protéger les informations sensibles, mais non classifiées. Les normes FIPS aident à assurer la conformité aux exigences fédérales en matière de sécurité et de confidentialité des données. Les normes FIPS, mises au point par le National Institue for Standards and Technology (NIST), sont destinées à être utilisées lorsqu'aucune norme volontaire n'existe pour répondre aux exigences fédérales.

Secure Web Appliance est conforme à la norme FIPS 140-2 en mode FIPS grâce au module cryptographique commun de Cisco (C3M). Le mode FIPS est désactivé par défaut.

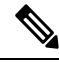

**Note**

**À partirde la version AsyncOS15.0,le modedesnormesfédéralesde traitementde l'information(FIPS) n'est pas pris en charge.**

#### **Thèmes connexes**

• [Problèmes](wsa-userguide-14-5_appendix1.pdf#nameddest=unique_795) du mode FIPS

## **Exigences du certificat FIPS**

Le mode FIPS exige que tous les services de chiffrement activés sur le Secure Web Appliance utilisent un certificat conforme aux normes FIPS. Cela s'applique aux services de chiffrement suivants :

- Proxy HTTPS
- Authentification
- Fournisseur d'identité pour SaaS
- Service HTTPS de gestion d'appliances
- Configuration de la DLP externe pour ICAP sécurisé
- Identity Service Engine (ISE)
- Configuration SSL
- Configuration SSH

Le service HTTPS de gestion d'appliances doit être configuré avec un certificat de plainte FIPS pour que le mode FIPS puisse être activé. Il n'est pas nécessaire d'activer les autres services de chiffrement. **Note**

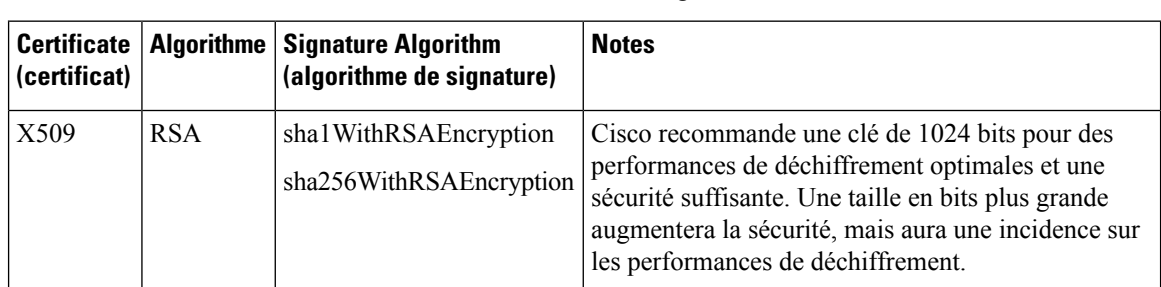

Un certificat conforme aux normes FIPS doit satisfaire aux exigences suivantes :

### **FIPS Certificate Validation (Validation du certificat FIPS)**

Lorsque vous activez le mode FIPS, l'appliance effectue les vérifications de certificat suivantes :

- Tous les certificats chargés dans Secure Web Appliance, que ce soit au moyen de l'interface utilisateur ou de la commande de l'interface de ligne de commande certconfig,sont validésstrictement conformes aux normes CC. Aucun certificatsans chemin approuvé approprié dansle magasin des certificats approuvés de Secure Web Appliance ne peut être chargé.
- Signature de certificat avec une validation de chemin approuvé; altération de certificats ou de clés publiques avec ensemble basicConstrains et CAFlag validé pour tous les certificats du signataire.
- La validation OCSP est disponible pour valider un certificat par rapport à une liste de révocation. Ce paramètre peut être configuré à l'aide de la commande de l'interface de ligne de commande certconfig.

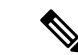

**Remarque**

Une nouvelle sous-commande OCSPVALIDATION FOR SERVER CERT est ajoutée à la commande certconfig de l'interface de ligne de commande principale. La nouvelle sous-commande vous permet d'activer la validation OCSP pour les certificats de serveur LDAP et de mise à jour. Si la validation des certificats est activée, vous recevrez une alerte si les certificats impliqués dans la communication sont révoqués.

Voir aussi Validation stricte du certificat, à la page 54.

## **Activation ou désactivation du mode FIPS**

#### **Before you begin**

- Effectuez une copie de sauvegarde de la configuration de l'appliance; voir Enregistrement du fichier de configuration de l'appliance, on page 2
- Assurez-vous que les certificats à utiliser en modeFIPSutilisent des algorithmes de clé publique approuvés par FIPS 140-2 (voir Exigences du certificat FIPS, on page 49).

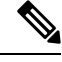

- **Note**
- La modification du mode FIPS déclenche un redémarrage de l'appliance.
	- Lorsque vous désactivez le mode FIPS, les paramètres SSL et SSH, qui sont automatiquement devenus conformes aux normes FIPS lorsque le mode FIPS a été activé, ne sont pas réinitialisés à leurs valeurs par défaut. Vous devez explicitement modifier ces paramètres si vous souhaitez permettre à un client utilisant des paramètres SSH/SSL plus faibles de se connecter. Voir Configuration SSL , on page 52 pour de plus amples informations.
- **Étape 1** Choisissez **System Administration > FIPS Mode** (Administration système > Modèle FIPS).
- **Étape 2** Cliquez sur **Edit Settings** (Modifier les paramètres).
- **Étape 3** Cochez la case **Enable FIPS Compliance** (Activer la conformité FIPS) pour activer la conformité FIPS.

Lorsque vous cochez la case Enable FIPS Compliance (Activer la conformité FIPS), la case **Enable encryption of Critical Senstive Settings (CSP)** (Activer le chiffrement des paramètres critiques sensibles (CSP) est activée.

- **Étape 4** Cochez la case **Enable encryption of Critical Senstive Settings (CSP)** (Activer le chiffrement des paramètres critiques sensibles (CSP) pour activer le chiffrement des données de configuration comme les mots de passe, les informations d'authentification, les certificats, les clés partagées, etc.
- **Étape 5** Cliquez sur **Submit** (Soumettre).
- **Étape 6** Cliquez sur **Continue** (Continuer) pour permettre à l'appliance de redémarrer.

## **Gestion de la date et de l'heure du système**

- Définition du fuseau horaire, on page 51
- Synchronisation de l'horloge système avec un serveur NTP , on page 52

### **Définition du fuseau horaire**

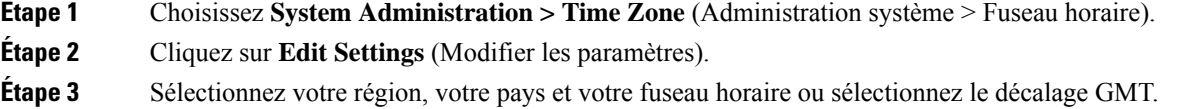

**Étape 4** Envoyez et validez les modifications.

## **Synchronisation de l'horloge système avec un serveur NTP**

Cisco vous recommande de configurer votre Secure Web Appliance pour suivre la date et l'heure actuelles en interrogeant un serveur NTP (Network Time Protocol), et non en réglant manuellement l'heure sur l'appliance. Cela est particulièrement vrai si votre appliance s'intègre à d'autres périphériques. Tous les périphériques intégrés doivent utiliser le même serveur NTP.

- **Étape 1** Choisissez **System Administration > Time Settings** (Administration système > Paramètres de temps).
- **Étape 2** Cliquez sur **Edit Settings** (Modifier les paramètres).
- **Étape 3** Sélectionnez **Use Network Time Protocol** (Utiliser Network Time Protocol) comme méthode de maintien de l'heure.
- **Étape 4** Entrez le nom d'hôte complet ou l'adresse IP du serveur NTP, en cliquant sur **Add Row** (Ajouter une ligne) si nécessaire pour ajouter des serveurs.
- **Étape 5** (Facultatif) Choisissez la table de routage associée à un type d'interface réseau de dispositif, Gestion ou Données, à utiliser pour les requêtes NTP. Il s'agit de l'adresse IP à partir de laquelle les requêtes NTP doivent provenir.
	- Cette option n'est modifiable que si l'appliance utilise le routage fractionné pour le trafic de données et de gestion. **Note**
- **Étape 6** Envoyez et validez vos modifications.

## **Configuration SSL**

Pour une sécurité améliorée, vous pouvez activer et désactiver SSL v3 et diverses versions de TLS pour plusieurs services. Pour une sécurité optimale, il est recommandé de désactiver SSL v3 pour tous les services. Par défaut, toutes les versions de TLS sont activées et SSL est désactivé.

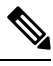

Vous pouvez également utiliser la commande de l'interface de ligne de commande sslconfig pour activer ou désactiver ces fonctionnalités. Consultez [Commandes](wsa-userguide-14-5_appendix2.pdf#nameddest=unique_12) de l'interface de ligne de commande Secure Web [Appliance](wsa-userguide-14-5_appendix2.pdf#nameddest=unique_12). **Note**

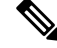

Redémarrez l'application lorsque vous modifiez la configuration SSL et que cela entraîne la désactivation des chiffrements TLS. **Note**

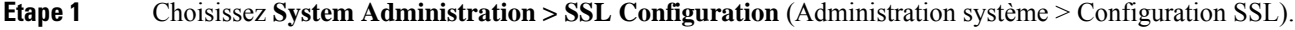

- **Étape 2** Cliquez sur **Edit Settings** (Modifier les paramètres).
- **Étape 3** Cochez les cases correspondantes pour activer SSL v3 et TLS v1.x pour ces services :
- **Appliance Management Web User Interface** (Interface utilisateur Web de gestion d'appliance) : la modification de ce paramètre déconnectera toutes les connexions utilisateur actives.
- **Services de proxy** : inclut le proxy HTTPS et le chiffrement des informations d'authentification pour Secure Client. Cette section comprend également :
	- **Chiffrement à utiliser** : vous pouvez saisir des suites de chiffrement supplémentaires à utiliser avec les communications des services proxy. Utilisez les deux-points (:) pour séparer les suites. Pour empêcher l'utilisation d'un chiffrement particulier, ajoutez un point d'exclamation (!) devant cette chaîne. Par exemple, !EXP-DHE-RSA-DES-CBC-SHA .

Assurez-vous de saisir uniquement dessuites appropriées pour les versions TLS/SSL que vous avez vérifiées. Reportez-vous à <https://www.openssl.org/docs/manmaster/man1/ciphers.html> pour plus d'informations et pour en savoir plus sur les listes de chiffrement.

L'appliance prend en charge la version TLSv1.3. Le chiffrement TLS\_AES\_256\_GCM\_SHA384 est ajouté à la liste de chiffrement par défaut. Par défaut, TLSv1.3 est activé sur l'appliance.

Dans AsyncOS version 14.0, les chiffrements TLS\_AES\_128\_GCM\_SHA256 et TLS\_CHACHA20\_POLY1305\_SHA256 sont ajoutés à la liste de chiffrements par défaut.

Le chiffrement par défaut pour AsyncOS versions 9.0 et antérieures est Default:+kEDH.

Le chiffrement par défaut pour les versions 9.1 à 11.8 d'AsyncOS est le suivant :

```
EECDH:DSS:RSA:!NULL:!eNULL:!EXPORT:!3DES:!RC4:!RC2:!DES:!SEED:!CAMELLIA
:!SRP:!IDEA:!ECDHE-ECDSA-AES256-SHA:!ECDHE-RSA-AES256-SHA:!DHE-DSS-AES256-SHA:
!AES256-SHA:DHE-RSA-AES128-SHA
```
Dans ce cas, le chiffrement par défaut peut changer en fonction de vos sélections de chiffrement ECDHE.

Le chiffrement par défaut pour AsyncOS versions 12.0 et ultérieures est :

```
EECDH:DSS:RSA:!NULL:!eNULL:!aNULL:!EXPORT:!3DES:!SEED:!CAMELLIA
:!SRP:!IDEA:!DHE-DSS-AES256-SHA:!AES256-SHA:DHE-RSA-AES128-SHA:
TLS_AES_256_GCM_SHA384
```
EECDH:DSS:RSA:!NULL:!eNULL:!aNULL:!EXPORT:!3DES:!SEED:!CAMELLIA :!SRP:!IDEA:!DHE-DSS-AES256-SHA:!AES256-SHA:DHE-RSA-AES128-SHA: TLS\_AES\_256\_GCM\_SHA384:TLS\_AES\_128\_GCM\_SHA256: TLS\_CHACHA20\_POLY1305\_SHA256

Mettez à jour la suite de chiffrement par défaut lors de la mise à niveau vers une version plus récente d'AsyncOS. Lessuites de chiffrements ne sont pas automatiquement mises à jour. Lorsque vous effectuez une mise à niveau d'une version antérieure vers AsyncOS 12.0 ou une version ultérieure, Cisco recommande de mettre à jour la suite de chiffrement pour : **Note**

EECDH:DSS:RSA:!NULL:!eNULL:!aNULL:!EXPORT:!3DES:!SEED:!CAMELLIA :!SRP:!IDEA:!DHE-DSS-AES256-SHA:!AES256-SHA:DHE-RSA-AES128-SHA: TLS\_AES\_256\_GCM\_SHA384

EECDH:DSS:RSA:!NULL:!eNULL:!aNULL:!EXPORT:!3DES:!SEED:!CAMELLIA :!SRP:!IDEA:!DHE-DSS-AES256-SHA:!AES256-SHA:DHE-RSA-AES128-SHA: TLS\_AES\_256\_GCM\_SHA384:TLS\_AES\_128\_GCM\_SHA256: TLS\_CHACHA20\_POLY1305\_SHA256

- **Désactiver la compression TLS (recommandé)** Vous pouvez cocher cette case pour désactiver la compression TLS. Cela est recommandé pour une sécurité optimale.
- **Services LDAP sécurisés** : incluent l'authentification, l'authentification extérieure et Secure Mobility.
- **Services ICAP sécurisés (DLP externe)** : sélectionnez le ou les protocoles utilisés pour sécuriser les communications ICAP entre l'appliance et les serveurs DLP (Data Loss Prevention) externes. Consultez [Configuration](wsa-userguide-14-5_chapter17.pdf#nameddest=unique_527) des serveurs DLP externes pour obtenir de plus amples renseignements.
- **Service de mise à jour** : sélectionnez le ou les protocoles utilisés pour les communications entre l'appliance et les serveurs de mise à jour disponibles. Consultez Mises à niveau et mises à jour d'AsyncOS pour le Web, on page 59 pour en savoir plus sur les services de mise à jour.
- Les serveurs de mise à jour de Cisco ne prennent pas en charge SSL v3, par conséquent, TLS 1.0 ou une version ultérieure doit être activé pour le service de mise à jour de Cisco. Cependant, SSL v3 peut toujours être utilisé avec un serveur de mise à jour local, s'il est configuré ainsi, vous devez déterminer quelles versions de SSL/TLS sont prises en charge sur ce serveur. **Note**

**Étape 4** Cliquez sur **Submit** (Soumettre).

## **Certificate Management**

L'appliance utilise des certificats numériques pour établir, confirmer et sécuriser diverses connexions. La page Certificate Management (Gestion des certificats) vous permet d'afficher et de mettre à jour les listes de certificats actuelles, de gérer les certificats racine approuvés et d'afficher les certificats bloqués.

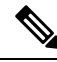

```
Note
```
La page Certificate Management (Gestion des certificats) prend du temps à se charger et entraîne une erreur d'expiration de délai lorsque l'appliance n'est pas connectée à Internet. En outre, l'erreur de réseau « Failed to fetch manifest » (Échec de la récupération du manifeste) s'affiche dans la liste des mises à jour de certificat après le chargement du certificat.

#### **Thèmes connexes**

- À propos des certificats et des clés, on page 55
- Mises à jour des certificats, on page 56
- Gestion des certificats racine approuvés, on page 55
- Affichage des certificats bloqués, on page 56

## **Validation stricte du certificat**

Avec la sortie des mises à jour du mode FIPS dans AsyncOS 10.5, tous les certificats présentés sont validés strictement pour se conformer aux normes Common Criteria (CC) avant le téléchargement, et la validation OCSP est disponible pour valider les certificats par rapport à une liste de révocation.

Vous devez vous assurer que des certificats valides appropriés sont chargés dans Secure Web Appliance et que des certificats sécurisés valides sont configurés sur tous les serveurs associés pour faciliter des liaisons SSL sans interruption avec ces serveurs.

Une validation de certificat stricte est appliquée pour les chargements de certificat suivants :

- Proxy HTTPS [Security Services > HTTPS Proxy (Services de sécurité > Proxy HTTPS)]
- Serveur d'analyse des fichiers [Security Services > Anti-Malware and Reputation > Advanced Settings for File Analysis > File Analysis Server: Private Cloud & Certificate Authority: Use Uploaded Certificate Authority (Services de sécurité > Protection contre les programmes malveillants et réputation > Paramètres avancés pour l'analyse des fichiers > Serveur d'analyse des fichiers : Cloud privé et Autorité de certification)]
- Certificats racine approuvés [Network > Certificate Management (Réseau > Gestion des certificats)]
- Paramètres d'authentification globaux [Network > Authentication > Global Authentication Settings (Réseau > Authentification > Paramètres d'authentification globaux)]
- Fournisseur d'identité pourSaaS[Network > IdentityProvider forSaaS(Réseau > Fournisseur d'identité pour SaaS)]
- Moteur du service d'identité [Network > Identity Services Engine (Réseau > Moteur du service d'identité)]
- Serveurs DLP externes [Network > External DLP Servers (Réseau > Serveurs DLP externes)]
- LDAP et LDAP sécurisé [Network > Authentication > Realm (Réseau > Authentification > Domaine)]

Voir aussi Conformité à la norme FIPS, à la page 49.

## **À propos des certificats et des clés**

Lorsqu'un navigateur invite son utilisateur à s'authentifier, le navigateur envoie les informations d'authentification au proxy Web à l'aide d'une connexion sécurisée HTTPS. Par défaut, le Secure Web Appliance utilise le « certificat de démonstration de l'appliance Cisco pour la sécurité du Web » fourni avec pour créer une connexion HTTPS avec le client. La plupart des navigateurs avertissent les utilisateurs que le certificat n'est pas valide. Pour empêcher les utilisateurs de voir le message de certificat non valide, vous pouvez télécharger un certificat et une paire de clés que vos applications reconnaissent automatiquement.

#### **Thèmes connexes**

- Chargement ou génération d'un certificat et d'une clé, on page 56
- Requêtes de signature de certificat, on page 57
- Certificats intermédiaires, on page 58

## **Gestion des certificats racine approuvés**

Le Secure Web Appliance est livré avec et gère une liste de certificats racine approuvés. Les sites Web dotés de certificats approuvés n'ont pas besoin de déchiffrement.

Vous pouvez gérer la liste des certificats approuvés, en y ajoutant et en en supprimant fonctionnellement des certificats. Bien que Secure Web Appliance ne supprime pas les certificats de la liste principale, il vous permet de remplacer la confiance dans un certificat, ce quisupprime fonctionnellement le certificat de la liste approuvée.

Pour ajouter, remplacer ou télécharger un certificat racine approuvé :

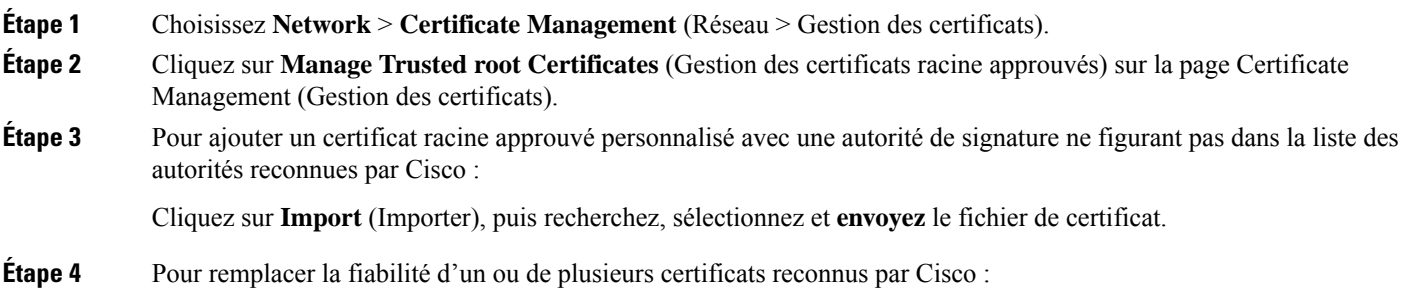

- a) Cochez la case **Override Trust** (Remplacer la fiabilité) pour chaque entrée que vous souhaitez remplacer.
- b) Cliquez sur **Submit** (Soumettre).

**Étape 5** Pour télécharger une copie d'un certificat en particulier :

- a) Cliquez sur le nom du certificat dans la liste des certificats racine approuvés de Cisco pour développer cette entrée.
- b) Cliquez sur **Download Certificate** (Télécharger le certificat).

### **Mises à jour des certificats**

La section Updates (Mises à jour) répertorie la version et les dernières informations mises à jour pour les ensembles de certificats racine approuvés et de listes bloquées de Cisco sur l'appliance. Ces ensembles sont régulièrement mis à jour.

Cliquez sur **Update Now** (Mettre à jour maintenant) dans la page Certificate Management (Gestion des certificats) pour mettre à jour tous les ensembles pour lesquels des mises à jour sont disponibles.

## **Affichage des certificats bloqués**

Pour afficher une liste des certificats que Cisco a déterminés comme non valides et qu'il a bloqués :

Cliquez sur **View Blocked Certificates** (Afficher les certificats bloqués).

## **Chargement ou génération d'un certificat et d'une clé**

Certaines fonctionnalités d'AsyncOS nécessitent un certificat et une clé pour établir, confirmer ou sécuriser une connexion, le moteur de services d'identité et. Vous pouvez soit charger un certificat et une clé existants, soit en générer un lorsque vous configurez la fonctionnalité.

#### **Chargement d'un certificat et d'une clé**

Un certificat que vous chargez sur l'appliance doit satisfaire aux exigences suivantes :

- Il doit utiliser la norme X.509.
- Il doit inclure une clé privée correspondante au format PEM. Format DER non pris en charge.

**Étape 1** Sélectionnez **Use Uploaded Certificate and Key** (Utiliser le certificat et la clé téléchargés). **Étape 2** Dans le champ **Certificate** (Certificat), cliquez sur Browse (Parcourir); localisez le fichier à télécharger. Le proxy Web utilise le premier certificat ou la première clé du fichier. Le fichier de certificat doit être au format PEM. Format DER non pris en charge. **Note**

**Étape 3** Dans le champ **Key** (Clé), cliquez sur Browse (Parcourir); localisez le fichier à télécharger.

Ш

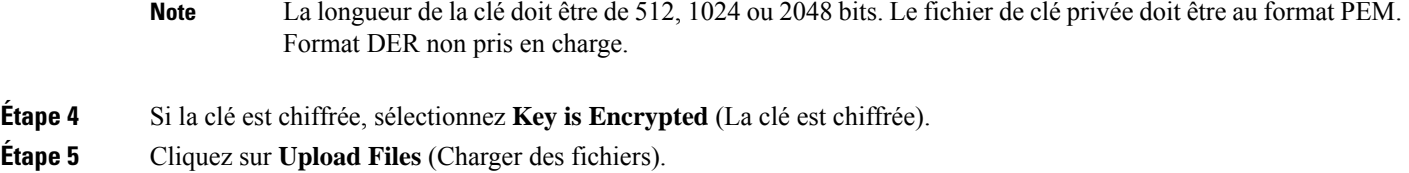

### **Génération d'un certificat et d'une clé**

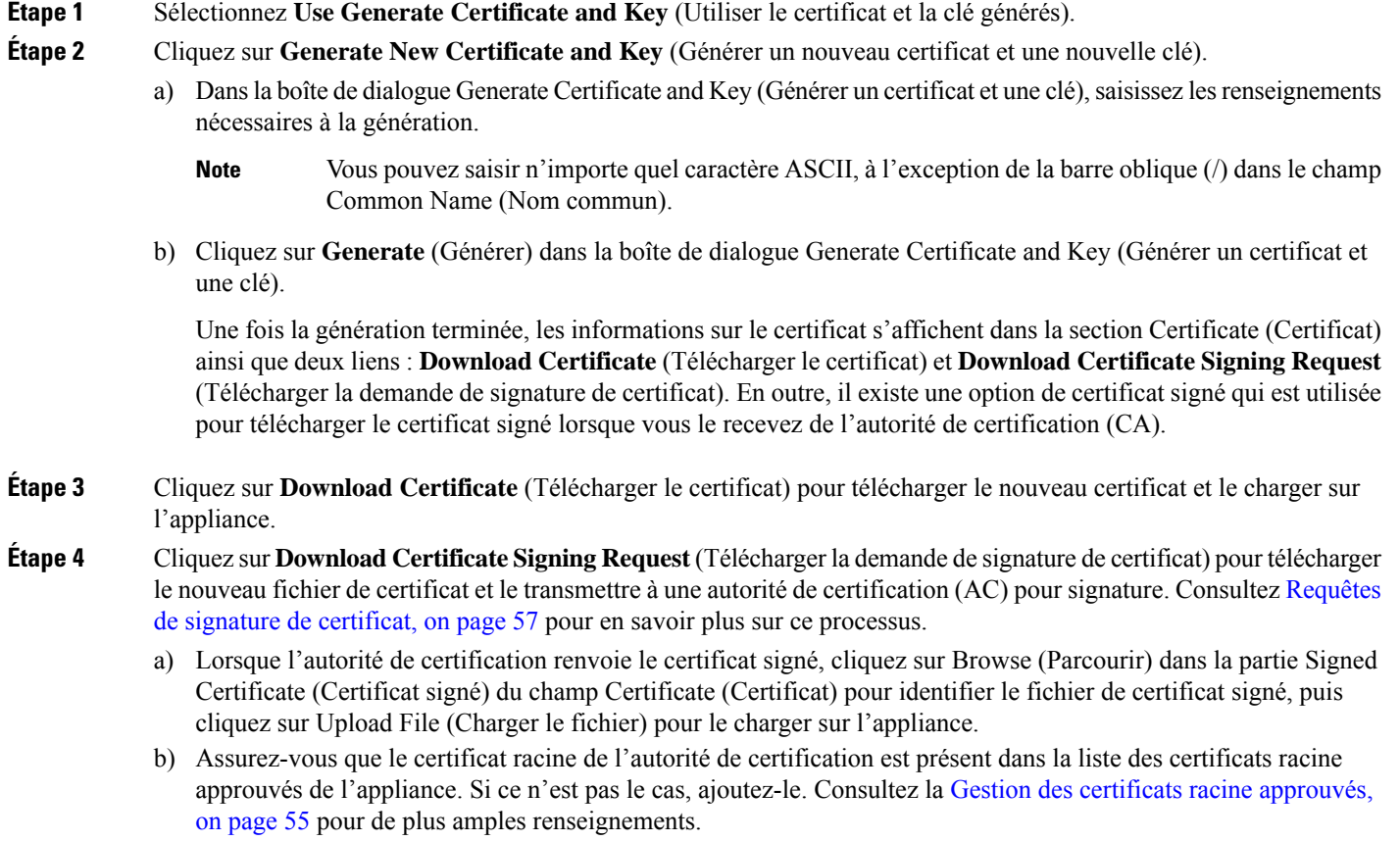

### **Requêtes de signature de certificat**

Secure Web Appliance ne peut pas générer de demandes de signature de certificat (CSR) pour les certificats téléchargés sur l'appliance. Par conséquent, pour qu'un certificat soit créé pour l'appliance, vous devez émettre la demande de signature à partir d'un autre système. Enregistrez la clé au format PEM à partir de ce système, car vous devrez l'installer sur l'appliance plus tard.

Vous pouvez utiliser n'importe quel ordinateur UNIX sur lequel une version récente d'OpenSSL est installée. Veillez à indiquer le nom d'hôte de l'appliance dans la demande de signature de certificat (CSR). Suivez les directives à l'emplacement suivant pour obtenir des renseignements sur la génération d'une requête de signature de certificat (CSR) à l'aide d'OpenSSL :

#### http://www.modssl.org/docs/2.8/ssl\_faq.html#ToC28

Une fois la demande de signature de certificat (CSR) générée, envoyez-la à une autorité de certification (AC). L'autorité de certification renverra le certificat au format PEM.

Si vous obtenez un certificat pour la première fois, recherchez sur Internet « certificats de serveur de services d'autorité de certification SSL » et choisissez le service qui répond le mieux aux besoins de votre entreprise. Suivez les instructions du service pour obtenir un certificat SSL.

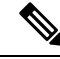

**Note**

Vous pouvez également générer et signer votre propre certificat. Les outils nécessaires sont inclus avec OpenSSL, le logiciel gratuit disponible à l'adresse http://www.openssl.org .

#### **Certificats intermédiaires**

Outre la vérification du certificat de l'autorité de certification racine, AsyncOS prend en charge la vérification des certificats intermédiaires. Les certificats intermédiaires sont des certificats émis par une autorité de certification racine approuvée qui sont ensuite utilisés pour créer des certificats supplémentaires. Cela crée une ligne de confiance en chaîne. Par exemple, un certificat peut être émis par le site exemple.com qui, à son tour, se voit accorder les droits d'émettre des certificats par une autorité de certification racine approuvée. Le certificat émis par le site exemple.com doit être validé par rapport à la clé privée du site exemple.com ainsi que par rapport à la clé privée de l'autorité de certification racine approuvée.

Les serveurs envoient une « chaîne de certificats » dans une liaison SSL pour que les clients (par exemple, les navigateurs et, dans ce cas, le Secure Web Appliance, qui est un proxy HTTPS) authentifient le serveur. Normalement, le certificat du serveur est signé par un certificat intermédiaire qui, à son tour, est signé par un certificat racine approuvé et, pendant la liaison, le certificat du serveur et la chaîne complète de certificats sont présentés au client. Comme le certificat racine est généralement présent dans le magasin de certificats approuvés de Secure Web Appliance, la chaîne de certificats est vérifiée avec succès.

Cependant, il peut parfois arriver, lorsque le certificat de l'entité terminale est modifié sur le serveur, que les mises à jour nécessaires pour la nouvelle chaîne ne soient pas effectuées.Par conséquent, à partir de maintenant, le serveur présente uniquement le certificat de serveur lors de l'établissement de la liaison SSL et le proxy Secure Web Appliance ne peut pas vérifier la chaîne de certificats, car le certificat intermédiaire est manquant.

Auparavant, la solution consistait en l'intervention manuelle de l'administrateur Secure Web Appliance, qui téléchargeait le certificat intermédiaire nécessaire dans le magasin de certificats approuvés. Vous pouvez désormais utiliser la commande d'interface de ligne de commande advancedproxyconfig > HTTPS > Do you want to enable automatic discovery and download of missing Intermediate Certificates? (advancedproxyconfig > HTTPS > Voulez-vous activer la découverte et le téléchargement automatiques des certificats intermédiaires manquants?) pour activer la « découverte de certificats intermédiaires », un processus que Secure Web Appliance utilise afin d'éliminer l'étape manuelle dans ces situations.

La découverte de certificats intermédiaires utilise une méthode appelée « analyse AIA » : lorsqu'un certificat non fiable se présente, l'appliance Secure Web Appliance l'examine pour détecter une extension nommée « Authority Information Access ». Cette extension comprend un champ facultatif URI pour les émetteurs de l'autorité de certification, qui peuvent être interrogés pour le certificat de l'émetteur utilisé pour signer le certificat du serveur en question.Si le certificat de l'émetteur est disponible, Secure Web Appliance le récupère de manière récursive jusqu'à ce que le certificat de l'autorité de certification racine soit obtenu, puis tente à nouveau de vérifier la chaîne.

# **Mises à niveau et mises à jour d'AsyncOS pour le Web**

Cisco publie régulièrement des mises à niveau (nouvelles versions de logiciels) et des mises à jour (modifications des versions logicielles actuelles) pour AsyncOS pour le Web et ses composants.

## **Meilleures pratiques pour la mise à niveau d'AsyncOS pour le Web**

- Avant de lancer la mise à niveau, enregistrez le fichier de configuration XML à partir de Secure Web Appliance, de la page**System Administration > Configuration File** (Administration système > Fichier de configuration) ou en utilisant la commande saveconfig.
- Enregistrez d'autres fichiers stockés sur l'appliance, tels que les fichiers PAC ou les pages de notification personnalisée à l'utilisateur final.
- Lors de la mise à niveau, ne faites pas de pause pendant de longues périodes aux différentes invites. Si la session TCP expire pendant le téléchargement, la mise à niveau pourrait échouer.
- Une fois la mise à niveau terminée, enregistrez les informations de configuration dans un fichier XML.

#### **Thèmes connexes**

• Enregistrement, chargement et réinitialisation de la configuration de l'appliance, on page 2

## **Mise à niveau et mise à jour d'AsyncOS et des composants du service Security**

#### **Téléchargement et installation d'une mise à niveau**

#### **Avant de commencer**

Enregistrez le fichier de configuration de l'appliance (voir Enregistrement, chargement et réinitialisation de la configuration de l'appliance, à la page 2).

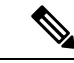

#### **Remarque**

Lors du téléchargement et de la mise à niveau d'AsyncOS en une seule opération à partir d'un serveur local plutôt que d'un serveur Cisco, la mise à niveau est installée immédiatement lors du téléchargement. Une bannière s'affiche pendant 10 secondes au début du processus de mise à niveau. Pendant que cette bannière est affichée, vous pouvez taper Ctrl-C pour quitter le processus de mise à niveau avant le début du téléchargement.

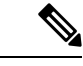

**Remarque**

Lors d'une mise à niveau, si le certificat d'authentification sécurisée n'est pas conforme aux normes FIP, il sera remplacé par le certificat par défaut du dernier chemin vers lequel votre appliance est mise à niveau. Cela se produit uniquement lorsque le client a utilisé le certificat par défaut avant la mise à niveau.

Vous pouvez télécharger et installer en une seule opération, ou télécharger en arrière-plan et installer plus tard.

Ē

La mise à niveau échoue si une valeur de configuration stockée dans les fichiers varstore comporte des caractères non ASCII.

#### **Étape 1** Choisissez **System Administration** > **System Upgrade** (Administration système > Mise à niveau du système).

#### **Étape 2** Cliquez sur **Upgrade Options** (Options de mise à niveau).

Sélectionnez les options de mise à niveau et une image de mise à niveau :

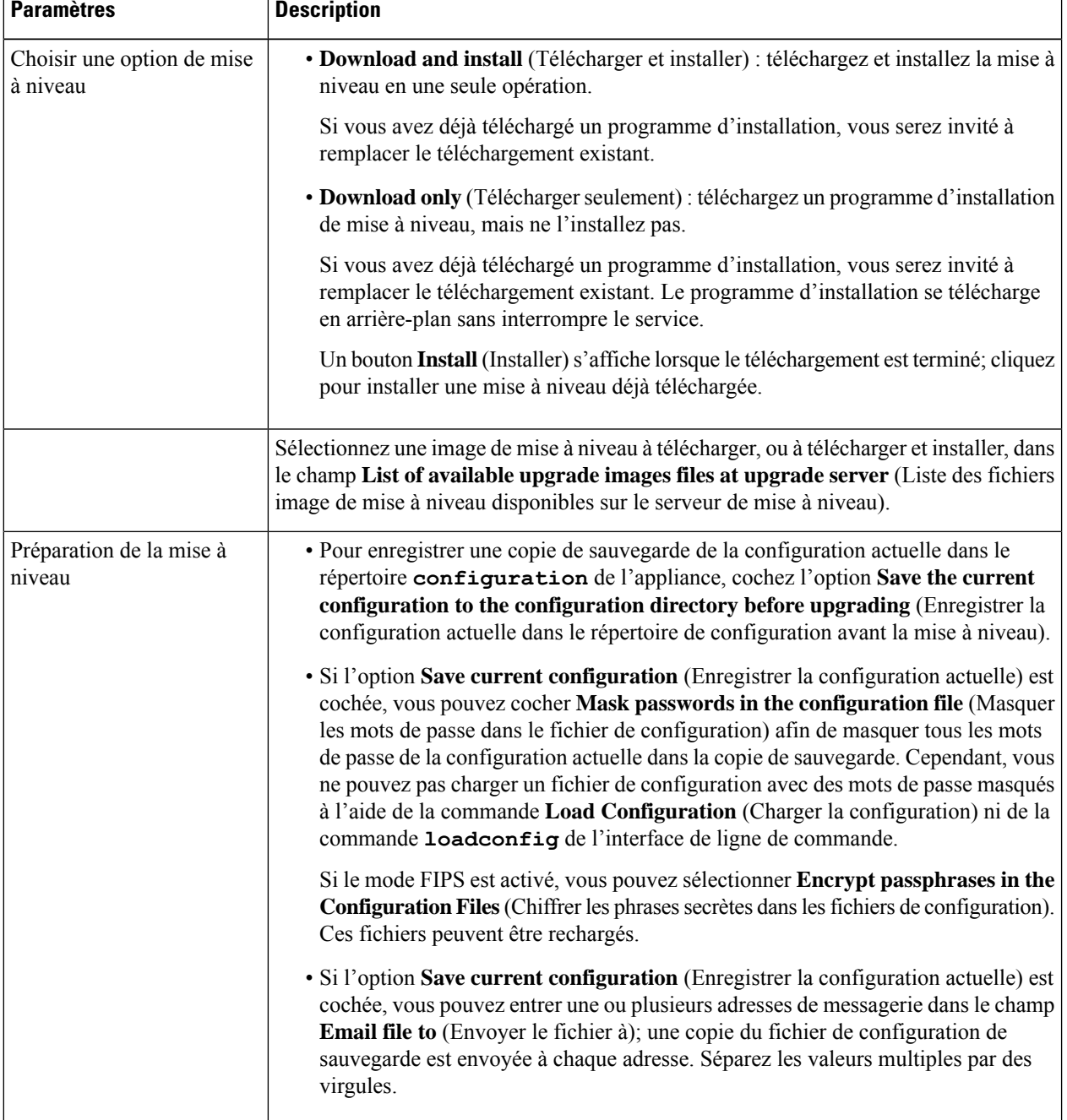

#### **Étape 3** Cliquez sur **Procéder**.

Si vous installez :

- a) Soyez prêt à répondre aux invites pendant le processus.
- b) À l'invite de fin, cliquez sur **Reboot Now** (Redémarrer maintenant).
- c) Après environ 10 minutes, accédez à nouveau à l'appliance et connectez-vous.

Si vous pensez devoir redémarrer l'appliance pour résoudre un problème de mise à niveau, ne le faites pas avant qu'au moins 20 minutes se soient écoulées depuis le redémarrage.

#### **Affichage de l'état, annulation ou suppression d'un téléchargement en arrière-plan**

- **Étape 1** Choisissez **System Administration** > **System Upgrade** (Administration système > Mise à niveau du système).
- **Étape 2** Cliquez sur **Upgrade Options** (Options de mise à niveau).
- **Étape 3** Choisissez une option :

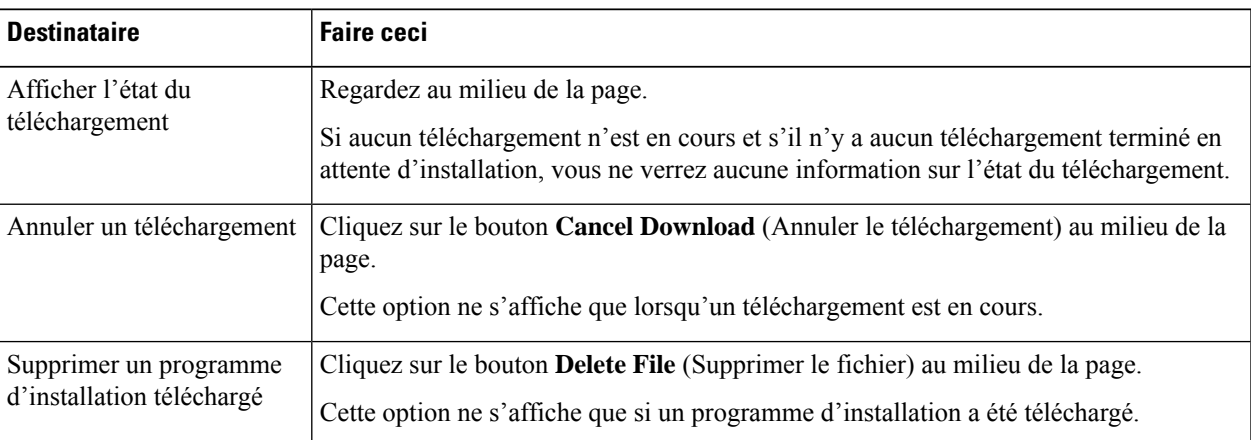

**Étape 4** (Facultatif) Affichez les journaux de mise à niveau.

#### **Prochaine étape**

**Thèmes connexes**

• Serveurs de mise à jour locaux et distants, à la page 63

### **Requêtes automatiques et manuelles de mise à jour et de mise à niveau**

AsyncOS interroge périodiquement les serveurs de mise à jour pour connaître les nouvelles mises à jour pour tous les composants du service de sécurité, mais pas pour les nouvelles mises à niveau d'AsyncOS. Pour mettre à niveau AsyncOS, vous devez inviter manuellement AsyncOS à rechercher les mises à niveau disponibles. Vous pouvez également inviter manuellement AsyncOSà rechercher les mises à jour disponibles des services de sécurité. Pour en savoir plus, consultez Retour à une version antérieure d'AsyncOS pour le Web, on page 67.

Quand AsyncOS interroge un serveur de mise à jour pour une mise à jour ou une mise à niveau, il effectue les étapes suivantes :

**1.** Contacte le serveur de mise à jour.

Cisco autorise les sources suivantes pour les serveurs de mise à jour :

- **Serveurs de mise à jour Cisco.** Pour en savoir plus, consultez Mise à jour et mise à niveau à partir des serveurs de mise à jour Cisco, on page 63.
- **Serveur local.** Pour en savoir plus, consultez Mise à niveau à partir d'un serveur local, on page 63.
- **2.** Reçoit un fichier XML qui répertorie les mises à jour disponibles ou les versions de mise à niveau d'AsyncOS. Ce fichier XML est connu sous le nom de « fichier manifeste ».
- **3.** Télécharge les fichiers image de mise à jour ou de mise à niveau.

#### **Mise à jour manuelle des composants du service Security**

Par défaut, chaque composant des services de sécurité reçoit régulièrement des mises à jour de ses tableaux de bases de données desserveurs de mises à jour de Cisco. Cependant, vous pouvez mettre à jour manuellement les tableaux de la base de données.

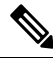

**Note**

Certaines mises à jour sont disponibles sur demande à partir des pages de l'interface graphique utilisateur associées à la fonctionnalité.

Affichez un enregistrement de l'activité de mise à jour dans le fichier journal du programme de mise à jour. Abonnez-vous au fichier journal du programme de mise à jour sur la page **System Administration > Log Subscriptions** (Administration système > Abonnements aux journaux). **Tip**

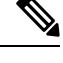

Les mises à jour en cours ne peuvent pas être interrompues. Toutes les mises à jour en cours doivent être terminées avant que de nouvelles modifications puissent être appliquées. **Note**

- **Étape 1** Choisissez **System Administration > Upgrade and Update Settings** (Administration système > Paramètres de mise à niveau et de mise à jour).
- **Étape 2** Cliquez sur **Edit Update Settings** (Modifier les paramètres de mise à jour).
- **Étape 3** Précisez l'emplacement des fichiers de mise à jour.
- **Étape 4** Lancez la mise à jour à l'aide de la touche de fonction Update Now (Mettre à jour maintenant) sur la page du composant située dans l'onglet Security Services (Services de sécurité). Par exemple, page Security Services > Web Reputation Filters (Services de sécurité > Filtres de réputation Web).

L'interface de commande en ligne et l'interface de l'application Web peuvent être lentes ou indisponibles pendant le processus de mise à jour.

## **Serveurs de mise à jour locaux et distants**

Par défaut, AsyncOS contacte les serveurs de mise à jour Cisco pour obtenir les images de mise à jour et de mise à niveau et le fichier manifeste XML. Cependant, vous pouvez choisir de l'emplacement de téléchargement des images de mise à niveau et de mise à jour et du fichier manifeste. utilisation d'un serveur de mise à jour local pour les images ou le fichier manifeste pour l'une des raisons suivantes :

- **Vous avez plusieurs appliances à mettre à niveau simultanément.** Vous pouvez télécharger l'image de mise à niveau sur un serveur Web au sein de votre réseau et la diffuser sur toutes les appliances de votre réseau.
- **Lesparamètresde votrepare-feuexigentdes adresses IP statiquespour les serveursde mise à jour** Cisco. Les serveurs de mise à jour Cisco utilisent des adresses IP dynamiques. Si vous avez des politiques de pare-feu strictes, vous devrez peut-être configurer un emplacement statique pour les mises à jour et les mises à niveau d'AsyncOS. Pour en savoir plus, consultez Configuration d'une adresse statique pour les serveurs de mise à jour Cisco, on page 63.

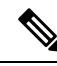

Les serveurs de mise à jour locaux ne reçoivent pas automatiquement les mises à jour du service de sécurité, mais uniquement les mises à niveau d'AsyncOS. Après avoir utilisé un serveur de mise à jour local pour la mise à niveau d'AsyncOS, modifiez les paramètres de mise à jour et de mise à niveau pour utiliser lesserveurs de mise à jour Cisco afin que les services de sécurité se mettent à jour automatiquement. **Note**

### **Mise à jour et mise à niveau à partir des serveurs de mise à jour Cisco**

Secure Web Appliance peut se connecter directement aux serveurs de mises à jour Cisco et télécharger les images de mise à niveau et les mises à jour des services de sécurité. Chaque appliance télécharge les mises à jour et les images de mise à niveau séparément.

#### **Configuration d'une adresse statique pour les serveurs de mise à jour Cisco**

Les serveurs de mise à jour Cisco utilisent des adresses IP dynamiques. Si vous avez des politiques de pare-feu strictes, vous devrez peut-être configurer un emplacement statique pour les mises à jour et les mises à niveau d'AsyncOS.

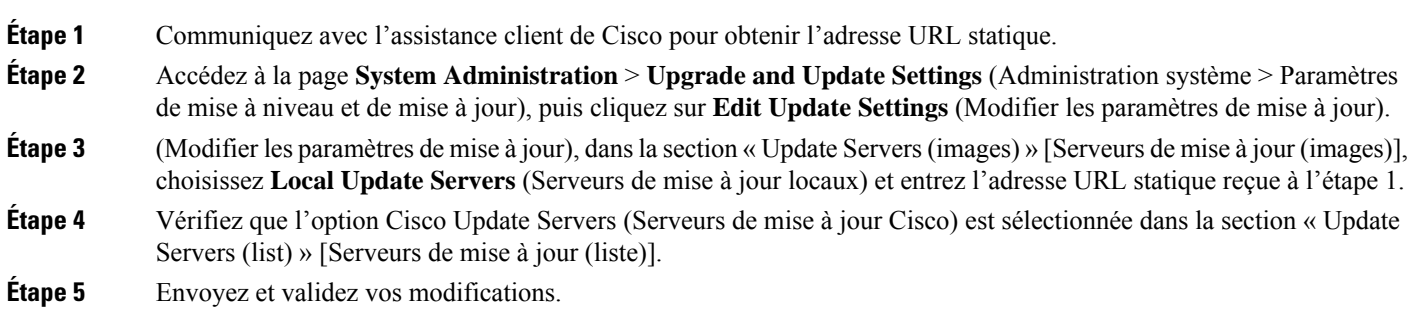

### **Mise à niveau à partir d'un serveur local**

Secure Web Appliance peut télécharger les mises à niveau d'AsyncOS à partir d'un serveur de votre réseau au lieu d'obtenir des mises à niveau directement desserveurs de mise à jour Cisco. Cette fonctionnalité permet de télécharger l'image de mise à niveau à partir de Cisco une seule fois, puis de la transmettre à tous les Secure Web Appliance de votre réseau.

La figure suivante montre comment les Secure Web Appliance télécharge les images de mise à niveau à partir de serveurs locaux.

**Figure 1: Mise à niveau à partir d'un serveur local**

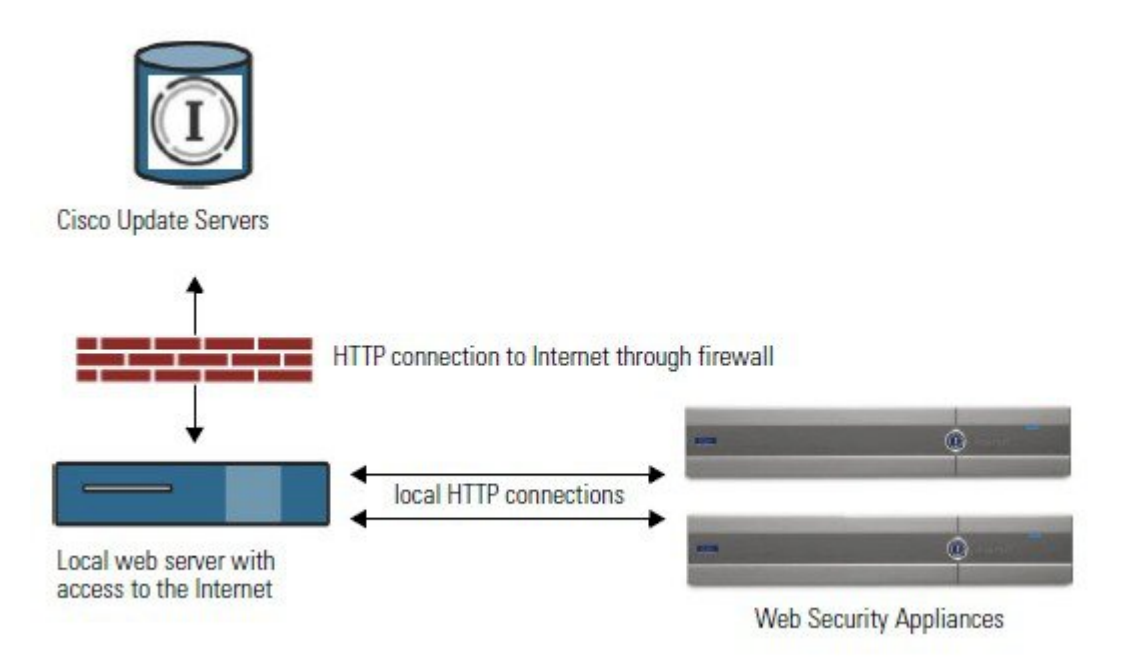

#### **Configuration matérielle et logicielle requise pour les serveurs locaux de mise à niveau**

Pour *télécharger* les fichiers de mise à niveau AsyncOS, vous devez avoir un système dans votre réseau interne qui dispose d'un navigateur Web et d'un accès Internet aux serveurs de mise à jour Cisco.

**Note**

Si vous devez configurer un paramètre de pare-feu pour autoriser l'accès HTTP à cette adresse, vous devez le faire en utilisant le nom DNS et non une adresse IP spécifique.

Pour *héberger* des fichiers de mise à niveau AsyncOS, un serveur du réseau interne doit avoir un serveur Web, comme Microsoft IIS (Internet Information Services) ou le serveur ouvert (Open Source) Apache, qui présente les caractéristiques suivantes :

- Prise en charge de l'affichage des noms de répertoires ou de fichiers dépassant 24 caractères.
- Navigation dans les répertoires activée.
- Configuré pour l'authentification anonyme (sans authentification) ou l'authentification de base (« simple »).
- Contient au moins 350 Mo d'espace disque libre pour chaque image de mise à niveau AsyncOS.

#### **Configuration des mises à niveau à partir d'un serveur local**

Cisco recommande de modifier les paramètres de mise à jour et de mise à niveau pour utiliser les serveurs de mise à jour Cisco (en utilisant des adresses dynamiques ou statiques) une fois la mise à niveau terminée pour garantir que les composants des services de sécurité continuent de se mettre à jour automatiquement. **Note**

- **Étape 1** Configurez un serveur local pour récupérer et distribuer servir les fichiers de mise à niveau.
- **Étape 2** Téléchargez le fichier de mise à niveau compressé.

À l'aide d'un navigateur sur le serveur local, accédez à la page [http://updates.ironport.com/fetch\\_manifest.html](http://updates.ironport.com/fetch_manifest.html) pour télécharger un fichier compressé d'une image de mise à niveau. Pour télécharger l'image, entrez votre numéro de série (pour une appliance physique) ou VLN (pour une appliance virtuelle) et le numéro de version de l'appliance. Une liste des mises à niveau disponibless'affichera ensuite. Cliquez sur la version de mise à niveau que voussouhaitez télécharger.

- **Étape 3** Décompressez le fichier compressé dans le répertoire racine sur le serveur local tout en préservant la structure de répertoires.
- **Étape 4** Configurez l'appliance pour utiliser le serveur local à l'aide de la page**System Administration > Upgrade and Update Settings** (Administration système > Paramètres de mise à niveau et de mise à jour) ou de la commande updateconfig.
- **Étape 5** Dans la page **System Administration > System Upgrade** (Administration système > Mise à niveau du système), cliquez sur **Availability Upgrades** (Mises à niveau disponibles) ou exécutez la commande upgrade.

#### **Différences entre les méthodes de mise à niveau locale et à distance**

Les différences suivantes s'appliquent lors de la mise à niveau d'AsyncOS à partir d'un serveur local plutôt que d'un serveur de mise à jour Cisco :

- La mise à niveau s'installe immédiatement *lors du téléchargement*.
- Une bannière s'affiche pendant 10 secondes au début du processus de mise à niveau. Pendant que cette bannière est affichée, vous avez la possibilité de taper Ctrl+C pour quitter le processus de mise à niveau avant le début du téléchargement.

## **Configuration des paramètres de mise à niveau et de mise à jour de services**

Vous pouvez configurer la façon dont Secure Web Appliance télécharge les mises à jour des services de sécurité et les mises à niveau d'AsyncOS pour le Web. Par exemple, vous pouvez choisir l'interface réseau à utiliser lors du téléchargement des fichiers, configurer l'intervalle de mise à jour ou désactiver les mises à jour automatiques.

- **Étape 1** Choisissez **System Administration > Upgrade and Update Settings** (Administration système > Paramètres de mise à niveau et de mise à jour).
- **Étape 2** Cliquez sur **Edit Update Settings** (Modifier les paramètres de mise à jour).
- **Étape 3** Configurez les paramètres en vous référant aux informations suivantes :

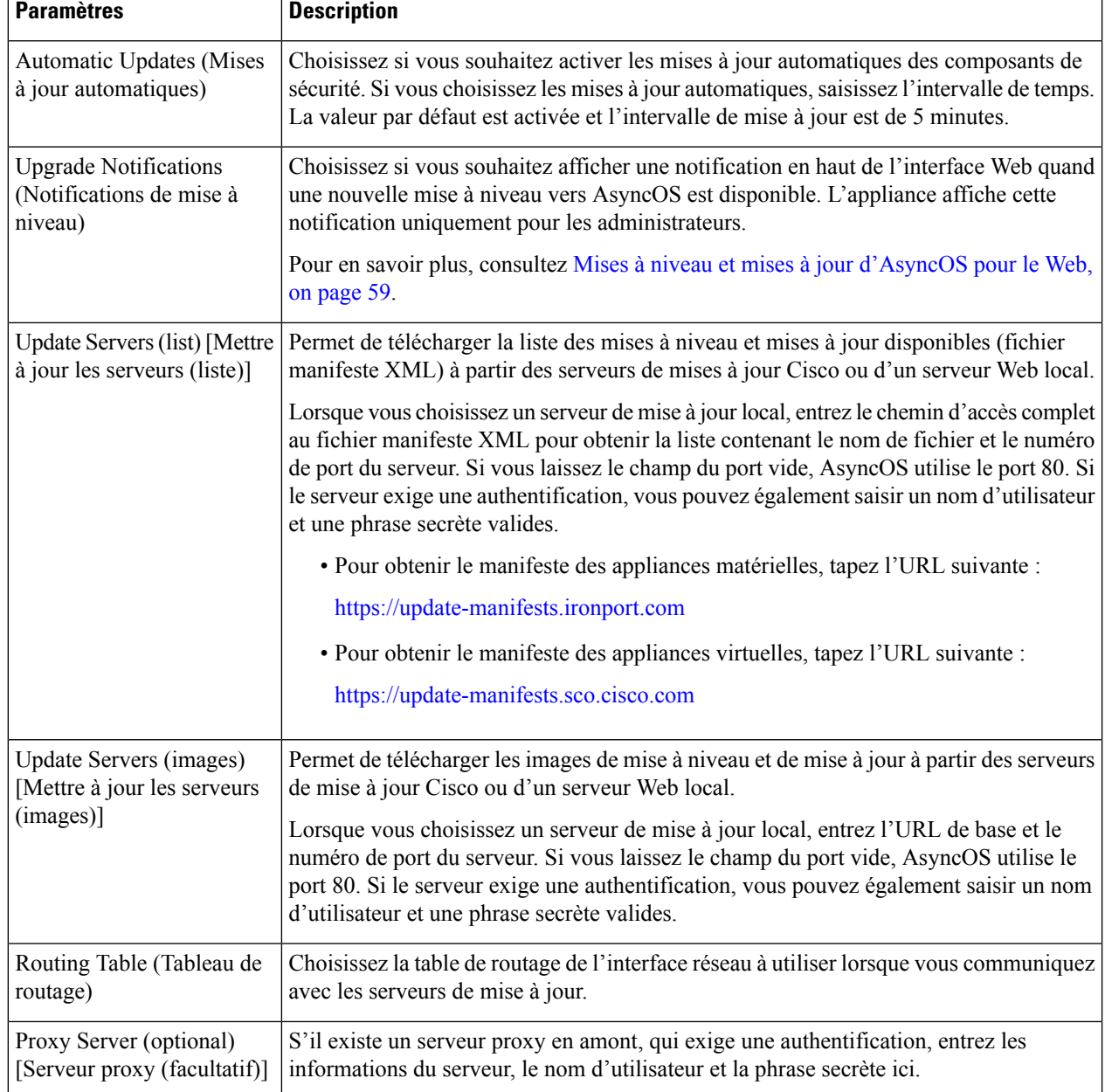

**Étape 4** Envoyez et validez vos modifications.

#### **What to do next**

#### **Thèmes connexes**

- Serveurs de mise à jour locaux et distants, on page 63
- Requêtes automatiques et manuelles de mise à jour et de mise à niveau, on page 61
- Mise à niveau et mise à jour d'AsyncOS et des composants du service Security, on page 59

# **Retour à une version antérieure d'AsyncOS pour le Web**

AsyncOSpour le Web prend en charge la possibilité de rétablir une version précédente du système d'exploitation AsyncOS pour le Web pour les utilisations d'urgence.

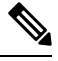

**Note** Vous ne pouvez pas revenir à une version d'AsyncOS pour le Web antérieure à la version 7.5.

## **Le retour à une version antérieure d'AsyncOS sur les appliances virtuelles a une incidence sur la licence**

Si vous revenez à AsyncOS 8.0, il n'y a pas de délai de grâce de 180 jours pendant lequel l'appliance traite les transactions Web sans fonctionnalités de sécurité. Les dates d'expiration des licences ne sont pas affectées.

## **Utilisationdufichierdeconfigurationdansleprocessusderetouràuneversion antérieure**

À partir de la version 7.5, lorsque vous mettez à niveau vers une version ultérieure, le processus de mise à niveau enregistre automatiquement la configuration actuelle du système dans un fichier sur Secure Web Appliance. (Cependant, Cisco recommande d'enregistrer manuellement le fichier de configuration sur un ordinateur local en tant que sauvegarde.) Cela permet à AsyncOS pour le Web de charger le fichier de configuration associé à la version antérieure après être revenu à la version antérieure. Cependant, lorsqu'il effectue une inversion, il utilise les paramètres réseau actuels pour l'interface de gestion.

## **Rétablissement de la version antérieure d'AsyncOS pour une appliance gérée par SMA**

Vous pouvez rétablir AsyncOS pour le Web à partir de Secure Web Appliance. Toutefois, si Secure Web Appliance est géré par une appliance de gestion de la sécurité, tenez compte des règles et instructions suivantes :

- Lorsque les rapports centralisés sont activés sur Secure Web Appliance, AsyncOS pour le Web termine de transférer les données de rapport vers l'appliance de gestion de la sécurité avant de lancer le rétablissement de la version antérieure.Si le transfert desfichiers versl'appliance de gestion de la sécurité est supérieur à 40 secondes, AsyncOS pour le Web vous invite à continuer à attendre pour transférer les fichiers, ou à poursuivre la restauration sans transférer tous les fichiers.
- Vous devez associer Secure Web Appliance à la configuration principale appropriée après le rétablissement.Sinon, le transfert d'une configuration de l'appliance de gestion de la sécurité vers Secure Web Appliance pourrait échouer.

## **Rétablissement d'une version antérieure d'AsyncOS pour le Web**

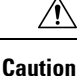

Rétablir le système d'exploitation sur un Secure Web Appliance est une action très destructrice, qui détruit tous les journaux de configuration et toutes les bases de données. Le rétablissement d'une version antérieure perturbe également le traitement du trafic Web jusqu'à ce que l'appliance soit reconfigurée. Selon la configuration initiale de Secure Web Appliance, cette action peut détruire la configuration réseau. Dans ce cas, vous aurez besoin d'un accès physique local à l'appliance après avoir effectué le rétablissement d'une version antérieure.

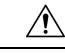

**Caution**

La configuration des licences Smart ne peut pas être conservée si le système d'exploitation d'une appliance Cisco Secure Web Appliance est rétabli à la version antérieure avec les licences Smart activées. Lorsque vous êtes revenu à la version précédente d'AsyncOS, vous devez activer l'octroi de licences Smart et l'enregistrer sur le portail CSSM. Si l'option **Specific/Permanent License Reservation** (Réservation de licence permanente/spécifique) a été sélectionnée lors de l'activation de la licence logicielleSmart, il est recommandé de libérer les licences utilisées par l'appliance avant d'annuler l'opération et d'annuler l'enregistrement de l'appliance sur le portail CSSM. Vous pouvez contacter l'assistance de Cisco pour obtenir de l'aide, si les licences n'ont pas été publiées ou si l'enregistrement de l'appliance n'a pas été annulé avant l'opération de rétablissement d'une version antérieure.

Si des mises à jour de l'ensemble de catégories d'URL sont disponibles, elles seront appliquées après la restauration de la version antérieure d'AsyncOS. **Note**

#### **Before you begin**

- Communiquez avec le service d'assurance qualité de Cisco pour confirmer que vous pouvez effectuer le rétablissement d'une version antérieure prévu. (BS : il s'agit d'un résumé de la section Versions disponibles dans la rubrique d'origine. Ai demandé si cela est correct.)
- Sauvegardez les informations suivantes de Secure Web Appliance sur une machine distincte :
	- Fichier de configuration du système (avec phrase secrète non masquée)
	- Fichiers journaux que vous souhaitez conserver.
	- Rapports que vous souhaitez conserver.
	- Pages de notification personnalisées de l'utilisateur final stockées sur l'appliance.
	- Fichiers PAC stockés sur l'appliance.

**Étape 1** Connectez-vous à l'interface de ligne de commande de l'appliance dont vous voulez rétablir une version antérieure.

- Lorsque vous exécutez la commande revert à l'étape suivante, plusieurs invites d'avertissement sont émises. Une fois ces avertissements acceptés, le rétablissement de la version antérieure est exécuté immédiatement. Par conséquent, ne commencez pas le processus de restauration avant d'avoir terminé les étapes préalables au rétablissement de la version antérieure. **Note**
- **Étape 2** Saisissez la commande revert.
- **Étape 3** Confirmez deux fois que vous souhaitez poursuivre le rétablissement de la version antérieure.
- **Étape 4** Choisissez l'une des versions disponibles auquel revenir.

L'appliance redémarre deux fois.

Le processus de rétablissement d'une version antérieure prend du temps. Cela peut prendre de quinze à vingt minutes avant que la restauration ne soit terminée et que l'accès à l'appliance par la console soit à nouveau disponible. **Note**

L'appliance devrait maintenant fonctionner avec la version sélectionnée d'AsyncOS pour le Web. Vous pouvez accéder à l'interface Web à partir d'un navigateur Web.

## **Supervision de l'intégrité et de l'état du système à l'aide de SNMP**

Le système d'exploitation AsyncOS prend en charge la supervision de l'état du système par le biais de SNMP (Simple Network Management Protocol). (Pour en savoir plus sur SNMP, consultez les RFC 1065, 1066 et 1067.)

Prenez note :

- SNMP est **désactivé** par défaut.
- Les opérations SET de SNMP (configuration) ne sont pas mises en œuvre.
- AsyncOS prend en charge SNMPv1, v2 et v3. Pour en savoir plus sur SNMPv3, consultez les RFC 2571-2575.
- L'authentification et le chiffrement des messages sont obligatoires lors de l'activation de SNMPv3. Les phrases secrètes pour l'authentification et le chiffrement doivent être différentes. L'algorithme de chiffrement peut être AES (recommandé) ou DES. L'algorithme d'authentification peut être SHA-1 (recommandé) ou MD5. La commande snmpconfig « se souviendra » de vos phrasessecrètesla prochaine fois que vous l'exécuterez.
- Le nom d'utilisateur SNMPv3 est : v3get.

> snmpwalk -v 3 -l AuthNoPriv -u v3get -a MD5 serv.example.com

- Si vous utilisez uniquement SNMPv1 ou SNMPv2, vous devez définir un identifiant de communauté. L'identifiant de communauté ne prend pas la valeur public par défaut.
- Pour SNMPv1 et SNMPv2, vous devez spécifier un réseau à partir duquel les demandes SNMP GET sont acceptées.
- Pour utiliser des interruptions, un gestionnaire SNMP (non inclus dans AsyncOS) doit être en cours d'exécution et son adresse IP doit être saisie comme cible d'interruption. (Vous pouvez utiliser un nom d'hôte, mais si vous le faites, les interruptions ne fonctionneront que si le DNS est opérationnel.)

## **Fichiers MIB**

Les fichiers MIB sont disponibles à l'adresse suivante <http://www.cisco.com/c/en/us/support/security/web-security-appliance/tsd-products-support-series-home.html>

Utilisez la dernière version de chaque fichier MIB.

Il existe plusieurs fichiers MIB :

- asyncoswebsecurityappliance-mib.txt : description compatible avec SNMPv2 de la MIB d'entreprise pour les Secure Web Appliance.
- ASYNCOS-MAIL-MIB.txt : description compatible avec SNMPv2 de la MIB d'entreprise pour les appliances de sécurité de la messagerie.
- IRONPORT-SMI.txt : ce fichier de « structure des informations de gestion » définit le rôle d'asyncoswebsecurityappliance-mib.

Cette version met en œuvre un sous-ensemble en lecture seule de MIB-II, comme défini dans les RFC 1213 et 1907.

Consultez [https://www.cisco.com/c/en/us/support/docs/security/web-security-appliance/](https://www.cisco.com/c/en/us/support/docs/security/web-security-appliance/118415-technote-wsa-00.html) [118415-technote-wsa-00.html](https://www.cisco.com/c/en/us/support/docs/security/web-security-appliance/118415-technote-wsa-00.html) pour en savoir plussur la supervision de l'utilisation du processeursur l'appliance à l'aide de SNMP.

## **Activation et configuration de la supervision SNMP**

Pour configurer SNMP afin de recueillir des informations sur l'état du système pour l'appliance, utilisez la commande snmpconfig dansl'interface de ligne de commande (CLI). Une fois que vous avez choisi et configuré les valeurs d'une interface, l'appliance répond aux demandes SNMPv3 GET.

Lorsque vous utilisez la supervision SNMP, gardez les points suivants à l'esprit :

- Ces demandes de version 3 doivent inclure une phrase secrète correspondante.
- Par défaut, les demandes des versions 1 et 2 sont rejetées.
- Si elle est activée, les demandes des versions 1 et 2 doivent avoir un identifiant de communauté correspondant.

### **Objets matériels**

Des capteurs matériels conformes à la spécification IPMI (Intellect Platform Management Interface Precision) transmettent desrenseignements comme la température, la vitesse du ventilateur et l'état du bloc d'alimentation.

Pour déterminer les objets matériels disponibles pour la supervision (par exemple, le nombre de ventilateurs ou la plage de températures de fonctionnement), consultez le guide du matériel pour votre modèle d'appliance.

#### **Thèmes connexes**

• [Documentation](wsa-userguide-14-5_appendix3.pdf#nameddest=unique_30)

### **Interruptions SNMP**

SNMPpermet d'envoyer desinterruptions, ou des notifications, pour informer une application d'administration qu'une ou plusieurs conditions sont satisfaites. Les interruptions sont des paquets réseau qui contiennent des données relatives à un composant du système qui envoie l'interruption. Les interruptions sont générées quand une condition est remplie sur l'agentSNMP(dans ce cas, Cisco Secure Web Appliance). Une foisla condition remplie, l'agent SNMP forme un paquet SNMP et l'envoie à l'hôte qui exécute le logiciel de la console de gestion SNMP.

Vous pouvez configurer les interruptionsSNMP(activer ou désactiver des interruptions particulières) lorsque vous activez SNMP pour une interface.

Pour spécifier plusieurs cibles d'interruption : lorsque vous êtes invité à saisir la cible d'interruption, vous pouvez entrer jusqu'à 10 adresses IP séparées par des virgules.

#### **Thèmes connexes**

• À propos de l'interruption SNMP connectivityFailure , on page 71

#### **À propos de l'interruption SNMP connectivityFailure**

L'interruption connectivityFailure est destinée à surveiller la connexion de votre appliance à Internet. Pour ce faire, il tente de se connecter et envoie une requête HTTP GET à un seul serveur externe toutes les 5 à 7 secondes. Par défaut, l'URL surveillée est downloads.ironport.com sur le port 80.

Pour modifier l'URL ou le port surveillés, exécutez la commande snmpconfig et activez l'interruption connecivityFailure, même si elle est déjà activée. Vous verrez une invite pour modifier l'URL.

Pour simuler des interruptions connectivityFailure, vous pouvez utiliser la commande d'interface de ligne de commande dnsconfig pour saisir un serveur DNS qui ne fonctionne pas. Les recherches pour downloads.ironport.com vont échouer, et des interruptions seront envoyées toutes les 5 à 7 secondes. Assurez-vous de remplacer le serveur DNS par un serveur qui fonctionne après avoir terminé votre test. **Tip**

### **Exemple d'interface de ligne de commande : snmpconfig**

```
wsa.example.com> snmpconfig
Current SNMP settings:
SNMP Disabled.
Choose the operation you want to perform:
- SETUP - Configure SNMP.
[]> SETUP
Do you want to enable SNMP?
[Y]Please choose an IP interface for SNMP requests.
1. Management (198.51.100.1: wsa.example.com)
|11Which port shall the SNMP daemon listen on interface "Management"?
[161]>
Please select SNMPv3 authentication type:
1. MD5
2. SHA
|1| > 2
```
Please select SNMPv3 privacy protocol: 1. DES 2. AES [1]> 2 Enter the SNMPv3 authentication passphrase.  $|$   $|$   $>$ Please enter the SNMPv3 authentication passphrase again to confirm.  $|1\rangle$ Enter the SNMPv3 privacy passphrase.  $[$ ] > Please enter the SNMPv3 privacy passphrase again to confirm. []> Service SNMP V1/V2c requests?  $[N]$   $>$  Y Enter the SNMP V1/V2c community string. [ironport]> public Shall SNMP V2c requests be serviced from IPv4 addresses? [Y]> From which IPv4 networks shall SNMP V1/V2c requests be allowed? Separate multiple networks with commas.  $[127.0.0.1/32]$ Enter the Trap target as a host name, IP address or list of IP addresses separated by commas (IP address preferred). Enter "None" to disable traps. [127.0.0.1]> 203.0.113.1 Enter the Trap Community string. [ironport]> tcomm Enterprise Trap Status 1. CPUUtilizationExceeded Disabled 2. FIPSModeDisableFailure Enabled 3. FIPSModeEnableFailure Enabled 4. FailoverHealthy Enabled 5. FailoverUnhealthy Enabled 6. RAIDStatusChange Enabled 7. connectivityFailure Disabled 8. fanFailure Enabled 9. highTemperature Enabled<br>10. keyExpiration Enabled 10. keyExpiration 11. linkUpDown Enabled 12. memoryUtilizationExceeded Disabled 13. powerSupplyStatusChange Enabled 14. resourceConservationMode Enabled 15. updateFailure Enabled Do you want to change any of these settings? [N]> Y Do you want to disable any of these traps? [Y]> n Do you want to enable any of these traps? [Y]> y Enter number or numbers of traps to enable. Separate multiple numbers with
```
commas.
[] > 1, 7, 12What threshold would you like to set for CPU utilization?
[95]>
What URL would you like to check for connectivity failure?
[http://downloads.ironport.com]>
What threshold would you like to set for memory utilization?
[95]>
Enter the System Location string.
[Unknown: Not Yet Configured]> Network Operations Center - west; rack #30, position 3
Enter the System Contact string.
[snmp@localhost]> wsa-admin@example.com
Current SNMP settings:
Listening on interface "Management" 198.51.100.1 port 161.
SNMP v3: Enabled.
SNMP v1/v2: Enabled, accepting requests from subnet 127.0.0.1/32 .
SNMP v1/v2 Community String: public
Trap target: 203.0.113.1
Location: Network Operations Center - west; rack #30, position 3
System Contact: wsa-admin@example.com
Choose the operation you want to perform:
- SETUP - Configure SNMP.
|]>
wsa.example.com> commit
Please enter some comments describing your changes:
[]> Enable and configure SNMP
Changes committed: Fri Nov 06 18:13:16 2015 GMT
wsa.example.com>
```
## **Dérivation du trafic Web**

**Avant de commencer :** l'activation de la fonction Web Traffic Tap (Dérivation du trafic Web) réduira la capacité de traitement des transactions (demandes par seconde) de l'appliance, car cette dernière aura besoin de cycles de processeur et de mémoire supplémentaires pour copier les messages dansl'interface de dérivation.

$$
\theta
$$

```
Remarque
```
Pour réduire l'impact sur les performances de la fonctionnalité Web Traffic Tap (Dérivation du trafic Web), réduisez le volume de trafic dérivé en définissant des politiques de dérivation du trafic Web appropriées.

Cette fonctionnalité n'est pas prise en charge sur Amazon Web Services (AWS)

La fonctionnalité Web Traffic Tap (Dérivation du trafic Web) vous permet de dériver le trafic Web HTTP et HTTPS qui traverse l'appliance et de le copier dans une interface Secure Web Appliance en ligne avec le trafic de données en temps réel. Vous pouvez sélectionner l'interface Secure Web Appliance à laquelle les données de trafic dérivées sont envoyées. Si le trafic dérivé inclut des données HTTPS, l'appliance les déchiffre en fonction des politiques de déchiffrement avant de les envoyer à l'interface de dérivation. Consultez [Politiques](wsa-userguide-14-5_chapter12.pdf#nameddest=unique_356) de [déchiffrement.](wsa-userguide-14-5_chapter12.pdf#nameddest=unique_356)

L'interface de dérivation sélectionnée doit être directement connectée à un périphérique de sécurité externe à des fins d'analyse, d'investigation et d'archivage. Sinon, elle peut être connectée à un commutateur L2 sur un VLAN dédié.

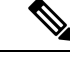

**Remarque**

Le trafic reflété sur l'interface de dérivation est diffusé sur la couche Ethernet et n'est pas routable sur IP. Par conséquent, un VLAN dédié est requis s'il est connecté à un commutateur de couche 2.

Cette fonctionnalité vous permet également de définir des politiques de dérivation du trafic Web. En fonction de ces filtres de politique définis par le client, l'appliance reflète le trafic Web disponible pour le périphérique de sécurité externe. La fonctionnalité Web Traffic Tap (Dérivation du trafic Web) offre une visibilité sur le trafic HTTPS.

Le terme « dérivation » fait référence à la reconstitution de flux TCP(Transmission ControlProtocol) complets comme s'ils se produisaient entre un client et un serveur directement connectés.

Les Secure Web Appliance virtuels prennent en charge la fonctionnalité Web Traffic Tap (Dérivation du trafic Web).

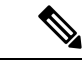

#### **Remarque**

L'inspection du trafic SSL peut être soumise aux politiques de l'entreprise et/ou à la législation nationale. Cisco n'est responsable d'aucune obligation légale et il est de votre seule responsabilité de vous assurer que votre utilisation de la fonctionnalité Web Traffic Tap (Dérivation du trafic Web) sur Secure Web Appliance est conforme à ces exigences légales ou à ces politiques.

Vous devez effectuer les procédures suivantes pour dériver le trafic Web à l'aide de l'appliance :

- **1.** Activer la fonctionnalité Web Traffic Tap (Dérivation du trafic Web)
- **2.** Configurer les politiques de dérivation du trafic Web

#### **Thèmes connexes**

- Activation de la dérivation du trafic Web, à la page 74
- Configuration des politiques de dérivation du trafic Web, à la page 75

## **Activation de la dérivation du trafic Web**

### **Avant de commencer**

La fonctionnalité Web Traffic Tap (Dérivation du trafic Web) est désactivée par défaut. Vous devez activer cette fonctionnalité avant de définir les politiques de dérivation du trafic Web en sélectionnant **Web Security Manager** > **Web Traffic Tap Policies** (Politiques de dérivation du trafic Web).

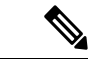

**Remarque**

Des politiques de déchiffrement doivent être définies afin de dériver les transactions HTTPS. Consultez Politiques de [déchiffrement.](wsa-userguide-14-5_chapter12.pdf#nameddest=unique_356)

Ш

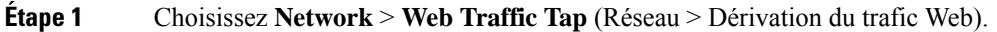

- **Étape 2** Cliquez sur **Edit Settings** (Modifier les paramètres).
- **Étape 3** Dans la page Edit Web Traffic Tap (Modifier la dérivation du trafic Web), cochez la case **Enable** (Activer) pour activer la fonction Web Traffic Tap (Dérivation du trafic Web).
	- Pour désactiver la fonctionnalité Web Traffic Tap feature, (Dérivation du trafic Web), décochez la case **Enable** (Activer). Si vous désactivez la fonctionnalité Web Traffic Tap (Dérivation du trafic Web), vous ne pourrez pas afficher ni modifier les politiques relatives à la dérivation du trafic Web. Vous devez réactiver cette fonction pour afficher et modifier les politiques. **Remarque**
- **Étape 4** Dans la liste déroulante Tap Interface (Interface de dérivation), choisissez l'interface Secure Web Appliance vers laquelle les données du trafic déviées sont envoyées. Les options d'interface sont P1, P2, T1 et T2. Consultez [Connecter](wsa-userguide-14-5_chapter2.pdf#nameddest=unique_23) [l'appliance](wsa-userguide-14-5_chapter2.pdf#nameddest=unique_23) pour en savoir plus sur les interfaces.
	- L'interface de dérivation sélectionnée doit être directement connectée à un périphérique de sécurité externe à des fins d'analyse, d'investigation et d'archivage. Sinon, elle peut être connectée à un commutateur L2 sur un VLAN dédié. L'interface de dérivation choisie doit être connectée et son état doit être actif; sinon, la mise en miroir du trafic dévié échouera. **Remarque**
- **Étape 5** Cliquez sur **Submit** (Envoyer) et validez vos modifications.

### **Configuration des politiques de dérivation du trafic Web**

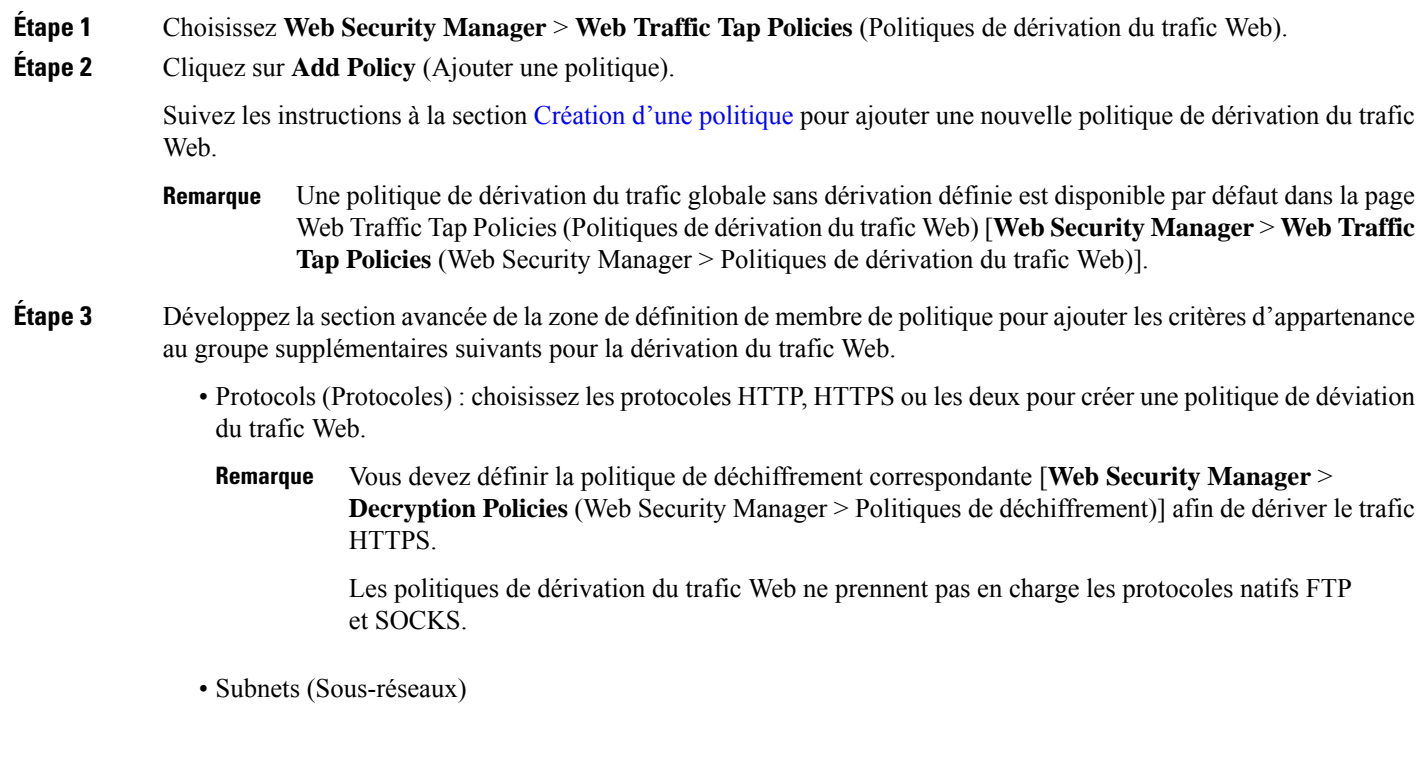

- URL Categories (Catégories d'URL) : définissez les catégories de filtrage d'URL sur **Tap** (Dérivation) **No Tap** (Sans dérivation), selon vos besoins. Pour définir le dérivateur de trafic pour les URL non classées, choisissez **Tap** (Dérivation) dans la liste déroulante des URL non classées et cliquez sur **Submit** (Envoyer).
- User Agents (Agents utilisateur)

Consultez Création d'une [politique](wsa-userguide-14-5_chapter11.pdf#nameddest=unique_49) pour en savoir plus sur la définition de critères d'appartenance à un groupe supplémentaires.

Le trafic que vous souhaitez dériver doit satisfaire à toutes les conditions de filtre que vous avez définies pour la politique de dérivation du trafic Web. **Remarque**

Vous pouvez également ajouter des catégories d'URL à partir du tableau de filtrage d'URL en sélectionnant **Web Security Manager** > **Web Traffic Tap Policies** (Web Security Manager > Politiques de dérivation du trafic Web).

Si vous avez déjà ajouté les catégories d'URL dans la section Advanced (Avancé), vous ne verrez que les catégories d'URL répertoriées dans le tableau de filtrage d'URL [**Web Security Manager** > **Web Traffic Tap Policies** (Web Security Manager > Politiques de dérivation du trafic Web)]. **Remarque**

Consultez Ordre des [politiques](wsa-userguide-14-5_chapter11.pdf#nameddest=unique_355) pour connaître l'ordre des politiques de dérivation du trafic Web.

# **Configuration du protocole HTTP 2.0**

La version 14.0 de Cisco AsyncOS prend en charge HTTP 2.0 pour les demandes et les réponses Web sur TLS.

HTTP 2.0 pour les requêtes et réponses Web sur TLS. La prise en charge de HTTP 2.0 nécessite une négociation basée sur TLS ALPN, disponible uniquement à partir de la version TLS 1.2.

Dans cette version, HTTPS 2.0 n'est pas pris en charge pour les fonctionnalités suivantes :

- Dérivation du trafic Web
- DLP externe
- Bande passante globale et bande passante de l'application

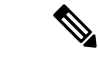

Par défaut, la fonctionnalité HTTP 2.0 est désactivée et utilisez la commande de l'interface de ligne de commande HTTP 2 pour l'activer. **Remarque**

La fonctionnalité HTTP 2.0 prend en charge :

- Un maximum de 4096 sessions simultanées et 128 flux simultanés
- Tous les protocoles HTTP dans l'ALPN et un maximum de sept protocoles dans l'ALPN annoncé.
- Une taille d'en-tête maximale de 16 Ko.

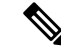

**Remarque** CONNECT pour le proxy explicite dans la version 2.0 commence également par HTTP 1.1.

Une nouvelle commande de l'interface de ligne de commande HTTP2 est introduite pour activer ou désactiver les configurations HTTP 2.0. Voir les commandes d'interface de ligne de commande Secure Web [Appliance.](wsa-userguide-14-5_appendix2.pdf#nameddest=unique_12)

Vous ne pouvez pas activer ou désactiver HTTP 2.0 et restreindre le domaine pour HTTP 2.0 à l'aide de l'interface utilisateur Web de l'appliance. La configuration de HTTP 2.0 n'est pas prise en charge par Cisco Secure Email and Web Manager (appliances de gestion de la sécurité du contenu Cisco).

- Lorsque l'URL échoue à la fois dans les listes d'exceptions HTTP 2 et dans les catégories d'URL d'intercommunication, HTTP 2 prévaut sur l'intercommunication.
- La journalisation ALPN n'est pas cohérente pour les catégories d'URL de liaison.

I

### À propos de la traduction

Cisco peut fournir des traductions du présent contenu dans la langue locale pour certains endroits. Veuillez noter que des traductions sont fournies à titre informatif seulement et, en cas d'incohérence, la version anglaise du présent contenu prévaudra.